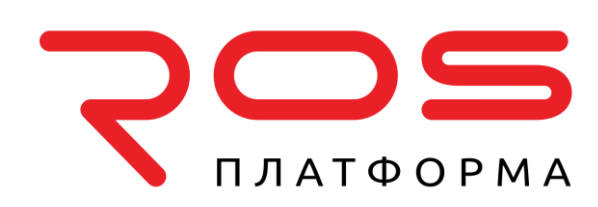

Руководство по эксплуатации распределенной системы хранения данных

# Р-Хранилище

с графическим интерфейсом

© 2016-2022 ООО «Р-Платформа». Все права защищены.

ООО «Р-Платформа» ОГРН 1167746349858, ИНН 9715253528 Россия, г. Москва, Вн.Тер.г. Муниципальный Округ Пресненский, Ул. Садовая-Кудринская д.11, стр.1 Тел.: 8-800-700-7460 www.rosplatforma.ru

© 2016-2022 ООО «Р-Платформа». Все права защищены.

Этот продукт защищен законами Российской Федерации и международными соглашениями об авторском праве и смежных правах. Основные продукты, технологии и торговые марки перечислены на сайте www.rosplatforma.ru.

Linux — зарегистрированная торговая марка Линуса Торвальдса. Все другие марки и названия, упомянутые здесь, могут быть товарными знаками соответствующих владельцев.

# Содержание

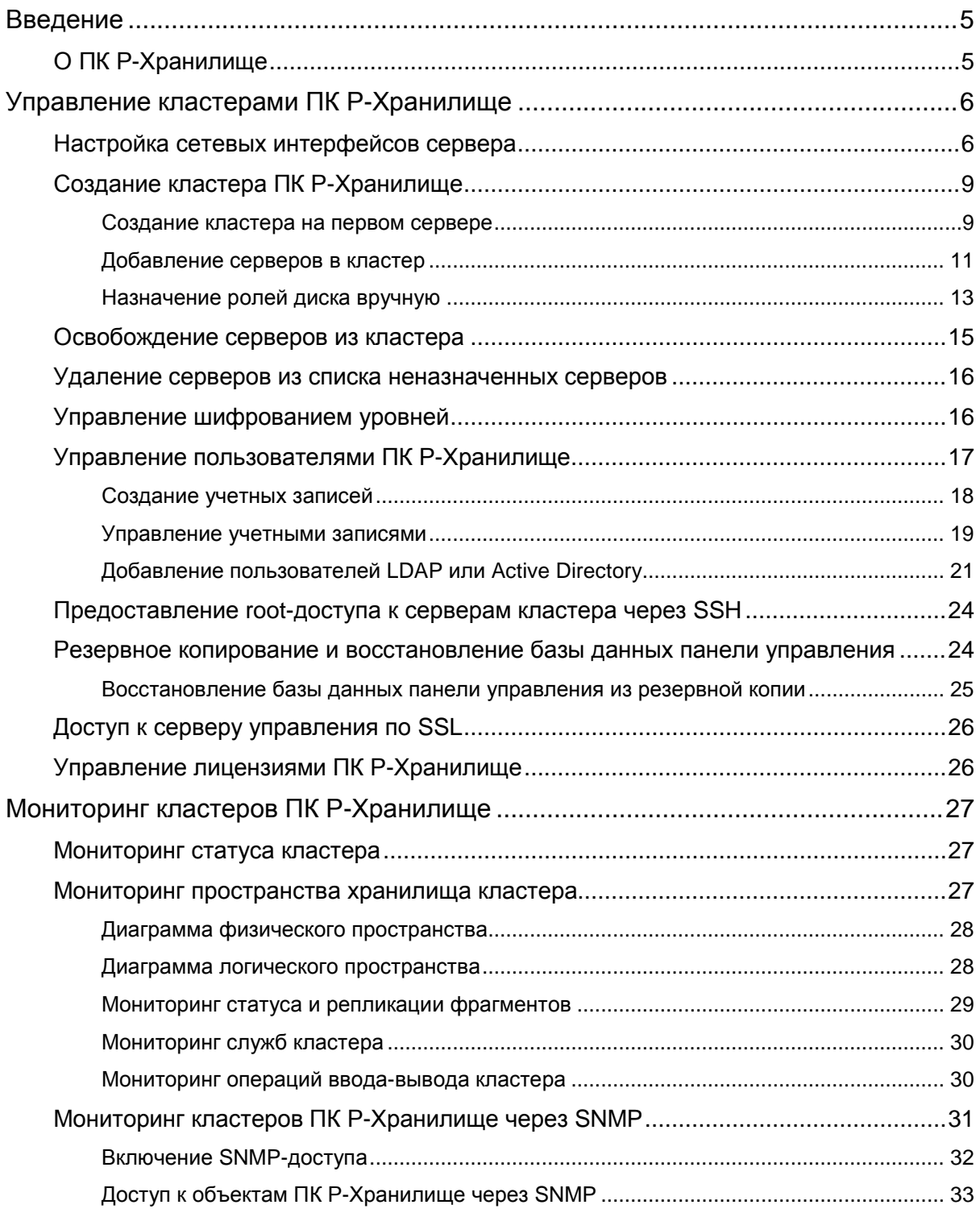

#### Содержание

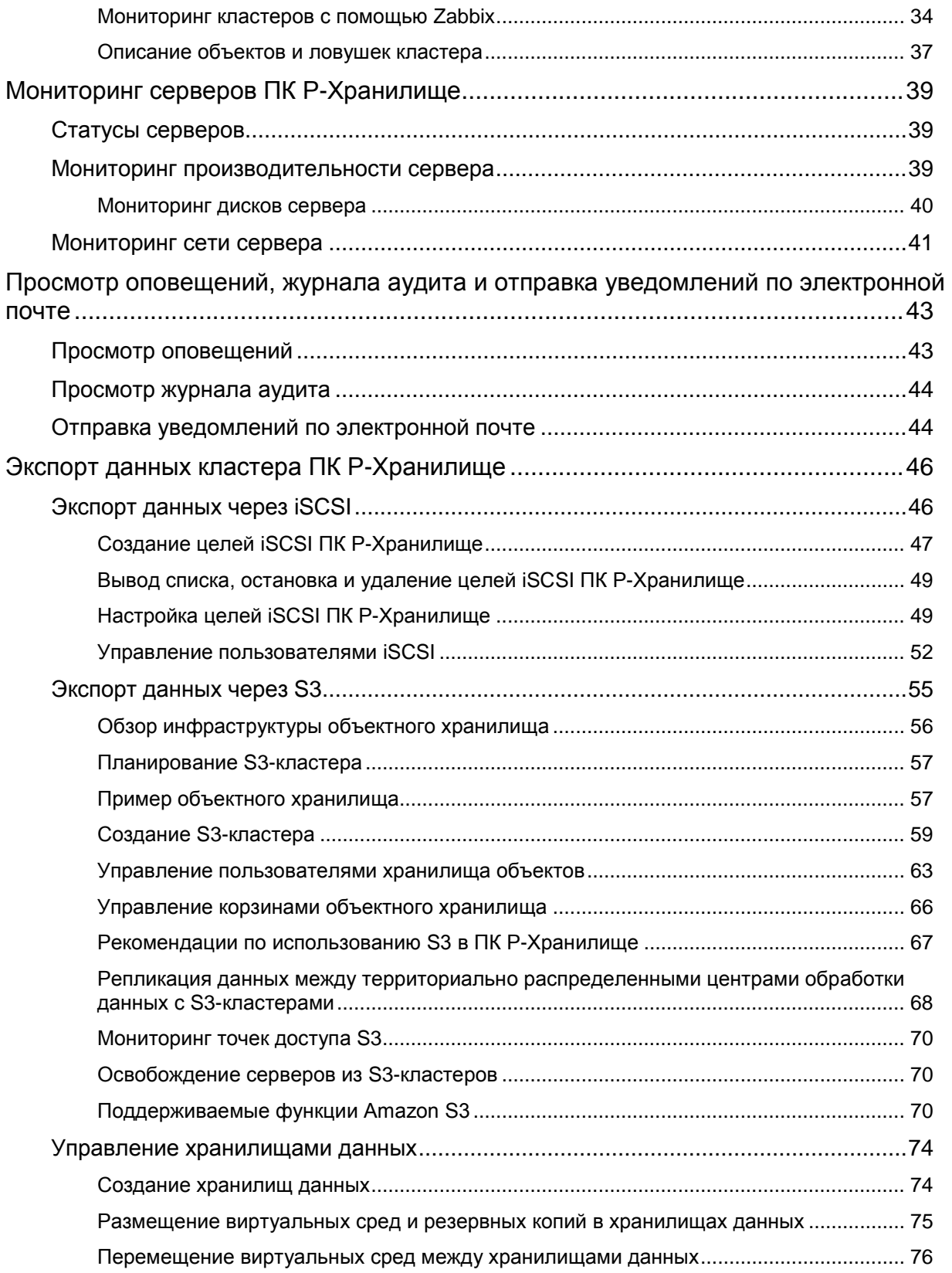

<span id="page-4-0"></span>Г ЛАВА 1

# Введение

Для поддержания растущего спроса как на высокую производительность, так и на высокую доступность данных, современные центры обработки данных требуют быстрое и гибкое решение хранения. Однако существующие решения зачастую трудно администрировать и обслуживать, или они недостаточно гибкие (например, локальные RAID-массивы) или чересчур дорогостоящие (например, сети хранения данных).

Программный комплекс Р-Хранилище предназначен для решения данных проблем. Его можно запускать на недорогом стандартном оборудовании без значительных инфраструктурных инвестиций. Он также прост в развертывании и расширении по требованию.

# <span id="page-4-1"></span>О ПК Р-Хранилище

ПК Р-Хранилище позволяет быстро и легко преобразовать недорогое стандартное оборудование для хранения данных и сетевое оборудование в защищенное хранилище корпоративного уровня, такое как сеть хранения данных (SAN) и сетевая система хранения данных (NAS).

ПК Р-Хранилище оптимизирован для хранения больших объемов данных, а также обеспечивает избыточность данных (с помощью репликации и избыточного кодирования), высокую доступность, самовосстановление данных и общее хранилище.

В ПК Р-Хранилище пользовательские данные хранятся в организованных кластерах серверов в форме фрагментов определенного размера. Данные фрагменты автоматически реплицируются и распределяются между доступными серверами в кластере для обеспечения высокой доступности пользовательских данных.

Пространство хранилища кластера можно экспортировать через точки доступа, такие как iSCSI или S3.

### <span id="page-5-0"></span>Г ЛАВА 2

# Управление кластерами ПК Р-Хранилище

Чтобы приступить к управлению ПК Р-Хранилище, войдите в панель управления в роли администратора (или суперадминистратора) и удостоверьтесь, что серверы хранилища отображаются на экране **Серверы**.

Перед созданием кластеров в ПК Р-Хранилище требуется создать внутреннюю сеть и сеть общего пользования. Это можно сделать путем настройки сетевых интерфейсов на всех серверах. После создания сетей можно приступить к созданию кластеров ПК Р-Хранилище.

# <span id="page-5-1"></span>Настройка сетевых интерфейсов сервера

Как описано в разделе **Планирование сети** в *Руководстве по установке ПК Р-Виртуализация*, для ПК Р-Хранилище требуется одна внутренняя сеть для трафика сервера и одна сеть общего пользования для экспорта пространства хранилища. Необходимо создать данные сети путем назначения сетевым интерфейсам на каждом сервере верных сетевых ролей.

**Внимание:** Чтобы иметь возможность создать кластер, нужно назначить сетевому интерфейсу сервера роль Хранилище.

Для назначения сетевой роли сетевому интерфейсу необходимо выполнить следующие действия:

1 На экране **Серверы** щелкните по серверу, сетевые интерфейсы которого нужно настроить.

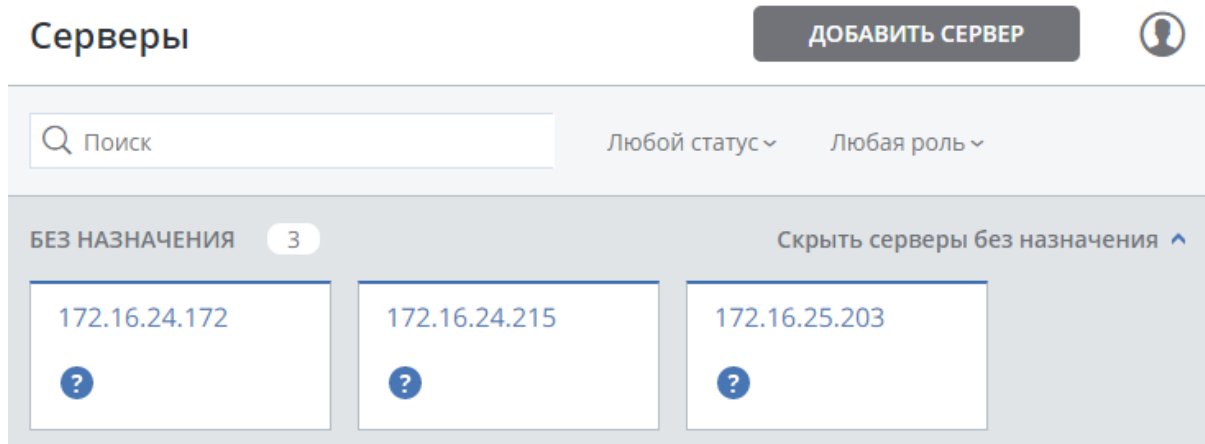

На экране обзора сервера щелкните **СЕТЬ**.

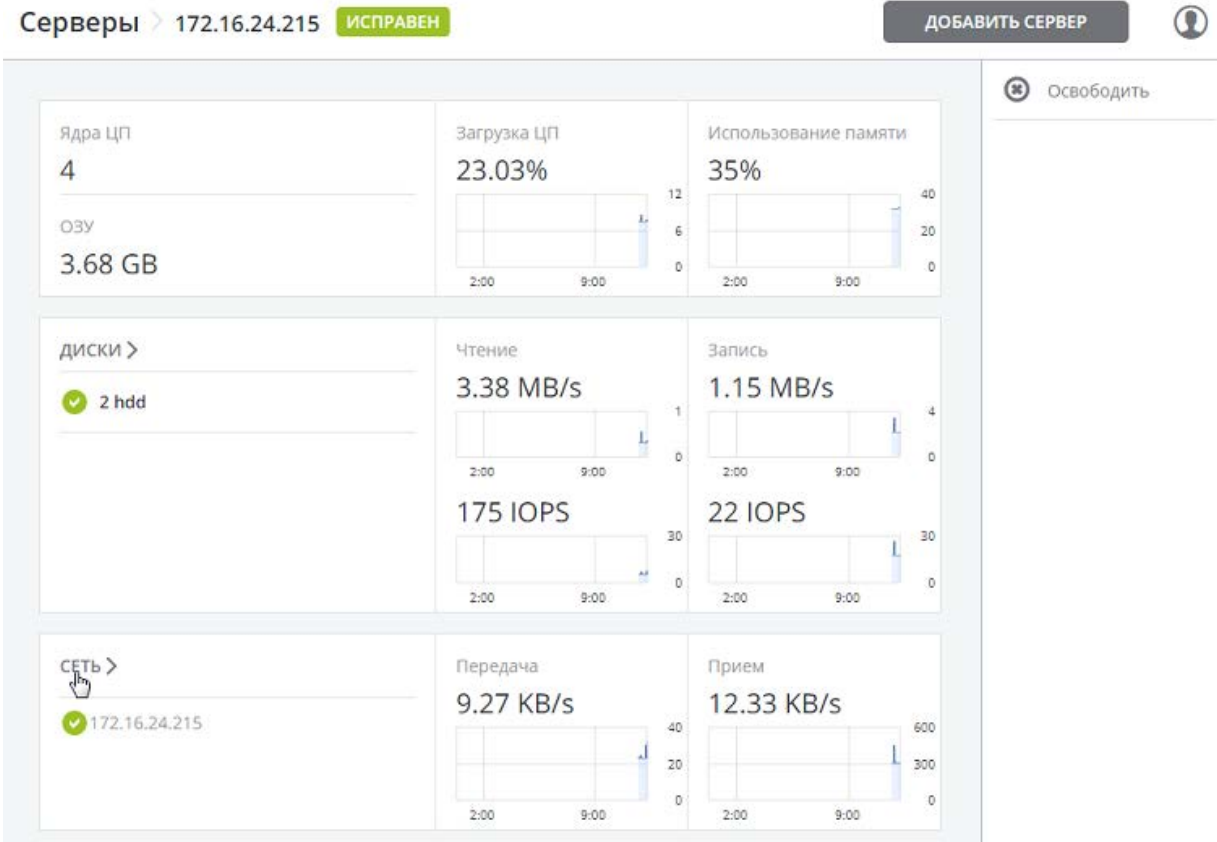

Выберите сетевой интерфейс и щелкните **Выбрать роль**.

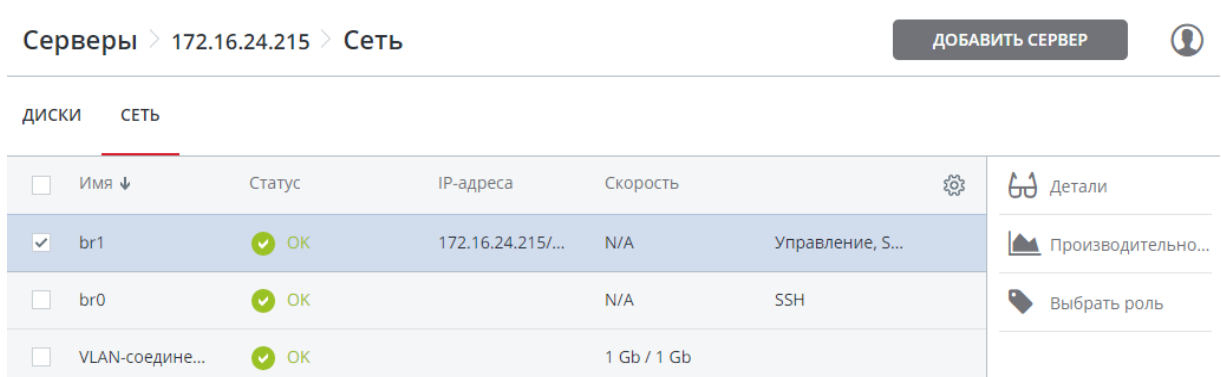

4 В панели **Выберите роли** выберите роли для назначения сетевому интерфейсу (для получения подробной информации см. **Роли сетевых интерфейсов** в *Руководстве по установке ПК Р-Виртуализация*).

 $\ddot{\phantom{a}}$ 

**Примечание:** При назначении роли **iSCSI** сетевому интерфейсу сервера высокая доступность автоматически включается для виртуальных машин, контейнеров и целей iSCSI на данном сервере. Для получения подробной информации о высокой доступности см. *Руководство пользователя ПК Р-Виртуализация*.

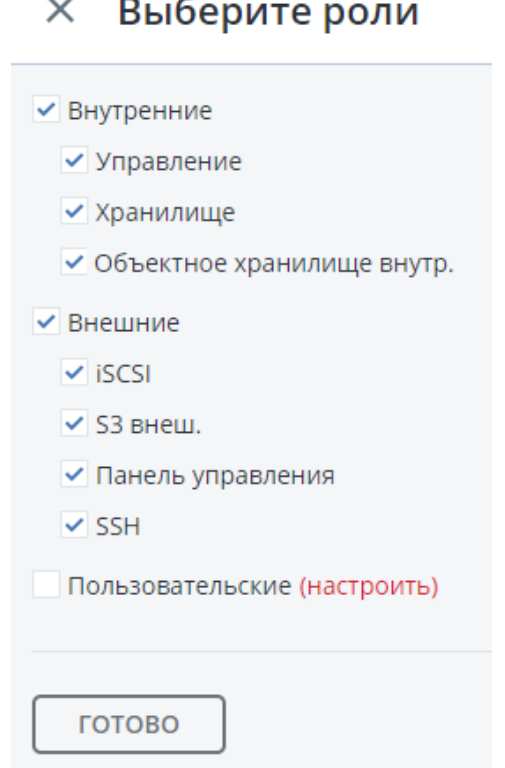

- 5 Если вам нужно открыть определенные порты на сетевом интерфейсе с внешними ролями, выполните следующие действия:
	- 1. Щелкните **настроить**.

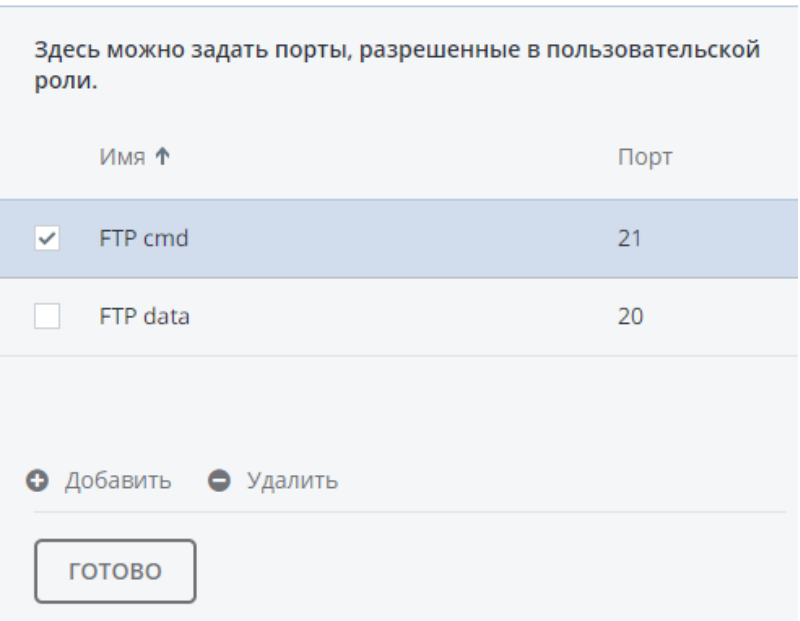

#### X Настройка пользовательских ролей

2. В панели **Настройка пользовательских ролей** создайте пользовательские роли: щелкните **Добавить** и укажите имена и порты для роли. Пользовательские роли можно позже назначить любому сетевому интерфейсу в кластере.

Чтобы удалить пользовательскую роль, убедитесь, что она не назначена интерфейсу, выберите ее и щелкните **Удалить**.

- 3. Щелкните **ГОТОВО** для возврата к панели **Выберите роли**.
- <span id="page-8-0"></span>6 Выберите нужные роли и щелкните **ГОТОВО**, чтобы их назначить.

# Создание кластера ПК Р-Хранилище

Создание кластера ПК Р-Хранилище означает создание кластера на одном (первом) сервере и затем расширение его путем добавления других серверов.

**Важно:** Чтобы иметь возможность создать кластер, нужно назначить сетевому интерфейсу сервера роль Хранилище.

#### <span id="page-8-1"></span>Создание кластера на первом сервере

1 На экране **Серверы** щелкните по серверу из списка **БЕЗ НАЗНАЧЕНИЯ**.

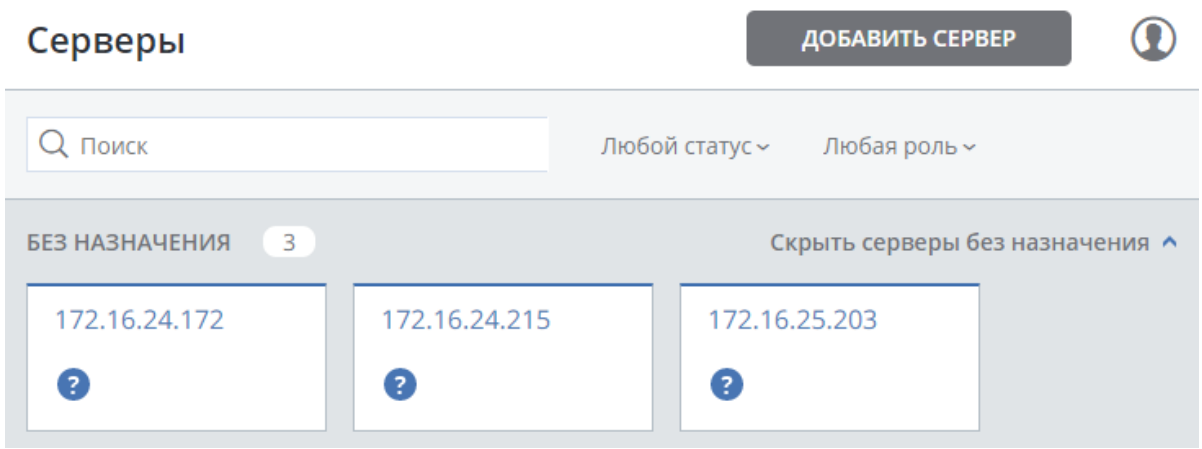

- 2 На экране обзора сервера щелкните **Создать кластер**.
- 3 В поле **Кластер** введите имя для кластера. Имя может содержать только латинские буквы (a-z, A-Z), числа (0-9), подчеркивания ("\_") и тире ("-").

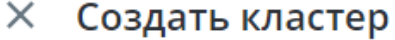

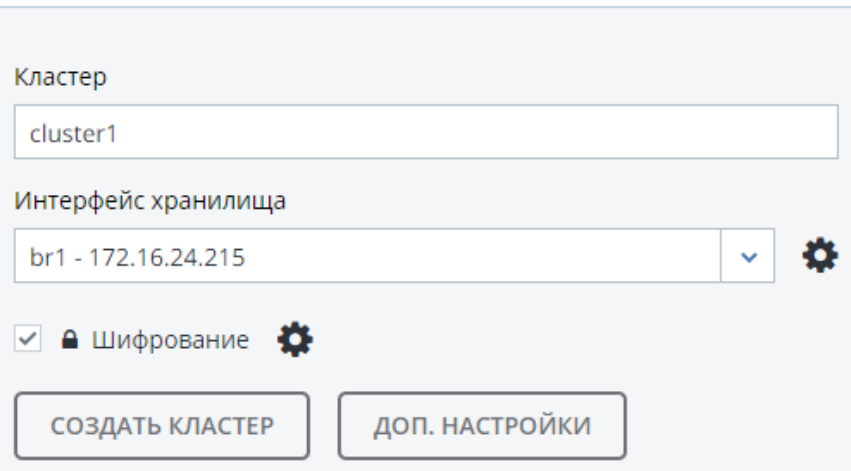

4 Удостоверьтесь, чтобы из ниспадающего списка **Интерфейс хранилища** был выбран настроенный сетевой интерфейс с ролью Хранилище.

**Примечание:** Если сетевой интерфейс не был настроен ранее, щелкните по иконке с шестерней и на экране **Настройка сети** настройте роль Хранилище для сетевого интерфейса.

5 При необходимости можно включить шифрование данных. Для этого поставьте галочку напротив **Шифрование**. По умолчанию шифрование будет включено для всех уровней.

Чтобы включить шифрование для определенных уровней, щелкните по иконке с шестерней, откроется панель **Настройка шифрования**, где вы можете выбрать уровни для шифрования, и затем щелкните **ГОТОВО**.

### $\times$  Настройка шифрования

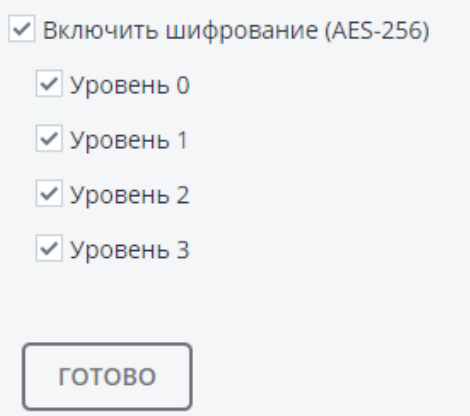

**Примечание:** Позже вы можете отключить шифрование для новых служб фрагментов в панели **НАСТРОЙКИ** > **Расширенные настройки**.

6 Щелкните **СОЗДАТЬ КЛАСТЕР** для автоматического назначения ролей дискам и создания кластера. Также можно назначить роли каждому диску вручную, щелкнув **ДОП. НАСТРОЙКИ** (см. **Назначение ролей диска вручную** (стр. [13\)](#page-12-0)).

Процесс создания кластера можно наблюдать в списке **ИСПРАВЕН** на экране **Серверы**. Время создания зависит от числа дисков, которые нужно настроить. По завершению автоматической настройки кластер будет создан.

#### <span id="page-10-0"></span>Добавление серверов в кластер

Чтобы добавить сервер из списка серверов, не включенных в кластер, необходимо выполнить следующие действия:

1 На экране **Серверы** щелкните по серверу из списка **БЕЗ НАЗНАЧЕНИЯ**.

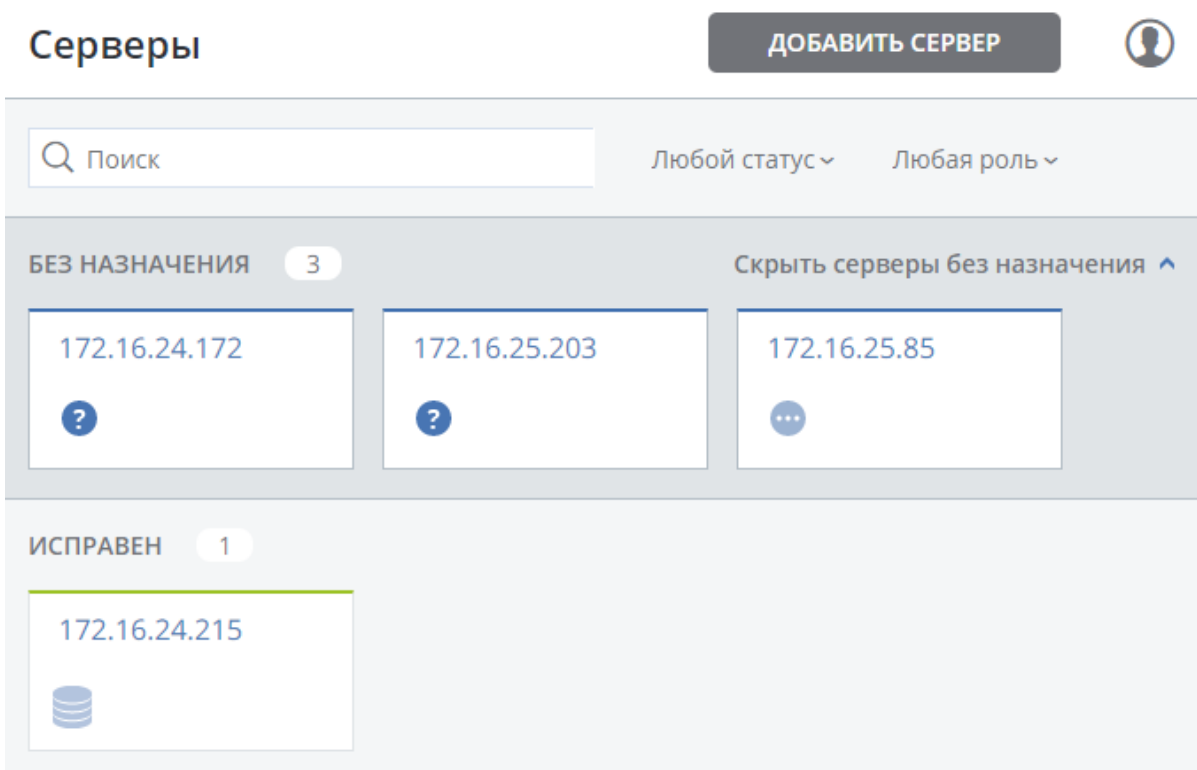

- 2 На экране обзора сервера щелкните **Присоединить**.
- 3 Удостоверьтесь, чтобы из ниспадающего списка **Интерфейс хранилища** был выбран настроенный сетевой интерфейс с ролью Хранилище.

**Примечание:** Если сетевой интерфейс не был настроен ранее, щелкните по иконке с шестерней и на экране **Настройка сети** настройте роль Хранилище для сетевого интерфейса.

#### $\times$  Присоединить к кластеру

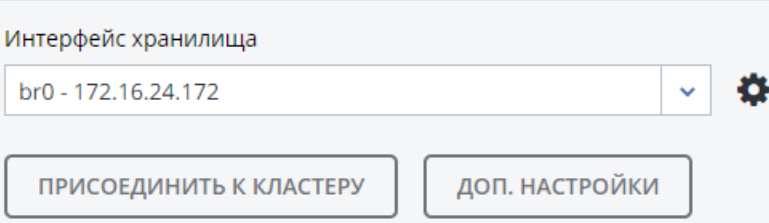

4 Щелкните **ПРИСОЕДИНИТЬ К КЛАСТЕРУ** для автоматического назначения ролей дискам и добавления сервера к текущему кластеру. Также можно назначить роли каждому диску вручную, щелкнув **ДОП. НАСТРОЙКИ** (см. **Назначение ролей диска вручную** (стр. [13\)](#page-12-0))

### <span id="page-12-0"></span>Назначение ролей диска вручную

Если при создании кластера или добавлении сервера в кластер вы щелкнули **ДОП. НАСТРОЙКИ**, отобразится список дисков на сервере, где можно вручную назначить роли данным дискам.

**Примечание:** Список дисков можно также посмотреть, щелкнув **ДИСКИ** на экране обзора сервера.

Для назначения ролей дисков вручную необходимо выполнить следующие действия:

- 1 В панели **Присоединить к кластеру** или **Новый кластер** выберите диск или отметьте галочками несколько дисков в списке и щелкните **Настроить**.
- 2 На экране **Выбрать роль** выберите одну из следующих ролей для диска:

 $\times$  Выбрать роль

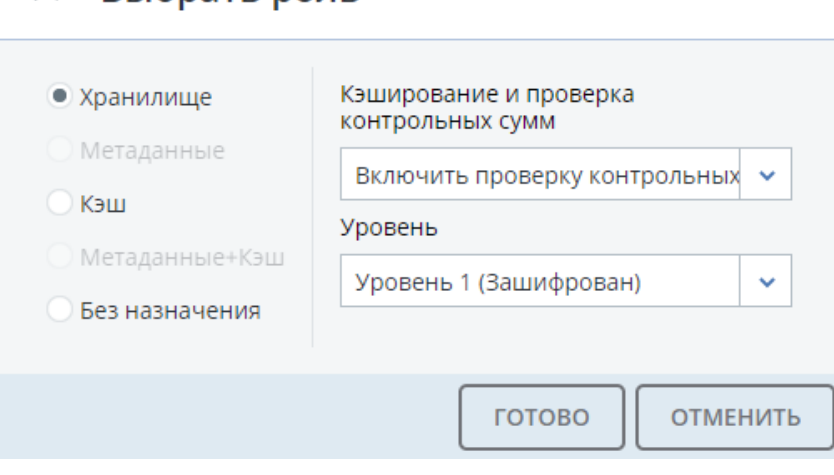

- **Хранилище**. Диск будет использоваться для хранения фрагментов и запуска службы фрагментов на сервере. Из ниспадающего списка **Кэширование и проверка контрольных сумм** выберите один из параметров:
	- **Использовать SSD для кэширования и проверки контрольных сумм** (доступно и рекомендуется только для SSD-дисков).

Кэширование данных улучшает производительность кластера, размещая данные с частым обращением на SSD-диск.

Контрольное суммирование данных генерирует контрольные суммы при каждом изменении данных в кластере. При последующем чтении этих данных вычисляется новая контрольная сумма и сравнивается со старой контрольной суммой. Если контрольные суммы отличаются, операция чтения выполняется заново, таким образом, обеспечивая высокую надежность и целостность данных.

- **Включить проверку контрольных сумм (лучше надежность)**. Контрольное суммирование доступно для SSD- и HDD-дисков.
- **Отключить проверку контрольных сумм (лучше производительность)**.

Вместе с данной ролью необходимо также выбрать уровень из ниспадающего списка **Уровень** (см. раздел **Понимание уровней хранения** в *Руководстве по установке ПК Р-Виртуализация*).

**Примечание:** Если диск содержит старые данные, которые не были помещены ПК Р-Хранилище, то данный диск не будет считаться подходящим для использования в ПК Р-Хранилище.

- **Метаданные**. Диск будет использоваться для хранения метаданных и запуска службы метаданных на сервере.
- **Кэш**. Диск будет использоваться для хранения кэша. Данная роль подходит только для SSD-дисков. Для кэширования определенного уровня хранения выберите уровень из ниспадающего списка. В противном случае все уровни будут кэшироваться.
- **Метаданные+Кэш**. Данная роль является совокупностью двух ролей, описанных выше.
- **Без назначения**. Роли будут удалены с диска.

#### **Примечания:**

1. Если на физическом сервере есть системный диск объемом более 100ГБ, этому диску можно дополнительно назначить роль **Метаданные** или **Хранилище**. В таком случае у физического сервера может быть как минимум два диска.

2. Роль **Система+Метаданные** рекомендуется назначать SSD-диску. Назначение обеих ролей HDD-диску приведет к снижению производительности, и этот диск можно будет использовать только для "холодных" данных (например, для архивирования).

3. Роль **Система** нельзя совмещать с ролями **Кэш** и **Метаданные+Кэш**. При одновременном назначении данных ролей операции ввода-вывода операционной системы и приложений будут конкурировать с операциями ввода-вывода, генерируемыми в процессе журналирования, тем самым снижая производительность системы.

- 3 Щелкните **ГОТОВО**.
- 4 Повторите шаги 1-3 для каждого диска, который будет использован в кластере ПК Р-Хранилище.
- 5 Щелкните **СОЗДАТЬ КЛАСТЕР** или **ПРИСОЕДИНИТЬ К КЛАСТЕРУ**. На экране **Итоговая конфигурация** проверьте количество дисков для каждой категории конфигурации.

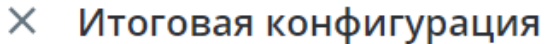

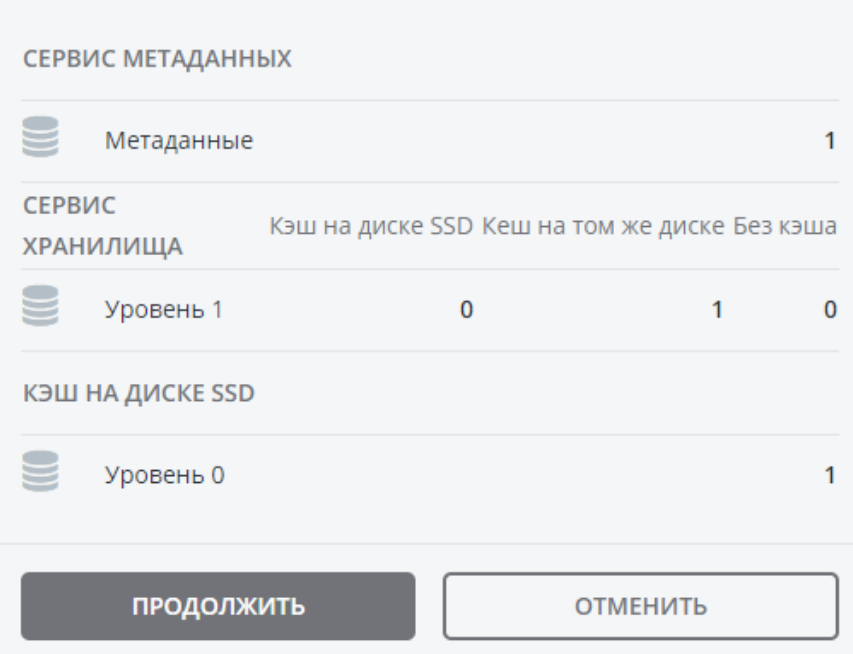

6 Щелкните **ПРОДОЛЖИТЬ**. Процесс конфигурации дисков можно наблюдать в списке **ИСПРАВЕН** на экране **Серверы**.

# <span id="page-14-0"></span>Освобождение серверов из кластера

Освобождение сервера означает его удаление из кластера (например, для обслуживания). Так как на сервере могут быть запущены службы, необходимые для кластера, нужно выполнить следующие действия перед его освобождением, чтобы избежать снижения производительности:

- 1 Если на сервере запущена одна из пяти необходимых служб метаданных, добавьте роль Метаданные другому серверу. Следует удостовериться, чтобы в кластере в любое время были запущены как минимум пять служб метаданных.
- 2 Если на сервере есть точки доступа, убедитесь, что те же точки доступа настроены на других серверах в кластере.
- 3 Если на сервере есть цели iSCSI, переместите их на другой сервер.
- 4 Если на сервере есть шлюз S3, настройте заново DNS для точек доступа S3, чтобы удалить сервер из записей DNS. Затем освободите сервер из S3 в соответствующих разделах на экране **СЕРВИСЫ**.
- 5 Убедитесь, что в кластере достаточно пространства хранилища для размещения данных с освобожденного сервера.

После запуска операции освобождения кластер начнет реплицировать фрагменты данных, которые хранились на освобожденном сервере, и распределять их между другими серверами хранилища в кластере. В зависимости от объема данных для репликации, процесс может занять до нескольких часов.

При необходимости можно также освободить сервер принудительно, то есть, без репликации.

**Внимание:** Принудительное освобождение серверов может привести к потере данных.

Для освобождения сервера из кластера необходимо выполнить следующие действия:

- 1 На экране **Серверы** щелкните по серверу, который нужно освободить.
- 2 На экране обзора сервера щелкните **Освободить**.
- 3 При необходимости в окне **Освободить сервер** поставьте галочку напротив **Принудительно**, чтобы освободить сервер принудительно (настоятельно не рекомендуется).
- 4 Щелкните **ДА**. Освобожденный сервер появится в списке **БЕЗ НАЗНАЧЕНИЯ** на экране **Серверы**.

# <span id="page-15-0"></span>Удаление серверов из списка неназначенных серверов

Серверы из списка **БЕЗ НАЗНАЧЕНИЯ** можно полностью удалить из ПК Р-Хранилище.

Выполните следующие действия: на экране **Серверы** выберите сервер из списка **БЕЗ НАЗНАЧЕНИЯ** и щелкните **Удалить (забыть)**.

Полностью удаленные из ПК Р-Хранилище серверы можно повторно добавить в список **БЕЗ НАЗНАЧЕНИЯ** двумя способами:

- Путем входа на сервер через SSH и выполнения команды  $/usr/libexec/vstorage$ ui-agent/bin/register-storage-node.sh -m <MP addr> -t <token> B консоли сервера, где <MP\_addr> - это IP-адрес контейнера с панелью управления, а <token> - это токен, полученный в панели управления.
- <span id="page-15-1"></span>• Путем повторной установки ПК Р-Хранилище с нуля.

# Управление шифрованием уровней

ПК Р-Хранилище может шифровать данные, хранящиеся на дисках, при помощи алгоритма шифрования AES-256, таким образом, если диск будет утерян или украден, данные на нем будут защищены. ПК Р-Хранилище хранит ключи шифрования дисков в метаданных кластера.

Шифрование можно включить или отключить только для только что созданных служб фрагментов. При включении шифрования уровней вы можете расшифровать диски, вручную освободив их из зашифрованных уровней. Соответственно, просто включив шифрование для уровня диска, вы не сможете зашифровать хранящиеся на нем данные. Чтобы зашифровать диск, необходимо назначить его зашифрованному уровню.

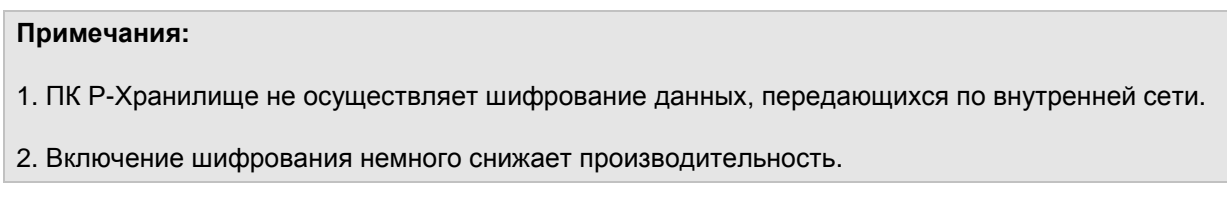

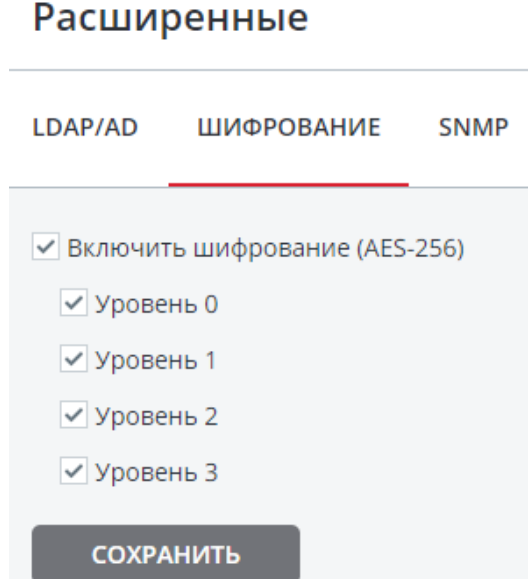

Для включения или отключения шифрования уровней поставьте или снимите галочки напротив нужных уровней в панели **НАСТРОЙКИ** > **Расширенные настройки** и щелкните **СОХРАНИТЬ**.

# <span id="page-16-0"></span>Управление пользователями ПК Р-Хранилище

В процессе установки панели управления на первый сервер в кластере ПК Р-Хранилище по умолчанию создает уникального администратора, суперадминистратора. Именем пользователя данной учетной записи является admin, а пароль указывается при установке. Данную учетную запись невозможно удалить, и ее привилегии нельзя изменить. Во всем остальном суперадминистратор не отличается от учетной записи, которой назначена роль **Администратор** (т.е. от администратора).

Администратор может создавать учетные записи и назначать им одну или несколько ролей, перечисленных ниже:

- **Администратор**. Может полностью управлять кластером и пользователями.
- **Сеть**. Может изменять сетевые настройки и роли.
- **Кластер**. Может создать кластер, включать серверы в кластер и управлять (назначать и освобождать) дисками.
- **iSCSI**. Может создавать цели iSCSI и LUN, а также управлять ими.
- **S3**. Может создать S3-кластер и управлять им.
- **SSH**. Может добавлять и удалять SSH-ключи для доступа к серверам кластера.

Учетные записи, которым не назначена ни одна роль, являются гостевыми учетными записями. Гости имеют возможность мониторинга производительности и параметров ПК Р-Хранилище, но не могут менять какие-либо настройки.

**Примечание:** Все пользователи могут изменять свои пароли (см. **Управление учетными записями** (стр. [19\)](#page-18-0)).

### <span id="page-17-0"></span>Создание учетных записей

Чтобы создать учетную запись в панели управления, необходимо выполнить следующие действия:

- 1 Войдите в панель управления в роли администратора.
- 2 Откройте экран **НАСТРОЙКИ** > **Пользователи** и щелкните **ДОБАВИТЬ ПОЛЬЗОВАТЕЛЯ**.
- 3 В панели **Добавить пользователя** укажите логин, пароль и при необходимости описание пользователя в соответствующих полях.

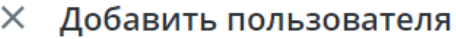

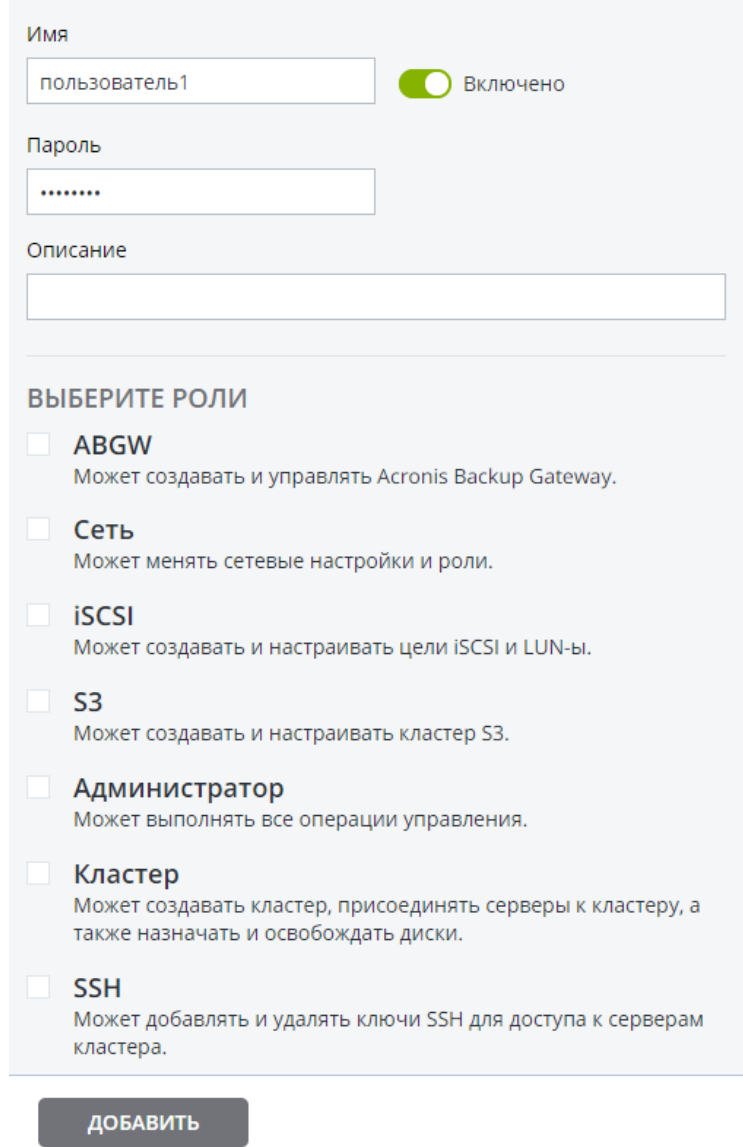

<span id="page-18-0"></span>4 Выберите роли для назначения учетной записи и щелкните **ДОБАВИТЬ**.

#### Управление учетными записями

Любой пользователь может изменить пароль своей учетной записи, щелкнув по иконке пользователя в верхнем правом углу панели управления, а затем **Изменить пароль**.

Администратор может создавать/удалять учетные записи других пользователей, добавлять/удалять роли для них, изменять их описания и пароли (но пароль от учетной записи суперадминистратора может изменить только он сам), а также включать/отключать учетные записи (т.е. разрешать/запрещать вход пользователям в панель управления).

Для управления учетной записью войдите в панель управления в роли администратора, откройте экран **НАСТРОЙКИ** > **Пользователи**, выберите пользователя из списка и щелкните **Настроить** или **Удалить** в зависимости от желаемого действия.

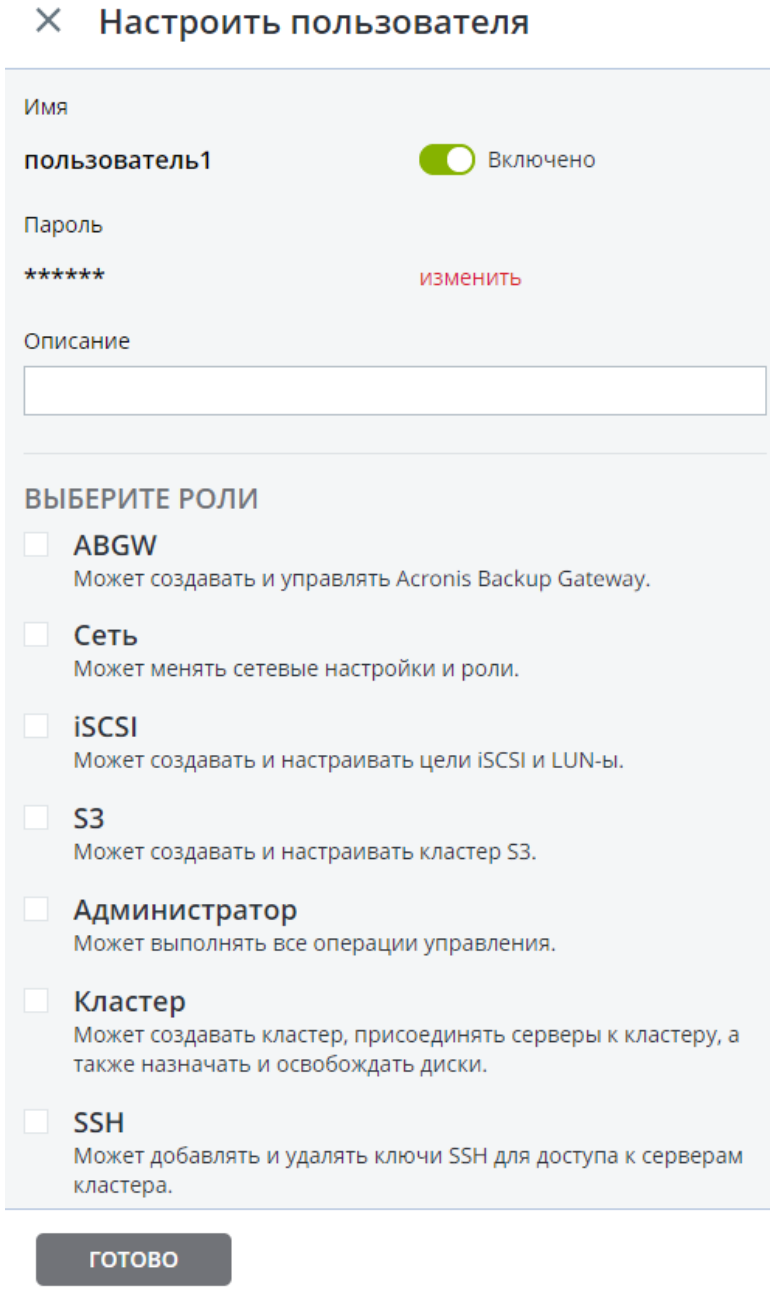

## <span id="page-20-0"></span>Добавление пользователей LDAP или Active Directory

Вы можете добавить пользователей и группы пользователей в ПК Р-Хранилище из LDAPсовместимой базы данных или из Microsoft Active Directory. Данные пользователи будут иметь возможность входа в панель управления, используя свои учетные данные. Набор действий, который будет доступен этим пользователям в ПК Р-Хранилище, определяется назначаемыми ролями (см. **Управление пользователями ПК Р-Хранилище** (стр. [17\)](#page-16-0)).

Чтобы добавить пользователя или группу LDAP (или AD) в ПК Р-Хранилище, выполните следующие действия:

1 На экране **НАСТРОЙКИ > Расширенные настройки** перейдите на вкладку **LDAP/AD**.

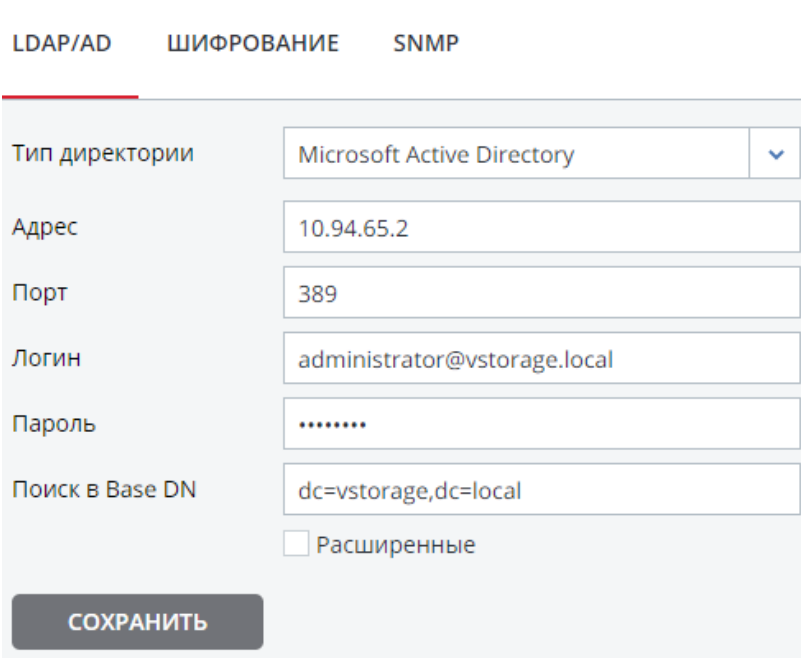

#### Расширенные

- 2 Выберите LDAP или Microsoft Active Directory из ниспадающего списка **Тип директории**.
- 3 Укажите следующие параметры:
	- IP-адрес сервера LDAP или контроллер домена AD (в поле **Адрес**);
	- (необязательно) порт LDAP (в поле **Порт**);
	- отличительное имя пользователя идентификационной базы данных LDAP (в поле **Bind DN**) или AD (в поле **Логин**);
	- пароль LDAP (в поле **Пароль bind**) или AD (в поле **Пароль**);
	- отличительное имя для начальной точки поиска (в поле **Поиск в Base DN**);
	- (необязательно) дополнительные параметры LDAP или AD (в поле **Расширенные**).
- 4 Щелкните **СОХРАНИТЬ** для идентификации в Active Directory или на сервере LDAP.
- 5 На экране **НАСТРОЙКИ** > **Пользователи** щелкните **ДОБАВИТЬ ПОЛЬЗОВАТЕЛЕЙ LDAP**.
- 6 В панели **Добавить пользователей LDAP** выберите пользователей или группы пользователей, чтобы добавить их в ПК Р-Хранилище, и щелкните **ДОБАВИТЬ**.

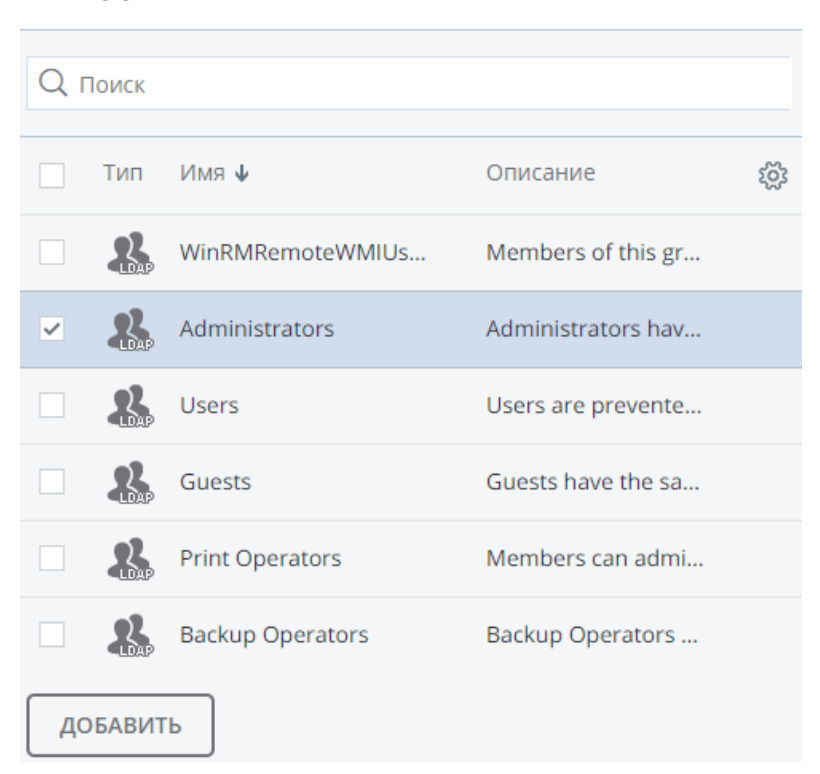

#### Добавить пользователей LDAP  $\times$

7 В панели **Роли** выберите роли, которые будут назначены выбранным пользователям или группам пользователей.

**Примечание:** Если роль назначена группе, то каждому пользователю, входящему в нее, предоставлены соответствующие привилегии.

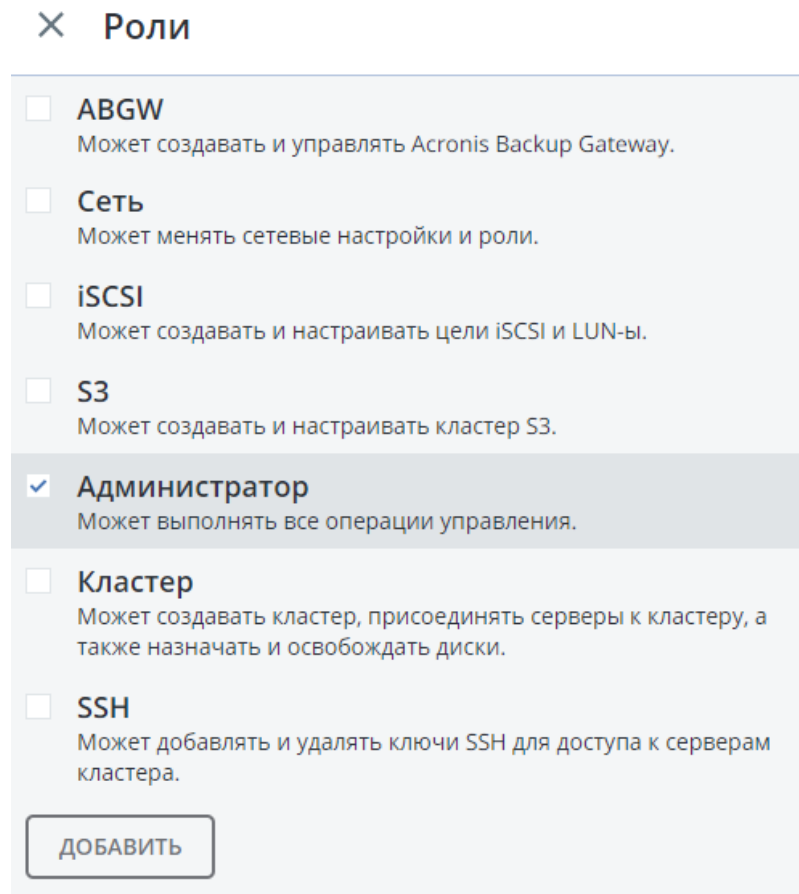

8 Щелкните **ДОБАВИТЬ** для добавления пользователей в ПК Р-Хранилище.

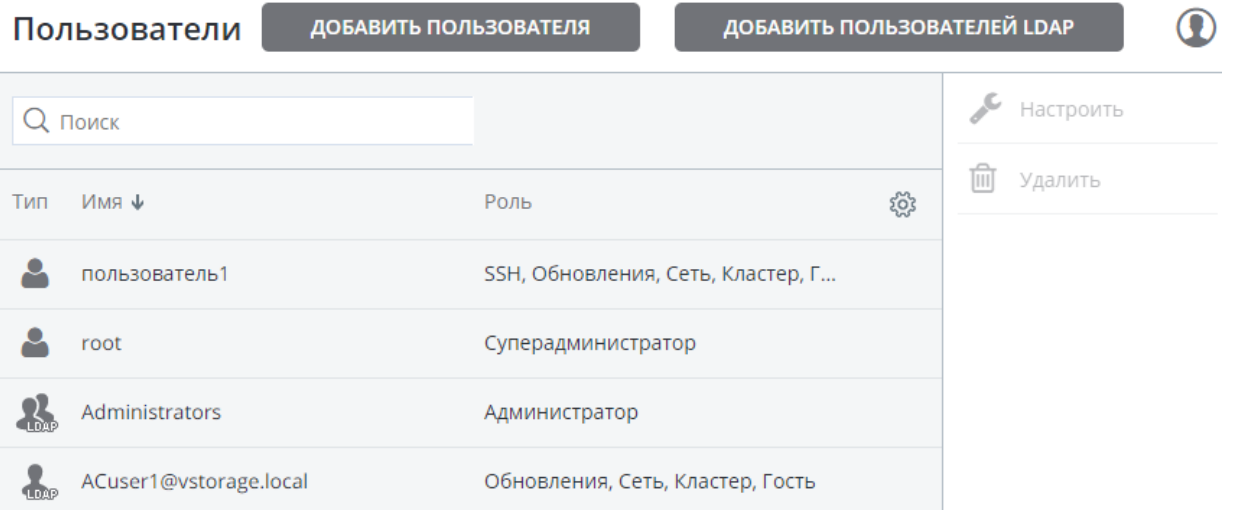

# <span id="page-23-0"></span>Предоставление root-доступа к серверам кластера через SSH

В определенных ситуациях вам или команде технической поддержки может потребоваться root-доступ к серверам кластера через SSH. Для предоставления rootдоступа ко всем серверам в кластере необходимо выполнить следующие действия:

- 1 Получить открытый ключ SSH от команды технической поддержки.
- 2 Открыть экран **НАСТРОЙКИ** > **SSH**, щелкнуть **ДОБАВИТЬ**, ввести ключ и щелкнуть **ДОБАВИТЬ КЛЮЧ**.

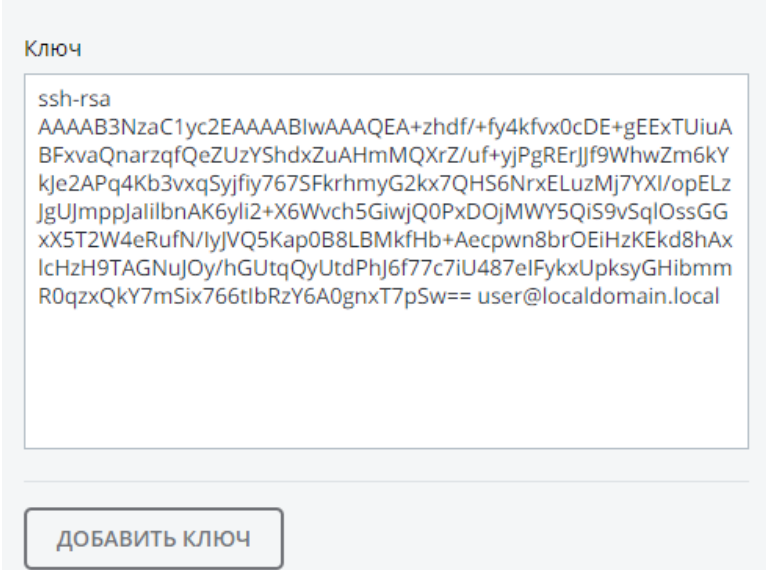

#### $\times$  Добавить открытый ключ

Если root-доступ больше не требуется, можно удалить ключ, выделив его и щелкнув **Удалить**.

# <span id="page-23-1"></span>Резервное копирование и восстановление базы данных панели управления

ПК Р-Хранилище хранит информацию о серверах, статистику и конфигурацию в базе данных внутри контейнера с панелью управления. Резервные копии базы данных создаются автоматически каждый день.

Чтобы выполнить резервное копирование базы данных вручную, откройте экран **НАСТРОЙКИ** > **Сервер управления** > **РЕЗЕРВНАЯ КОПИЯ** и щелкните **СОЗДАТЬ РЕЗЕРВНУЮ КОПИЮ**.

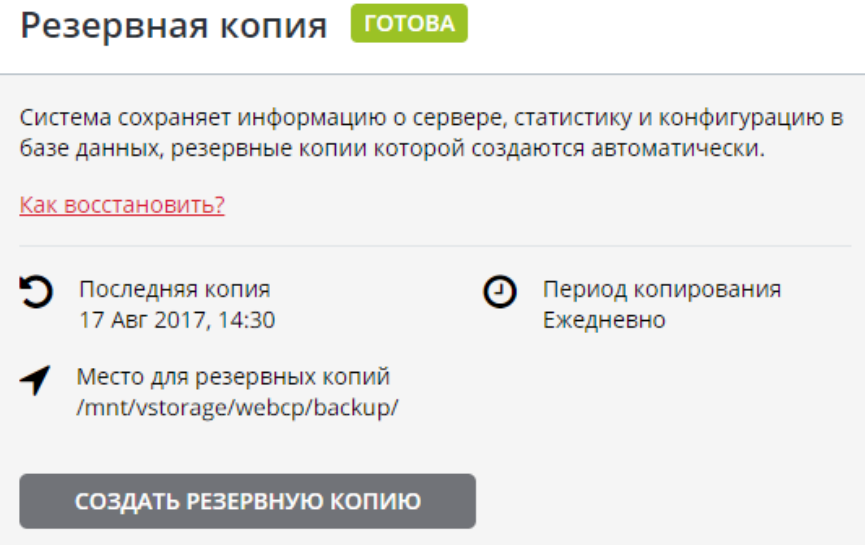

По окончании резервного копирования дата в поле **Последняя копия** будет обновлена.

### <span id="page-24-0"></span>Восстановление базы данных панели управления из резервной копии

Восстановить базу данных панели управления из резервной копии можно в новый контейнер на любом сервере, к которому монтирован кластер. В новом контейнере будет развернута новая панель управления, и ее база данных будет восстановлена из указанной резервной копии.

Чтобы восстановить базу, запустите следующий скрипт, как показано ниже:

```
# restore-storage-ui-ct -p|--rootpw <CT_root_passwd> -i|--ip <CT_IP_addr> \
[-t|--tarball <backup_tarball>] [-n|--nameserver <NS1>[,<NS2>]]
```
где <CT\_root\_passwd> и <CT\_IP\_addr> являются паролем пользователя root и новым IP-адресом нового контейнера с панелью управления, <backup\_tarball> - резервной копией базы данных (например, /mnt/vstorage/webcp/backup/backup-20170529122721.tar), а <NS1> и <NS2> - IP сервера имен.

Если вы не укажете параметр --tarball, контейнер с панелью управления будет создан "с нуля" (без восстановления базы данных из резервной копии). Если вы пропустите параметр --nameserver, то в будущем вы не сможете обновить панель управления.

# <span id="page-25-0"></span>Доступ к серверу управления по SSL

При настройке функций ПК Р-Хранилище вам может потребоваться ввести конфиденциальные данные, например, учетные данные пользователя и электронной почты, службы S3 и т.п. Чтобы обеспечить безопасность обмена данными с сервером управления, вы можете переключиться на протокол HTTPS следующим образом:

- 1 На вкладке **НАСТРОЙКИ** > **Сервер управления** > **ДОСТУП ПО SSL** щелкните **Загрузить**.
- 2 Загрузите сертификат SSL из доверенного центра сертификации.
- 3 Щелкните **СОХРАНИТЬ**.

Загруженный сертификат будет добавлен в конфигурацию веб-сервера с панелью управления, и у вас появится к ней доступ по HTTPS.

Вы также можете сгенерировать самоподписанный сертификат, но в этом случае вам придется вручную его принять в своем браузере.

# <span id="page-25-1"></span>Управление лицензиями ПК Р-Хранилище

Для активации или обновления лицензии ПК Р-Хранилище необходимо выполнить следующие действия:

1 На экране **Лицензия** щелкните **Зарегистрировать ключ**.

З.28 МВ из 1 ТВ лицензировано использованного пространства

- 4 Зарегистрировать ключ
- 2 В панели **Зарегистрировать ключ** введите лицензионный ключ и щелкните **ГОТОВО**.
	- $\times$  Зарегистрировать ключ Ключ регистрации: ГОТОВО **ОТМЕНИТЬ**
- 3 На экране **Лицензия** дата окончания срока действия лицензии и лимит на пространство хранилища изменятся в соответствии с введенной лицензией.

Щелкните **Активировать**.

### <span id="page-26-0"></span>Г ЛАВА 3

# Мониторинг кластеров ПК Р-Хранилище

В панели управления можно следить за производительностью как всего кластера, так и его отдельных частей.

# <span id="page-26-1"></span>Мониторинг статуса кластера

Полная информация о кластере отображается на экране кластера **СВОДКА**. Особое внимание следует уделить статусу кластера, который может быть одним из следующих:

- **ИСПРАВЕН**. Все компоненты кластера активны и работают в нормальном режиме.
- **НЕИЗВЕСТНО**. Недостаточно информации о состоянии кластера (например, из-за недоступности кластера).
- **ДЕГРАДИРОВАЛ**. Некоторые компоненты кластера неактивны или недоступны. Кластер пытается восстановиться, репликация данных добавлена в очередь задач или находится в процессе выполнения.
- **ОШИБКА**. Большое число служб в кластере не являются активными, автоматическая репликация отключена. Если кластер находится в данном состоянии, необходимо устранить неполадки на серверах или обратиться в службу технической поддержки.

# <span id="page-26-2"></span>Мониторинг пространства хранилища кластера

На экране кластера **СВОДКА** можно следить за использованием пространства хранилища. Пример отображаемой статистики выглядит следующим образом:

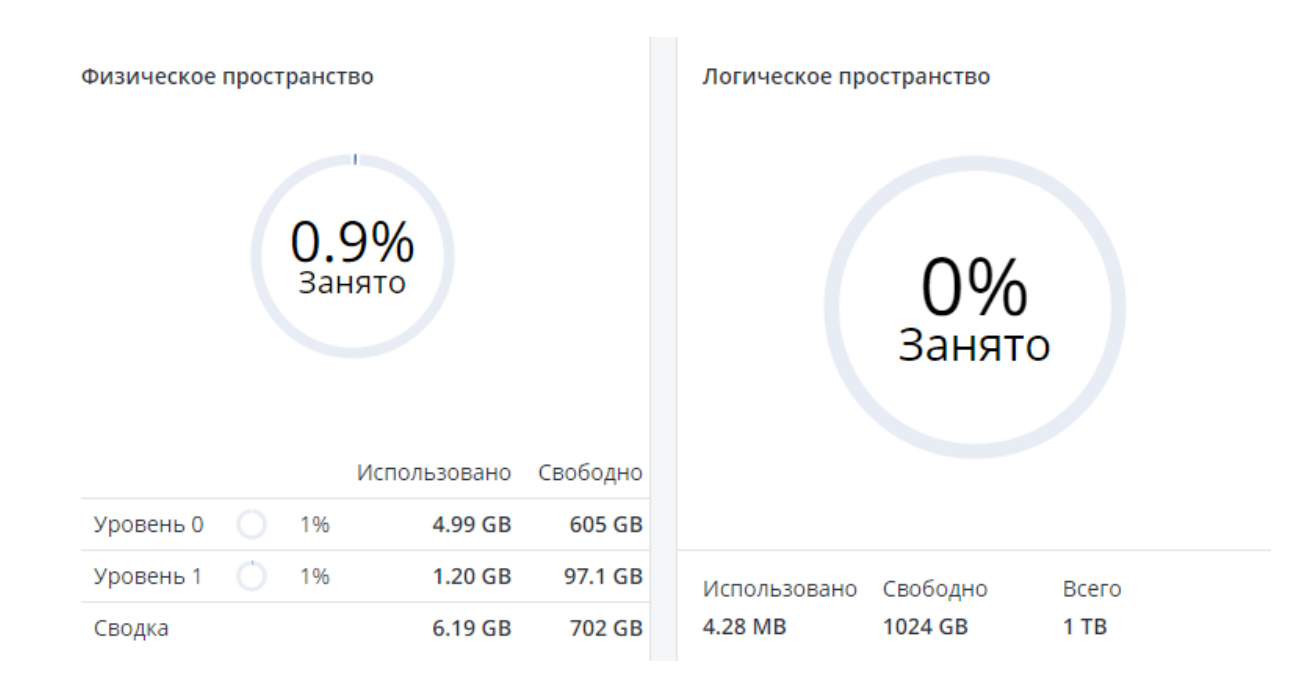

На двух диаграммах **Физическое пространство** и **Логическое пространство** представлена информация об использовании физического и логического пространства кластера соответственно. Диаграммы подробно описаны в разделах ниже.

### <span id="page-27-0"></span>Диаграмма физического пространства

На диаграмме **Физическое пространство** показано общее пространство всех дисков, доступных в кластере. Отображается следующая информация:

- **Использовано**. Пространство, занимаемое всеми фрагментами данных и их репликами, а также пространство, которое используется для хранения любых других данных, хранящихся на дисках серверов кластера.
- **Свободно**. Неиспользуемое пространство на всех дисках серверов кластера.
- <span id="page-27-1"></span>• **Всего**. Общее пространство на всех дисках серверов кластера.

#### Диаграмма логического пространства

На диаграмме **Логическое пространство** представлено все пространство, которое можно выделить и использовать кластеру для хранения пользовательских данных. Отображается следующая информация:

- **Всего**. Максимальный размер дискового пространства, доступного согласно лицензии.
- **Использовано**. Пространство, занимаемое исключительно пользовательскими данными. Реплики и метаданные избыточного кодирования не учитываются.
- **Свободно**. Разница между двумя пространствами, описанными выше.

#### Понимание логического пространства

При мониторинге информации по использованию дискового пространства в кластере также следует помнить, что логическое пространство представляет собой объем дискового пространства, которое может быть использовано для хранения пользовательских данных в виде фрагментов данных и их реплик. Когда данное пространство заканчивается, в кластер больше невозможно записать данные.

Для лучшего понимания, как вычисляется логическое дисковое пространство, можно рассмотреть следующий пример:

- В кластере есть три диска с ролью Хранилище. Объем первого диска 200 ГБ, объем второго — 500 ГБ, а третьего — 1 ТБ.
- Если режим избыточности задан на три реплики, значит, для каждого фрагмента данных должно храниться по три реплики на трех разных дисках с ролью Хранилище.

В этом примере логически доступное дисковое пространство будет равно 200 ГБ, то есть, оно равно объему наименьшего диска с ролью Хранилище. Данный расчет объясняется тем, что каждая реплика должна храниться на отдельном диске. Таким образом, когда место на наименьшем диске (т.е., 200 ГБ) закончится, в кластере невозможно будет создать ни одной реплики фрагмента, пока не будет добавлен новый диск с ролью Хранилище или режим избыточности не будет изменен на две реплики.

С режимом избыточности на две реплики логически доступное дисковое пространство будет равно 700 ГБ, так как объем двух наименьших дисков вместе равен 700 ГБ.

#### <span id="page-28-0"></span>Мониторинг статуса и репликации фрагментов

В разделе **Фрагменты** на экране кластера **СВОДКА** можно следить за состоянием всех фрагментов в кластере.

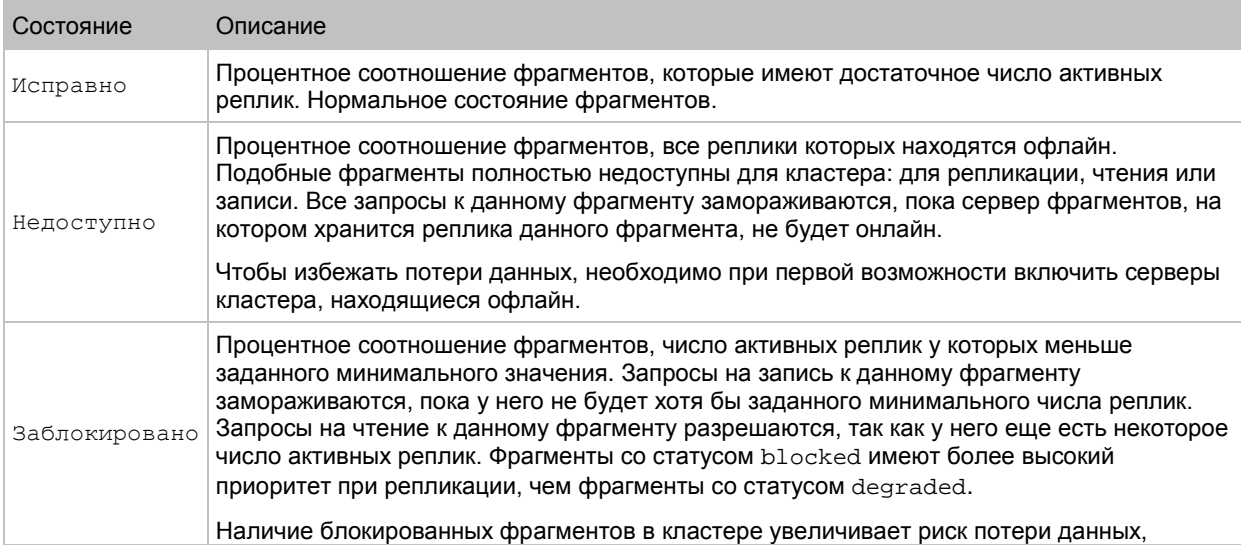

В таблице ниже представлены все возможные статусы фрагментов.

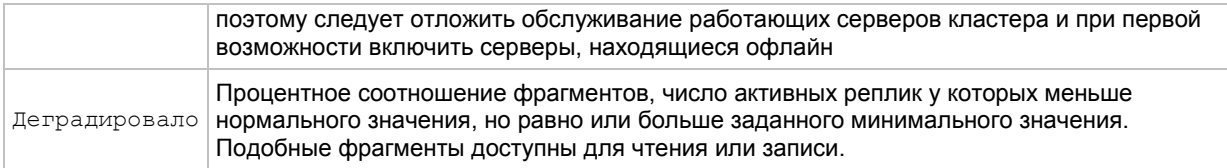

### <span id="page-29-0"></span>Мониторинг служб кластера

В разделе **Сервисы** на экране кластера **СВОДКА** можно следить за двумя типами служб:

- Сервис метаданных. Необходимо обеспечить, чтобы в кластере было одновременно запущено пять служб.
- Сервис хранения. С помощью данной диаграммы можно также следить за всеми дисками с ролью Хранилище.

Пример отображаемой статистики выглядит следующим образом:

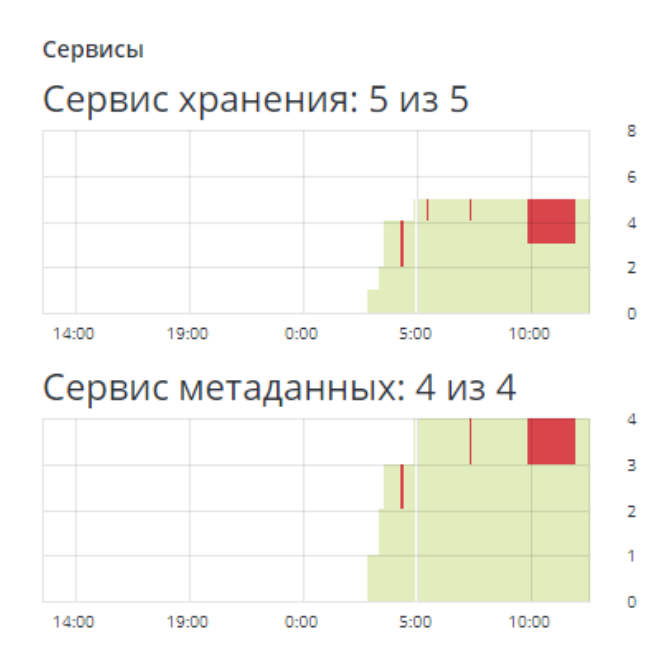

Если службы не находятся в состоянии healthy некоторое время, эти периоды времени на диаграмме будут выделены красным цветом.

#### <span id="page-29-1"></span>Мониторинг операций ввода-вывода кластера

На диаграммах **Чтение** и **Запись** на экране кластера **СВОДКА** можно посмотреть историю операций ввода-вывода кластера. Пример отображаемой статистики выглядит следующим образом:

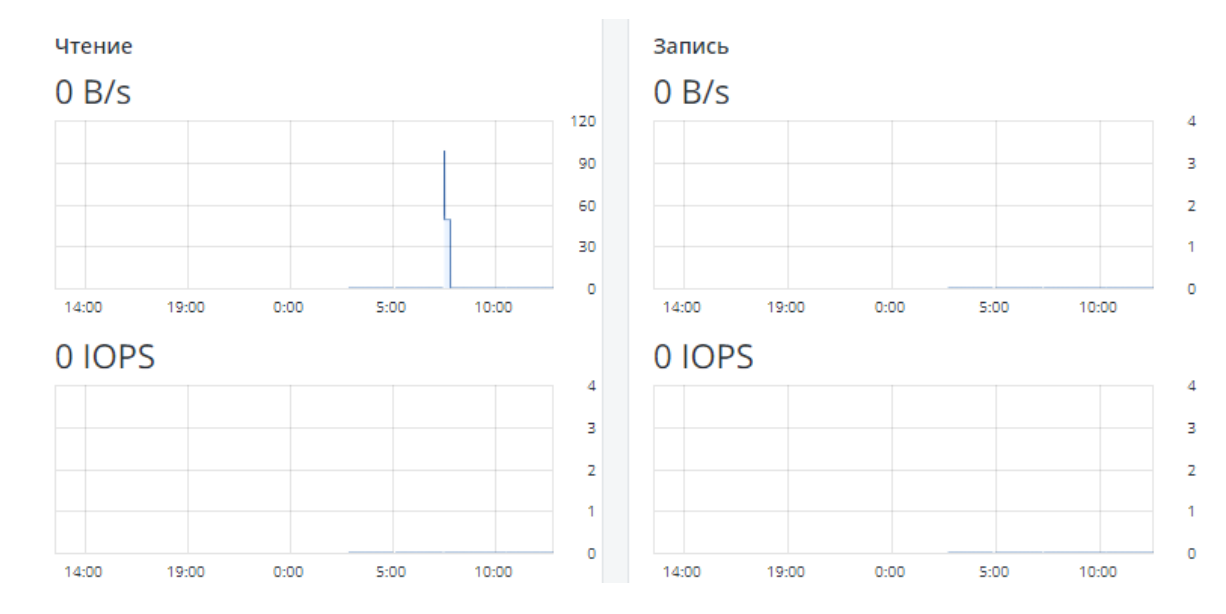

Среднее значение текущего ввода вывода кластера за последние10 секунд показано в виде:

- скорости операций чтения и записи, в байтах в секунду (**B/s**).
- <span id="page-30-0"></span>• числа операций чтения и записи в секунду (**IOPS**).

# Мониторинг кластеров ПК Р-Хранилище через SNMP

Вы можете просматривать объекты кластера с помощью простого протокола сетевого управления (SNMP). При мониторинге соблюдаются те же правила Structure of Management Information (SMI), что и данные в стандартном контексте SNMP: структура объектов имеет вид дерева; каждый идентификационный номер объекта (OID) является набором целых чисел, соответствующих вершинам дерева и разделенных точками.

Общая информация:

- OID корневого поддерева со всеми объектами, которые можно контролировать, 1.3.6.1.4.1.8072.161.1.
- Для мониторинга объектов нужен файл информационной базы VSTORAGE-MIB.txt. Файл можно загрузить по следующей ссылке: http://<management\_panel\_IP>:8888/api/v2/snmp/mibs/VSTORAGE-MIB.txt.

В подразделах ниже описаны способы включения и использования SNMP для мониторинга объектов кластера.

### <span id="page-31-0"></span>Включение SNMP-доступа

Чтобы иметь возможность мониторинга объектов кластера, необходимо включить SNMPдоступ на сервере. Для этого в панели управления выполните следующие действия:

1 На вкладке **НАСТРОЙКИ** > **Расширенные настройки** > **SNMP** поставьте галочку напротив **Включить SNMP на сервере управления**. Это действие позволит вашей системе управления сетью (SNMP-монитору) иметь доступ к кластеру через SNMPпротокол к порту 161 сервера управления.

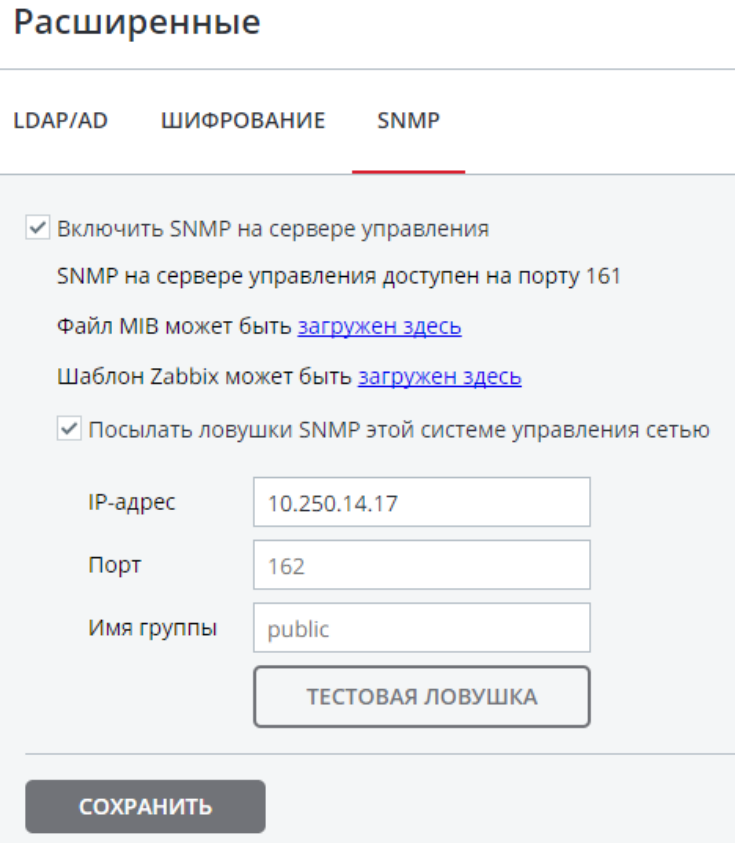

- 2 Щелкните по соответствующей ссылке, чтобы загрузить MIB-файл и установить его для вашего SNMP-монитора.
- 3 При необходимости настройте, чтобы ПК Р-Хранилище отправляло SNMP-ловушки к вашему SNMP-монитору. Для этого выполните следующие действия:
	- 1. Поставьте галочку напротив **Посылать ловушки SNMP этой системе управления сетью**.
	- 2. Укажите IP-адрес системы (в поле **IP-адрес**) и при необходимости измените стандартный порт и имя группы (в полях **Порт** и **Имя группы**).
	- 3. При необходимости щелкните **ТЕСТОВАЯ ЛОВУШКА** для тестирования службы.
- 4 Щелкните **СОХРАНИТЬ**, чтобы применить изменения.

### <span id="page-32-0"></span>Доступ к объектам ПК Р-Хранилище через SNMP

Вы можете обращаться к объектам ПК Р-Хранилище с помощью любого инструмента SNMP на ваш выбор (например, с помощью бесплатного пакета Net-SNMP для Linux).

Чтобы отобразить информацию о кластере на сервере с панелью управления, поместите MIB-файл в директорию /usr/share/snmp/mibs и выполните команду snmpwalk. Например:

```
# snmpwalk -M /usr/share/snmp/mibs -m VSTORAGE-MIB -v 2c -c public localhost:161 
VSTORAGE-MIB:cluster
```
#### Типичным выводом будет:

```
VSTORAGE-MIB::clusterName.0 = STRING: "cluster1"
VSTORAGE-MIB::healthStatus.0 = STRING: "healthy"
VSTORAGE-MIB::usedSpace.0 = Counter64: 173732322
VSTORAGE-MIB::totalSpace.0 = Counter64: 1337665179648
VSTORAGE-MIB::freeSpace.0 = Counter64: 1318963253248
VSTORAGE-MIB::licenseStatus.0 = STRING: "unknown"
VSTORAGE-MIB::licenseCapacity.0 = Counter64: 1099511627776
VSTORAGE-MIB::licenseExpirationStatus.0 = STRING: "None"
VSTORAGE-MIB::ioReadOpS.0 = Counter64: 0
VSTORAGE-MIB::ioWriteOpS.0 = Counter64: 0
VSTORAGE-MIB::ioReads.0 = Counter64: 0
VSTORAGE-MIB::ioWrites.0 = Counter64: 0
VSTORAGE-MIB::csActive.0 = Counter64: 11
VSTORAGE-MIB::csTotal.0 = Counter64: 11
VSTORAGE-MIB::mdsAvail.0 = Counter64: 4
VSTORAGE-MIB::mdsTotal.0 = Counter64: 4
\langle \ldots \rangle
```
#### Прослушивание SNMP-ловушек

Чтобы начать прослушивание SNMP-ловушек, нужно выполнить следующие действия:

1 Настройте демон snmptrapd, чтобы SNMP-ловушки регистрировались в журнале, могли вызывать исполняемые действия и пересылать данные для сети. Для этого добавьте следующую строку community  $\text{public } B \text{ } \text{d} \text{ } \text{d} \text{ } / \text{etc/snmp/snmp/}$ 

authCommunity log,execute,net public

- 2 Запустите демон и укажите MIB-файл:
- **# snmptrapd -M /usr/share/snmp/mibs -m VSTORAGE-MIB -n -f -Lf /tmp/traps.log**
- 3 Отправьте тестовую ловушку на вкладке **НАСТРОЙКИ** > **Расширенные настройки** > **SNMP** в панели управления.
- 4 Посмотрите файл журнала:

```
# tail -f /tmp/traps.log
2017-04-23 02:48:18 UDP: [127.0.0.1]:58266->[127.0.0.1]:162 [UDP: \
[127.0.0.1]:58266->[127.0.0.1]:162]:
SNMPv2-SMI::mib-2.1.3.0 = Timeticks: (1687405) 4:41:14.05 \
SNMPv2-SMI::snmpModules.1.1.4.1.0 = OID: VSTORAGE-MIB::generalAlert \
VSTORAGE-MIB::trapType = STRING: Test Case
STRING: This Is Text Message to end-user \
VSTORAGE-MIB::trapPriority = Counter64: 1
```
Тестовая ловушка считается generalAlert.

### <span id="page-33-0"></span>Мониторинг кластеров с помощью Zabbix

Для настройки мониторинга кластера в Zabbix выполните следующие действия:

1 На вкладке **НАСТРОЙКИ** > **Расширенные настройки** > **SNMP** щелкните по соответствующей ссылке, чтобы загрузить шаблон для Zabbix.

**Примечание:** Шаблон совместим с Zabbix 3.x.

2 В Zabbix щелкните **Configuration** > **Templates** > **Import** и **Browse**.

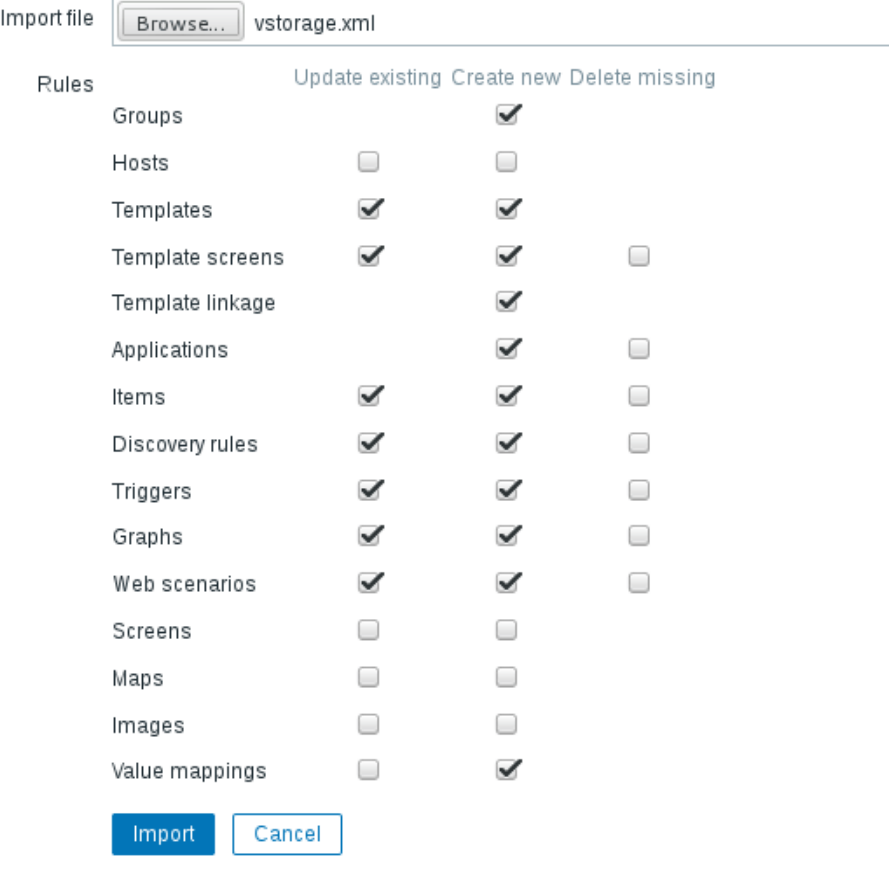

- 3 Найдите шаблон, выберите его и щелкните **Import**.
- 4 Щелкните **Configuration** > **Hosts** > **Create host**.

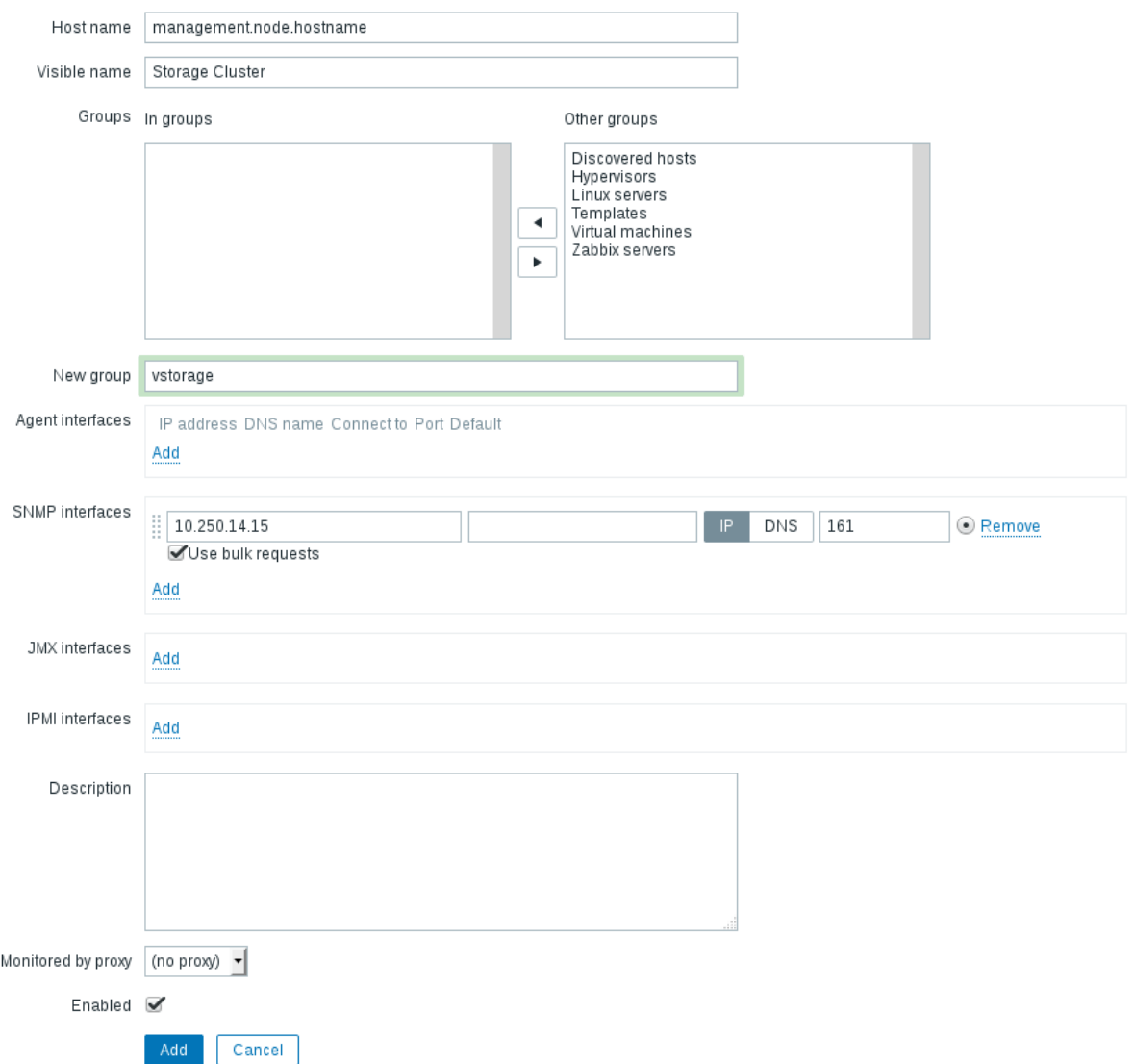

- 5 На вкладке **Host** выполните следующие действия:
	- 1. Укажите имя хоста сервера управления (в поле **Host name**) и имя, которое будет отображаться в Zabbix (в поле **Visible name**).
	- 2. Укажите vstorage в поле **New group**.
	- 3. Удалите (щелкнув **Remove**) секцию **Agent Interfaces**.
	- 4. Добавьте (щелкнув **Add**) секцию **SNMP interfaces** и укажите IP-адрес сервера управления в соответствующем поле.
- 6 На вкладке **Templates** щелкните **Select** рядом с полем **Link new templates**.
- 7 В окне **Zabbix Server: Templates** поставьте галочку напротив шаблона Template VStorageSNMP и щелкните **Select**.

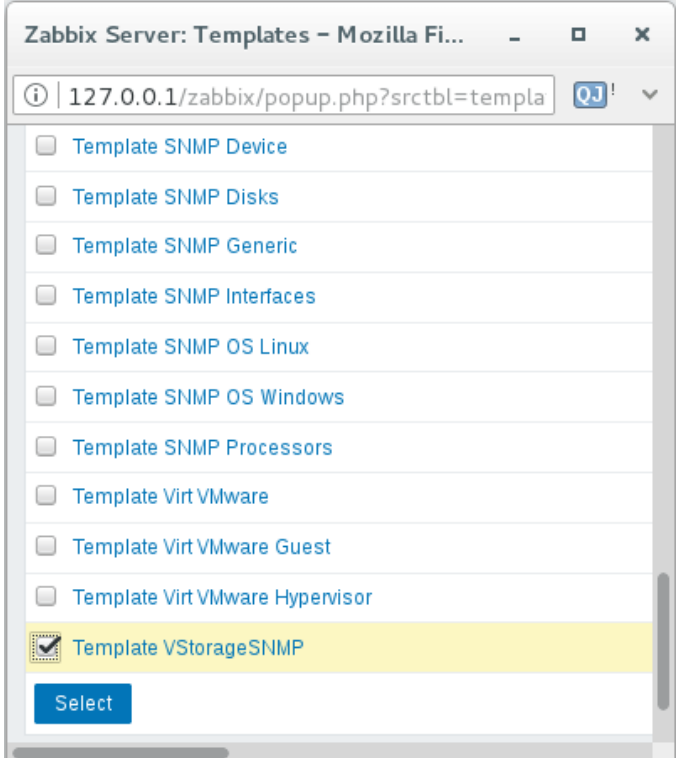

8 Вернувшись на вкладку **Templates**, щелкните по ссылке **Add** в секции **Link new templates**. Шаблон VStorageSNMP появится в группе **Linked templates**.

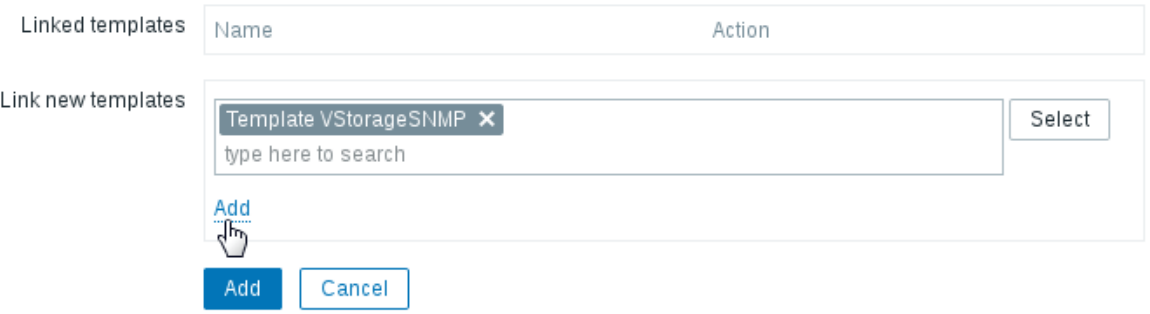

9 После настройки хоста и добавления его шаблона щелкните по кнопке **Add**.

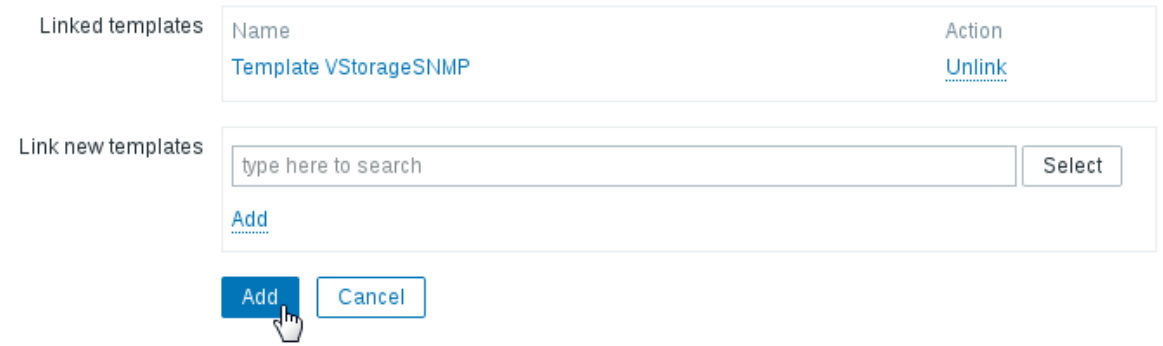
В течение нескольких минут ярлык SNMP в колонке **Availability** на экране **Configuration** > **Hosts** станет зеленого цвета.

Name Applications Items Triggers Graphs Discovery Web Interface Templates Status Availability Agent encryption Info Cluster Applications 2 Items 32 Triggers 7 Graphs 3 Discovery 2 Web 10.250.14.15: VStorageSNMP Enabled ZBX SNMP JMX PMI NONE 161

Для мониторинга параметров кластера откройте экран **Monitoring** > **Latest data**, задайте для фильтра **Host groups** значение vstorage и щелкните **Apply**.

Вы можете создавать графики производительности на вкладке **Configuration** > **Hosts** > <*кластер*> > **Graphs** и рабочее пространство для них на вкладке **Monitoring** > **Screens**.

# Описание объектов и ловушек кластера

В таблице ниже перечислены объекты, относящиеся к кластеру, которые вы можете просматривать:

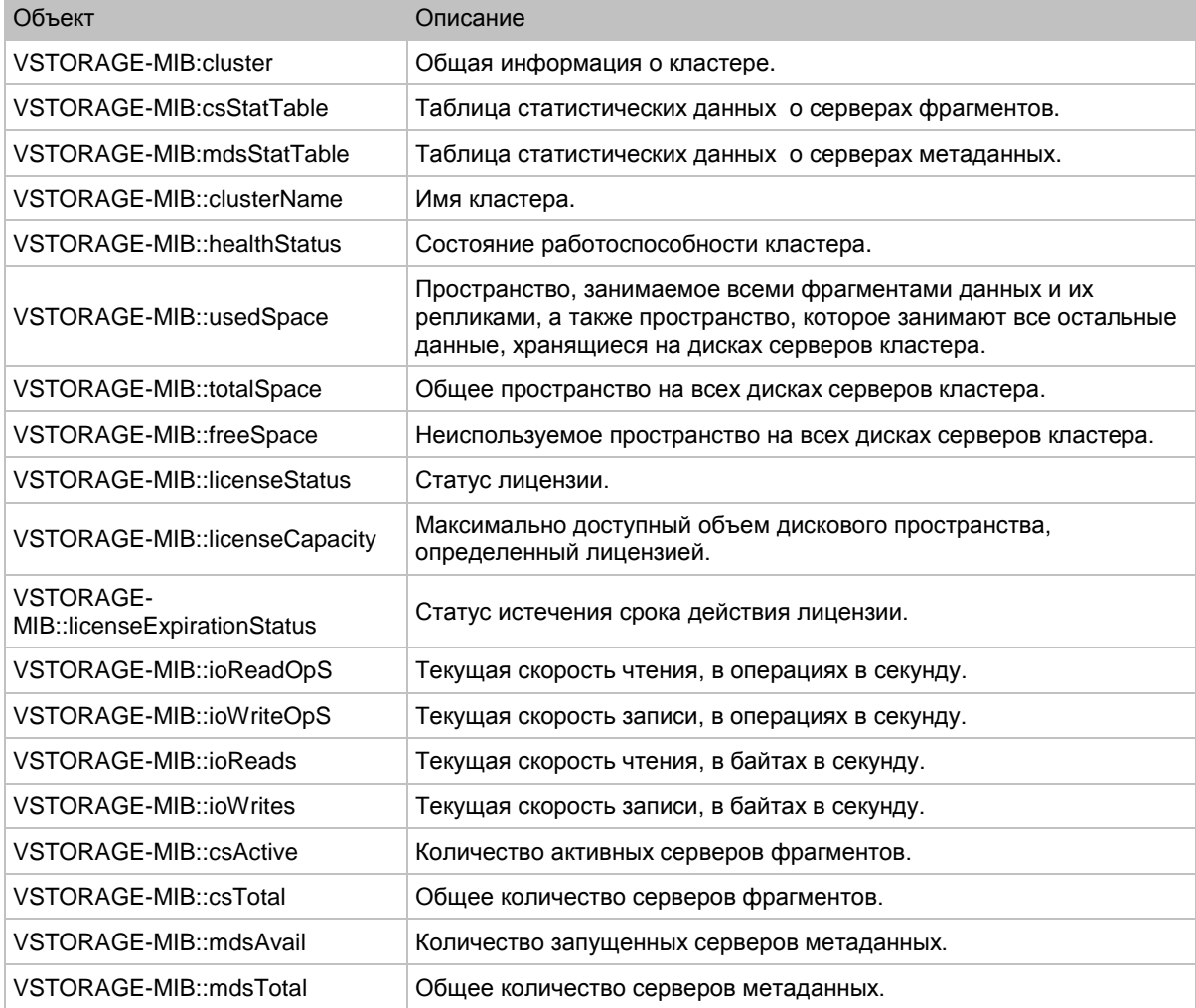

В таблице ниже перечислены объекты, относящиеся к серверу фрагментов, которые вы можете просматривать:

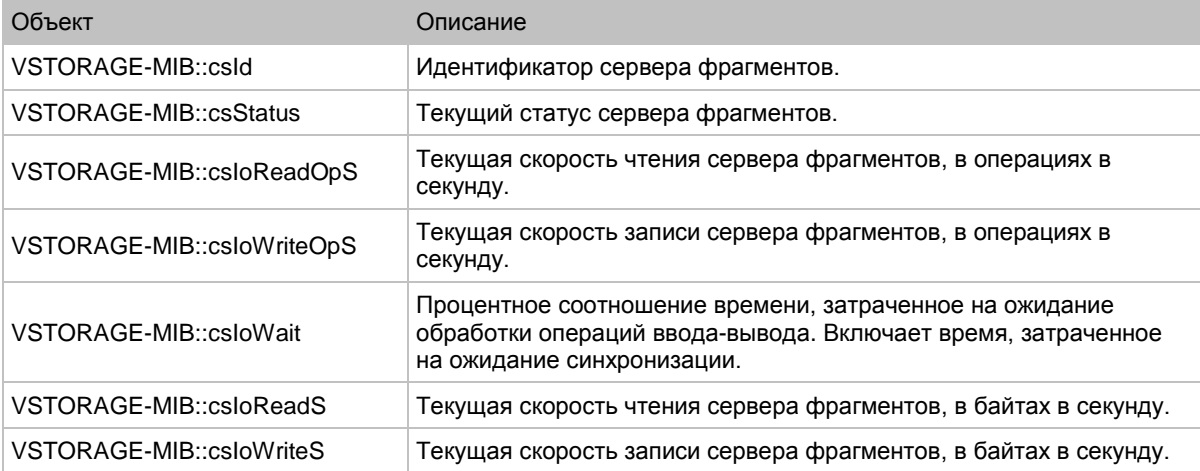

В таблице ниже перечислены объекты, относящиеся к серверу метаданных, которые вы можете просматривать:

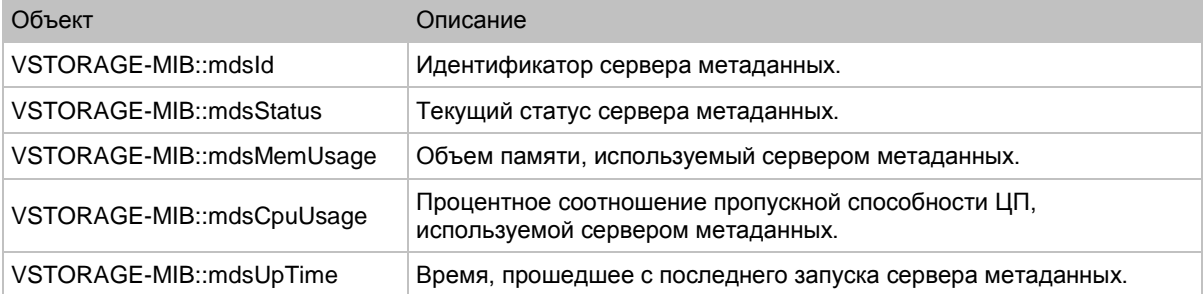

В таблице ниже перечислены SNMP-ловушки, вызываемые указанными предупреждениями:

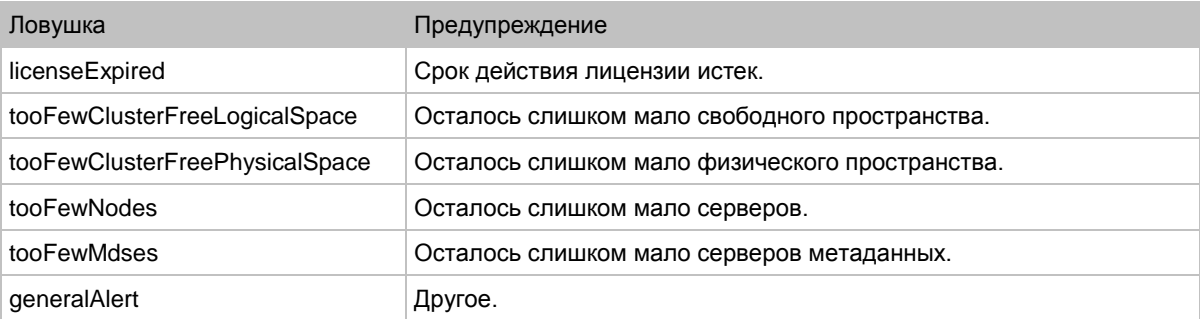

## Г ЛАВА 4

# Мониторинг серверов ПК Р-Хранилище

Серверы, добавленные в инфраструктуру ПК Р-Хранилище, отображаются на экране **Серверы**, сгруппированные по своим статусам. Если в ПК Р-Хранилище нет кластеров, будет показан только список серверов со статусом **БЕЗ НАЗНАЧЕНИЯ**. Если кластеры есть, можно выбрать один из них из ниспадающего списка слева. Серверы кластера будут отображены на экране вместе с серверами, не включенными в кластер.

# Статусы серверов

У сервера может быть один из следующих статусов:

- **ИСПРАВЕН**. Все службы хранилища запущены на сервере.
- **НЕТ ПОДКЛЮЧЕНИЯ**. Сервер недоступен в панели управления, хотя он может быть включен и его службы могут быть запущены.
- **ОШИБКА**. Отказ одной или нескольких служб хранилища на сервере.
- **БЕЗ НАЗНАЧЕНИЯ**. Сервер не включен в кластер.

# Мониторинг производительности сервера

Чтобы посмотреть производительность сервера в кластере, откройте экран **Серверы** и щелкните по серверу. На экране обзора сервера будет отображена статистика производительности, описанная ниже.

Общая статистика включает следующую информацию:

- число ЦП и размер ОЗУ,
- использование ЦП, в процентах по времени,
- использование ОЗУ, в процентах по времени.

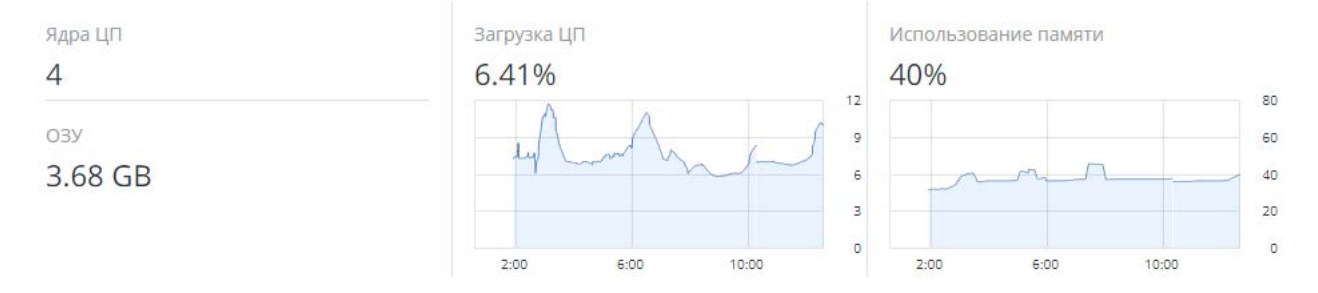

В разделе **ДИСКИ** отображается:

- число HDD- и SSD-дисков и их статусы,
- ввод-вывод сервера по времени на диаграммах **Чтение** и **Запись**.

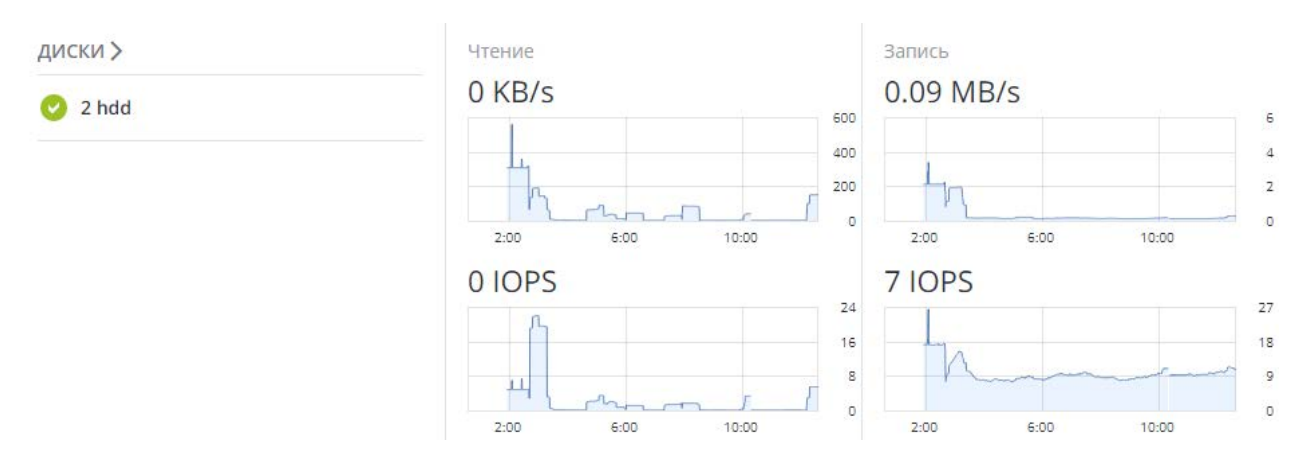

В разделе **СЕТЬ** отображается:

- список сетевых интерфейсов и их статусы,
- объем исходящего (**Передача**) и входящего (**Прием**) трафика по времени.

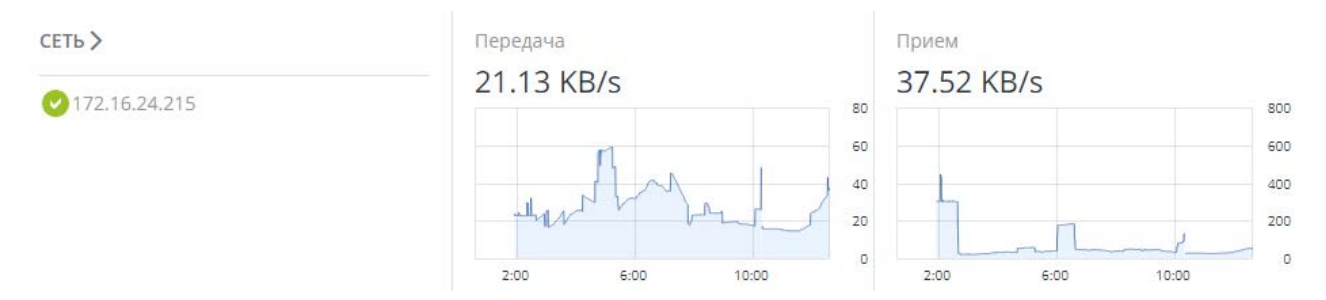

В разделах ниже представлена подробная информация по использованию дисков и памяти.

## Мониторинг дисков сервера

Чтобы посмотреть использование и статус дисков на сервере, щелкните **ДИСКИ** на экране обзора сервера. Отобразится список всех дисков, доступных на сервере, и их иконки статусов.

Иконка статуса диска показывает общий статус S.M.A.R.T. и службы, соответствующей роли диска. Она может быть следующей:

- **ОК**. Нормальная работа диска и службы.
- **Ошибка**. Отказ службы или сообщение об ошибке S.M.A.R.T.
- **Освобождается**. Освобождение службы. По завершении процесса статус диска изменится на **ОК**.

На данном экране вы можете:

- посмотреть подробную информацию и производительность каждого диска,
- управлять ролями дисков,
- настроить диск, чтобы он сообщал о своей активности светодиодным индикатором. Работает только для контроллеров LSI и PERC.

Для просмотра производительности определенного диска, выберите его и щелкните **Производительность**. В панели **Производительность диска** отобразится информация о вводе-выводе диска.

Для просмотра информации о диске, включая его статус S.M.A.R.T., щелкните **Детали**.

Если вы хотите, чтобы диск сообщал о своей активности с помощью светодиодного индикатора, выберите его и щелкните **Включить мигание**. Для того чтобы диск перестал мигать, щелкните **Выключить мигание**.

### Мониторинг статуса S.M.A.R.T. у дисков сервера

Статус S.M.A.R.T. у всех дисков контролируется при помощи инструмента, устанавливаемого вместе с ПК Р-Хранилище. Инструмент запускается каждые 10 минут и опрашивает все диски, подключенные к физическим серверам, включая журналирующие SSD-диски и системные диски, и отправляет результаты на сервер управления.

**Примечание:** Для работы инструмента необходимо включить функцию S.M.A.R.T. в BIOS сервера.

Если в статусе сервера отображается предупреждающее сообщение S.M.A.R.T., значит, один из дисков на данном сервере находится в предотказном состоянии и его необходимо заменить. Если вы продолжите использовать этот диск, следует иметь в виду, что он может отказать или вызвать проблемы с производительностью.

Предотказное состояние означает, что по крайней мере одна из следующих переменных S.M.A.R.T. не равна нулю:

- Reallocated Sector Count
- Reallocated Event Count
- Current Pending Sector Count
- Offline Uncorrectable

# Мониторинг сети сервера

Чтобы посмотреть использование сети сервера, щелкните **СЕТЬ** на экране обзора сервера.

Для отображения диаграмм производительности определенного сетевого интерфейса, выберите его из списка и щелкните **Производительность**.

При просмотре производительности сети следует иметь в виду, что если диаграммы **Потери + Ошибки + Перерасход** не являются пустыми, значит, в сети возникли проблемы и требуется внимания администратора.

Для отображения подробной информации о сетевом интерфейсе щелкните **Детали**. В панели **Подробнее о сети** будет показано состояние, пропускная способность, MTU, MAC-адрес и все IP-адреса данного интерфейса.

## Г ЛАВА 5

# Просмотр оповещений, журнала аудита и отправка уведомлений по электронной почте

В данной главе описаны оповещения и журнал аудита, а также настройка уведомлений по электронной почте.

# Просмотр оповещений

На вкладке **ОПОВЕЩЕНИЯ** отображается список всех оповещений, регистрируемых в ПК Р-Хранилище. Оповещение генерируется и регистрируется каждый раз, как выполняется одно из следующих условий или происходит одно из следующих событий:

- критическая проблема произошла с кластером, его компонентами (сервером фрагментов, сервером метаданных), дисками, серверами или службами;
- кластеру требуется настройка или дополнительные ресурсы для восстановления работоспособности;
- сети требуется настройка, или возникли сетевые проблемы, которые могут повлиять на производительность;
- срок действия лицензии скоро истечет или уже истек;
- свободное пространство скоро закончится или уже закончилось.

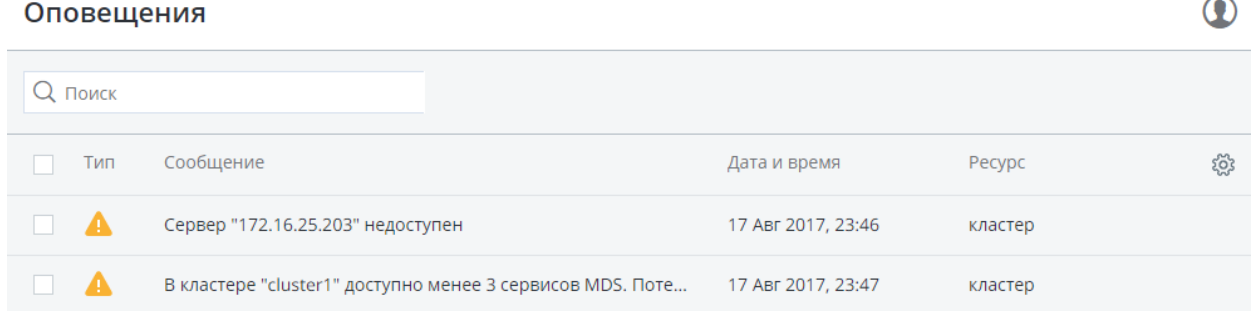

Для просмотра подробной информации об оповещении выберите его на вкладке **ОПОВЕЩЕНИЯ** и щелкните **Детали**.

Оповещения можно игнорировать (удалять из списка оповещения) или отложить на несколько часов. Отложенные оповещения появляются снова в списке после некоторого времени.

Чтобы проигнорировать или отсрочить оповещение, выберите его и щелкните по соответствующей кнопке.

# Просмотр журнала аудита

На вкладке **АУДИТ** отображается список всех операций управления, совершенных пользователями, а также активность пользователей.

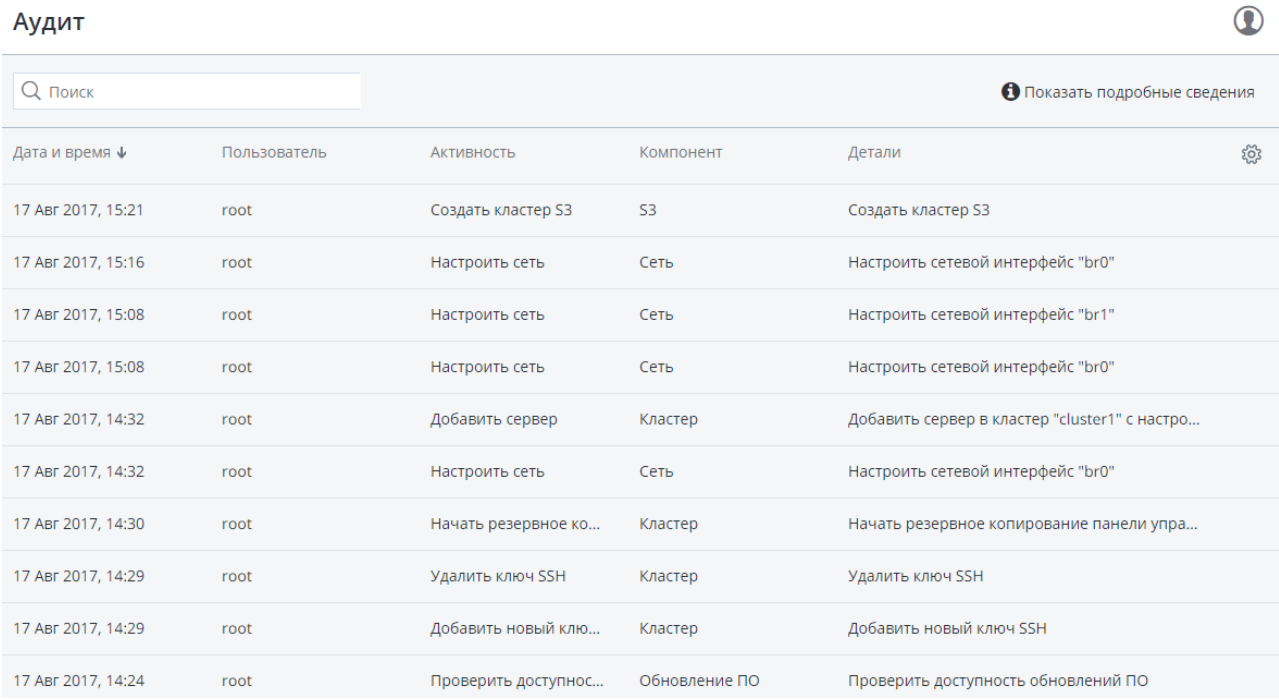

Для просмотра подробной информации о записи в журнале выберите ее и щелкните **Показать подробные сведения**.

# Отправка уведомлений по электронной почте

ПК Р-Хранилище может отправлять по электронной почте автоматические уведомления об ошибках, предупреждениях и оповещениях.

Для настройки уведомлений по электронной почте нужно выполнить следующие действия:

1 На вкладке **НАСТРОЙКИ** > **Расширенные настройки** > **УВЕДОМЛЕНИЯ ПО ЭЛ. ПОЧТЕ** укажите следующую информацию:

- 1. В полях **От** и **Имя отправителя** адрес электронной почты и имя отправителя уведомления.
- 2. В поле **Кому** один или несколько адресов электронной почты получателя уведомления, по одному адресу на одной строке.
- 3. В полях **Учетная запись почты** учетные данные отправителя уведомления, зарегистрированные на сервере SMTP.
- 4. В поле **Сервер SMTP** доменное имя сервера SMTP, внешнего (например, smtp.gmail.com) или внутреннего.

**Примечание:** Сервер управления должен иметь доступ к серверу SMTP.

- 5. При необходимости укажите **Порт SMTP**, который использует сервер.
- 6. В поле **Безопасность** протокол безопасности сервера SMTP.

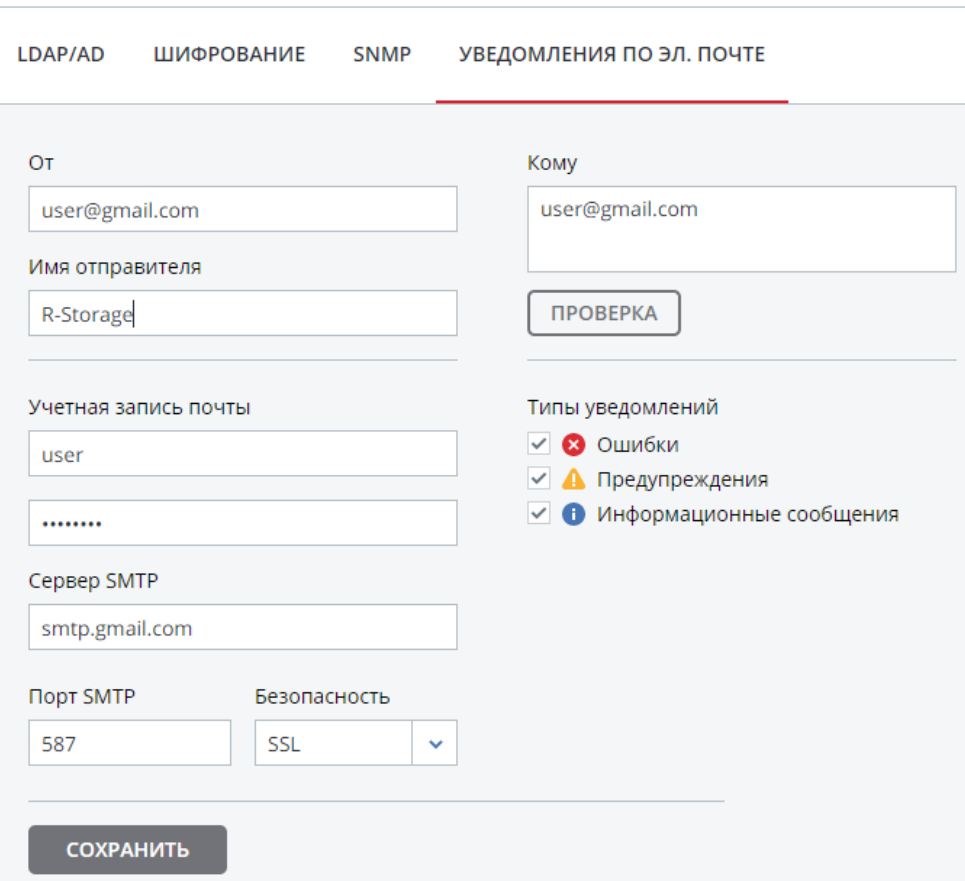

#### Расширенные настройки

2 Отметьте галочками типы уведомлений, которые вы хотите получать.

#### 3 Щелкните **СОХРАНИТЬ**.

Для отправки тестового сообщения укажите свой адрес электронной почты, зарегистрированный на сервере SMTP, в полях **От** и **Кому** и щелкните **ПРОВЕРКА**.

# Экспорт данных кластера ПК Р-Хранилище

ПК Р-Хранилище позволяет экспортировать пространство хранилища как:

- Блочное хранилище через iSCSI для виртуализации, баз данных и других целей.
- Объектное хранилище для хранения неограниченного числа файлов через протокол, совместимый с Amazon S3. Вы можете хранить такие данные, как файлы мультимедиа, резервные копии, приложения для облачного хранения и файлы Open-Xchange. Вы можете создать собственные службы объектного хранилища, совместимые с Amazon S3, в рамках своего облачного предложения или для внутренних целей.
- Хранилище данных для виртуальных машин, контейнеров и резервных копий ПК Р-Виртуализация.

# Экспорт данных через iSCSI

ПК Р-Хранилище позволяет экспортировать дисковое пространство кластера в сторонние операционные системы в форме блочных устройств LUN через iSCSI, как это осуществляется в SAN.

В ПК Р-Хранилище можно создать и запустить любое количество целей iSCSI на каждом сервере кластера. В свою очередь, каждая цель iSCSI может иметь любое количество LUN (виртуальных дисков). В любой заданный момент каждая цель iSCSI запускается на одном физическом сервере. При отказе сервера цели iSCSI, находящиеся на нем, перемещаются и запускаются заново на работающем сервере.

На рисунке ниже показана типичная сеть, настроенная для экспорта дискового пространства ПК Р-Хранилище через iSCSI.

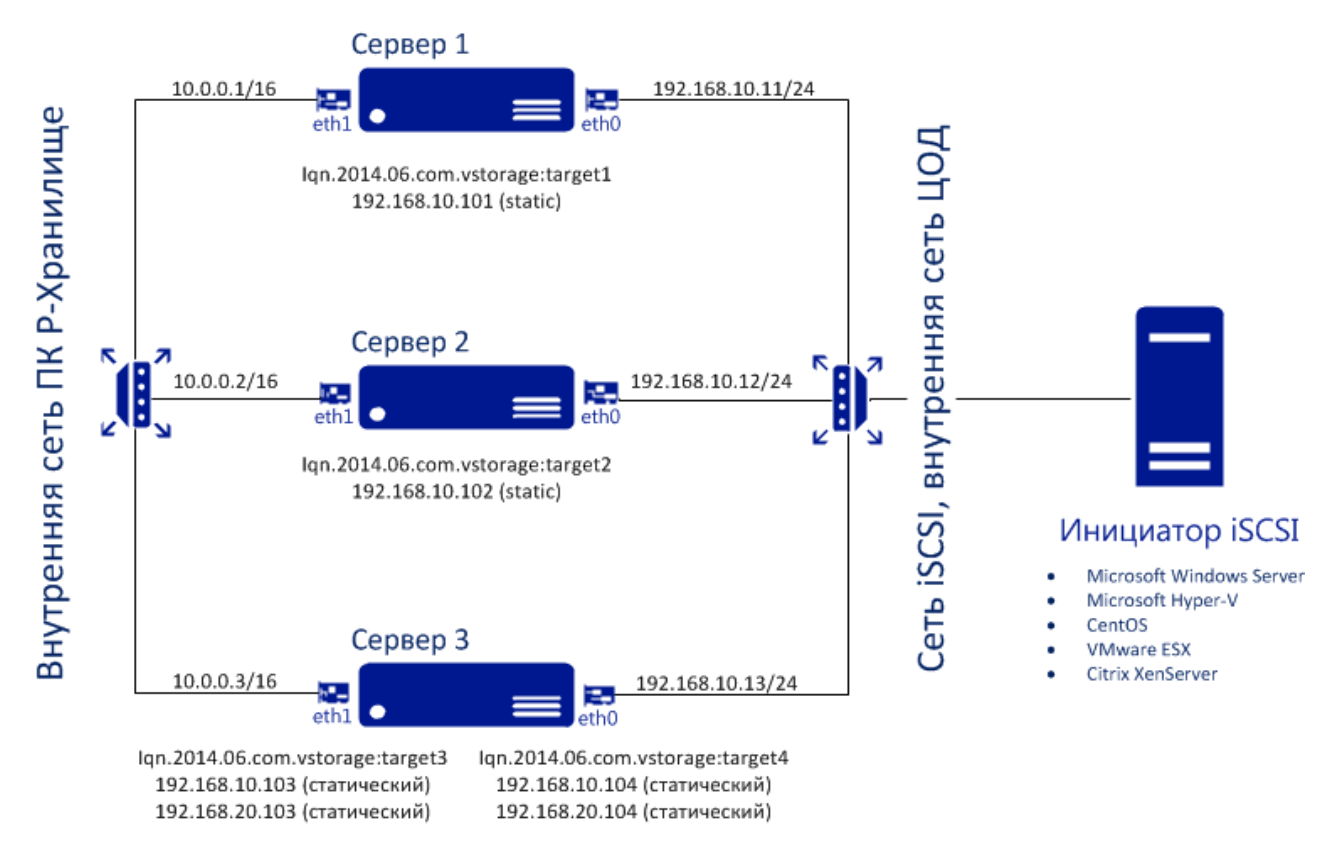

В данном примере в кластере ПК Р-Хранилище работают три физических сервера ПК Р-Виртуализация. На двух серверах находится по одной цели iSCSI, а на третьем сервере – две цели iSCSI. Каждый сервер имеет два сетевых соединения: внутреннее для обмена данными внутри кластера и внешнее для экспорта iSCSI. Каждый сервер имеет статический и динамический IP-адреса, назначенные из сети центра обработки данных. Сеть iSCSI должна быть правильно настроена для запуска целей iSCSI. Каждая цель iSCSI имеет уникальный IP-адрес из подсети iSCSI, отличающийся от IP-адреса хоста. Таким образом, следует убедиться, что для целей iSCSI существует диапазон неиспользуемых IP-адресов.

# Создание целей iSCSI ПК Р-Хранилище

#### **Примечания:**

1. Каждой цели iSCSI должен быть назначен, по крайней мере, один уникальный IP-адрес из статического пула сети DC.

2. Имя каждой цели iSCSI должно быть уникальным в кластере ПК Р-Хранилище.

3. Цели iSCSI ПК Р-Хранилище поддерживают постоянное резервирование, чтобы инициаторы iSCSI могли получить монопольный доступ к LUN указанных целей.

Для создания и запуска цели необходимо выполнить следующие действия:

- 1 На экране **СЕРВИСЫ** > **iSCSI** > **Цели** щелкните **ДОБАВИТЬ ЦЕЛЬ**.
- 2 В панели **Добавить цель** введите имя для новой цели в поле **Имя**.

 $\times$  Добавить цель

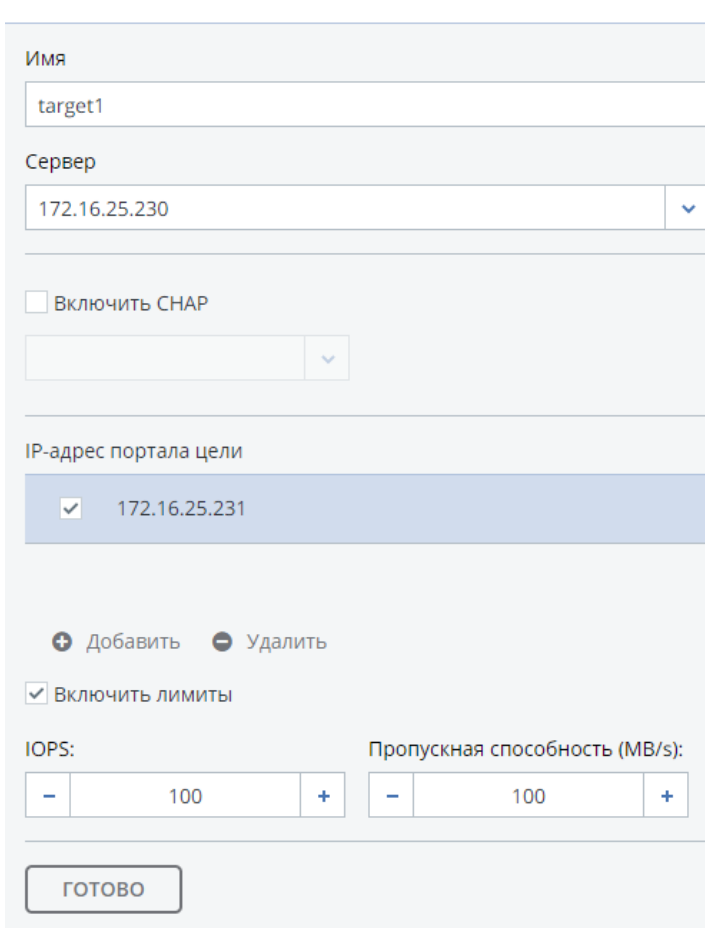

3 Из ниспадающего списка выберите сервер, на котором будет находиться цель. Для отображения в списке сервер должен иметь сетевой интерфейс с назначенной ролью iSCSI.

**Примечание:** При назначении роли **iSCSI** сетевому интерфейсу сервера высокая доступность автоматически включается для виртуальных машин, контейнеров и целей iSCSI на данном сервере. Для получения подробной информации о высокой доступности см. *Руководство пользователя ПК Р-Виртуализация*.

- 4 При необходимости поставьте галочку напротив **Включить CHAP** и выберите пользователя iSCSI из ниспадающего списка (для получения подробной информации по пользователям CHAP см. **Управление пользователями iSCSI** (стр. [52\)](#page-51-0)).
- 5 Щелкните **Добавить**, чтобы указать один или несколько IP-адресов для цели.
- 6 При необходимости включите и укажите лимиты IOPS и пропускной способности для цели. Если указано оба лимита, то применяется лимит, который был достигнут первым. При задании нулевого значения лимит будет отключен.

7 Щелкните **ГОТОВО**, чтобы создать цель.

Цель ISCSI будет автоматически запущена после создания и доступна для инициаторов по указанному IP-адресу.

#### Советы по оптимизации производительности

- Цели iSCSI должны быть равномерно распределены на физических серверах кластера. Например, производительность 10 физических серверов с 1 целью iSCSI на каждом сервере будет выше производительности одного физического сервера с 10 целями iSCSI.
- Меньшее число LUN на большем количестве целей iSCSI будут работать лучше, чем большее число LUN на меньшем количестве целей iSCSI.

# Вывод списка, остановка и удаление целей iSCSI ПК Р-Хранилище

На экране целей iSCSI можно посмотреть все цели iSCSI и их LUN в виде списка и управлять ими, а также отобразить подробную информацию по определенным целям iSCSI, зарегистрированным на сервере.

Чтобы остановить или удалить цель iSCSI, выберите ее на экране целей iSCSI и щелкните **Стоп** или **Удалить** соответственно. Данное действие отсоединит инициатор iSCSI от цели. Однако разрыв соединения подобным способом может привести к ошибкам вводавывода на стороне инициатора iSCSI.

# Настройка целей iSCSI ПК Р-Хранилище

Для настройки цели iSCSI необходимо выполнить следующие действия:

- 1 На экране **СЕРВИСЫ** > **iSCSI** > **Цели** выберите нужную цель и щелкните **Настроить**.
- 2 На экране **Настроить цель** укажите необходимые параметры.

### $\times$  Настроить цель

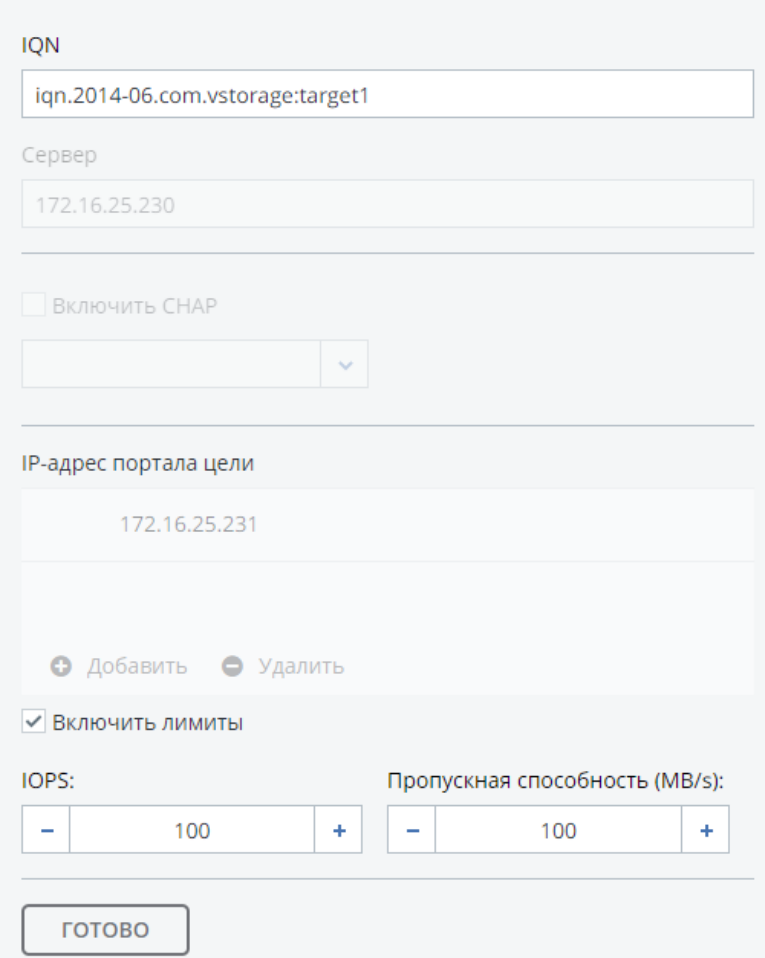

#### 3 Щелкните **ГОТОВО**.

#### Вывод списка LUN

В ПК Р-Хранилище каждая цель iSCSI может иметь любое количество LUN (виртуальных дисков или томов). Вы можете посмотреть список LUN цели и инициаторов iSCSI, которые подключены в текущий момент.

Чтобы вывести список LUN, откройте экран **СЕРВИСЫ** > **iSCSI** > **Цели**, выберите цель и щелкните по ссылке в колонке **LUN-ы**.

Для вывода списка инициаторов, в данный момент подключенных к целям iSCSI, перейдите на вкладку **Инициаторы** на том же экране.

## Добавление LUN

Чтобы добавить LUN к цели iSCSI, необходимо выполнить следующие действия:

1 На экране **СЕРВИСЫ** > **iSCSI** > **Цели** выберите нужную цель и щелкните по ссылке в колонке **LUN-ы**.

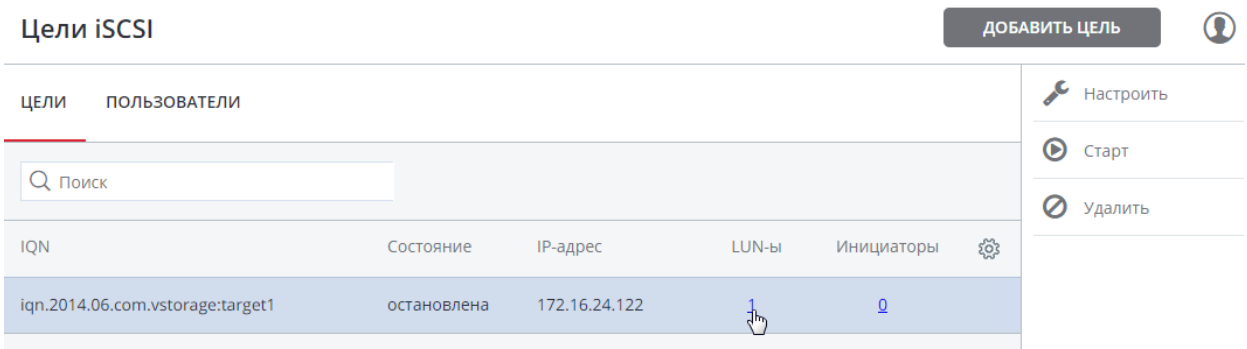

2 Чтобы добавить новый LUN в список, щелкните **ДОБАВИТЬ LUN**.

 $\times$  Добавить LUN

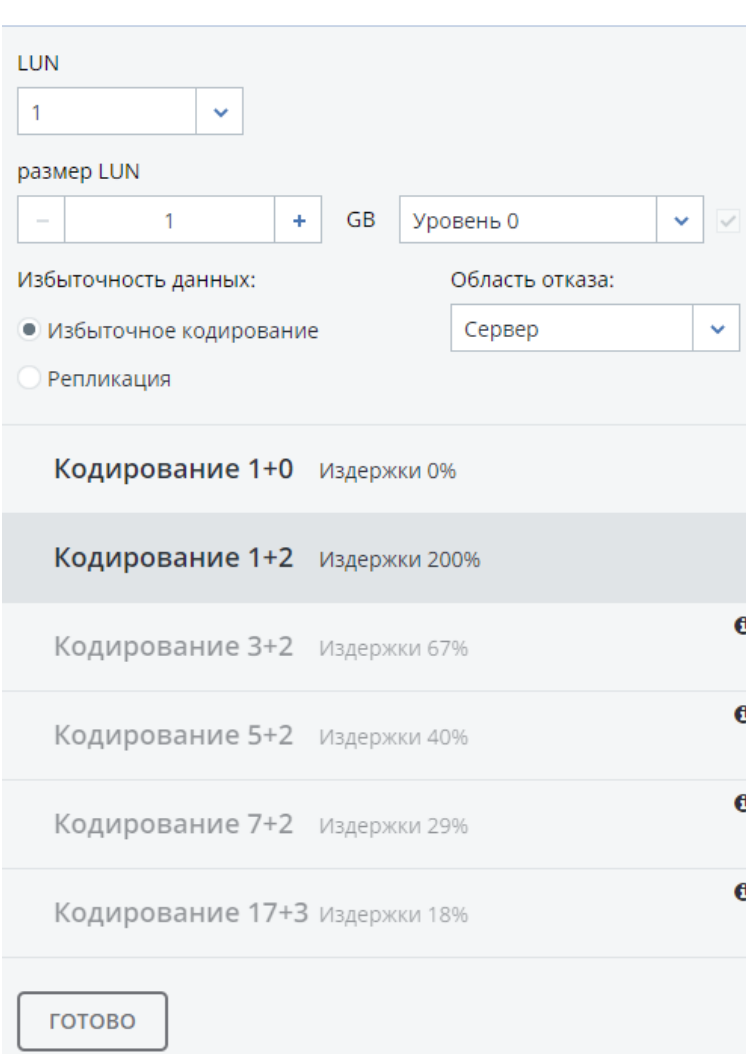

- 3 На экране **Добавить LUN** выберите номер LUN из ниспадающего списка.
- 4 В поле **размер LUN** укажите размер LUN в ГБ; выберите уровень из ниспадающего списка справа. Для получения подробной информации по уровням см. раздел **Понимание уровней хранения** в *Руководстве по установке ПК Р-Виртуализация*.
- 5 Из ниспадающего списка **Область отказа** выберите политику размещения для реплик. Для получения подробной информации см. **Понимание областей отказов** в *Руководстве по установке ПК Р-Виртуализация*.
- 6 Выберите режим избыточности данных. Для получения подробной информации см. **Понимание избыточности данных** в *Руководстве по установке ПК Р-Виртуализация*.
- 7 Щелкните **ГОТОВО**.

### Настройка LUN

Для настройки LUN цели iSCSI необходимо выполнить следующие действия:

- 1 На экране **СЕРВИСЫ** > **iSCSI** > **Цели** остановите цель, к которой относится LUN.
- 2 Щелкните по ссылке в колонке цели **LUN-ы**.
- 3 На экране **Настроить LUN** укажите размер LUN в соответствующем поле.
- 4 Щелкните **ГОТОВО**.

### Удаление LUN

Для удаления LUN необходимо выполнить следующие действия:

- 1 На экране **СЕРВИСЫ** > **iSCSI** > **Цели** выберите нужную цель и щелкните по ссылке в колонке **LUN-ы**.
- 2 Выберите нужный LUN из списка и щелкните **Удалить**.

### <span id="page-51-0"></span>Управление пользователями iSCSI

#### Создание учетных записей CHAP для целей iSCSI Р-Хранилище

Чтобы создать учетную запись CHAP, необходимо выполнить следующие действия:

- 1 На экране **СЕРВИСЫ** > **Пользователи iSCSI** щелкните **ДОБАВИТЬ ПОЛЬЗОВАТЕЛЯ**.
- 2 Укажите имя, пароль и при необходимости описание для учетной записи. Пароль должен содержать от 12 до 16 символов для возможности установки соединений для клиентов Windows.

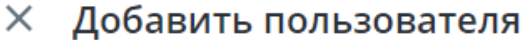

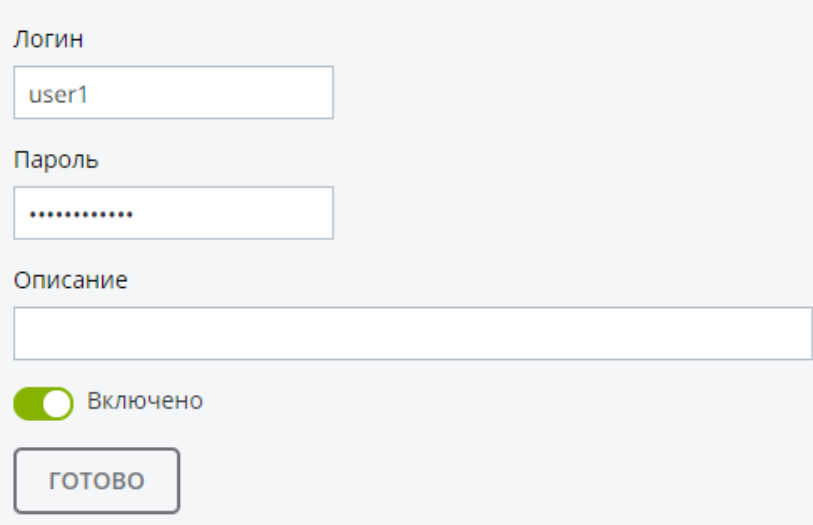

#### 3 Щелкните **ГОТОВО**.

Созданная учетная запись CHAP появится в списке на экране **Пользователи iSCSI**.

### Создание целей iSCSI Р-Хранилище, привязанных к учетным записям **CHAP**

Чтобы создать цель iSCSI Р-Хранилище, привязанную к учетной записи CHAP, выполните следующие действия:

- 1 На экране **СЕРВИСЫ** > **iSCSI** > **Цели** выберите цель iSCSI и щелкните **Настроить**.
- 2 На экране **Настроить цель** поставьте галочки напротив **Включить CHAP** и выберите пользователей из соответствующих ниспадающих списков. В этом случае цель будет удостоверять подлинность инициатора.

## **X** Настроить цель

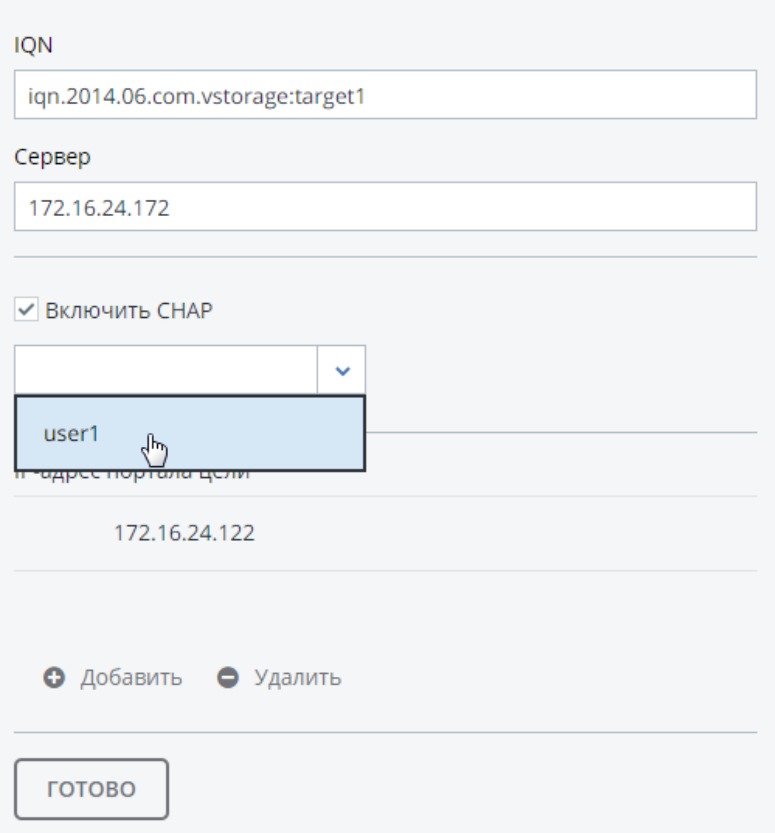

#### 3 Щелкните **ГОТОВО**.

### Изменение паролей от учетных записей CHAP

Чтобы изменить пароль от учетной записи CHAP, необходимо выполнить следующие действия:

- 1 На экране **СЕРВИСЫ** > **Пользователи iSCSI** выберите пользователя и щелкните **Настроить**.
- 2 В секции **Пароль** на экране **Настроить пользователя** щелкните **изменить**.

#### $\times$  Настроить пользователя

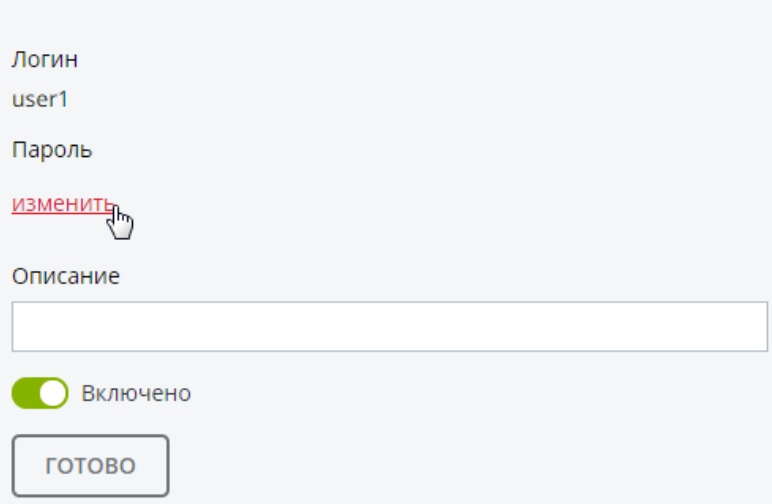

3 Введите новый пароль в соответствующем поле и щелкните **ГОТОВО**. Пароль должен содержать от 12 до 16 символов для возможности установки соединений для клиентов Windows.

Новый пароль активируется после перезагрузки цели.

# Экспорт данных через S3

ПК Р-Хранилище позволяет экспортировать дисковое пространство кластера для клиентов в виде объектного хранилища типа S3.

ПК Р-Хранилище реализован наподобие Amazon S3 API, который является одним из самых распространенных API для объектных хранилищ. Конечные пользователи могут работать с ПК Р-Хранилище так же, как и с Amazon S3. При использовании обычных приложений для S3 можно продолжить работу с ними после переноса данных с Amazon S3 на ПК Р-Хранилище.

Объектное хранилище представляет собой архитектуру хранилища, позволяющую управлять данными в виде объектов (как в хранилищах типа «ключ-значение»), в отличие от файлов в файловых системах или блоков в блочных хранилищах. Кроме данных, у каждого объекта есть метаданные, которые его описывают, а также уникальный идентификатор, позволяющий находить объект в хранилище. Объектное хранилище оптимизировано для хранения миллиардов объектов, в частности для хранилища приложений, размещения статического веб-контента, служб онлайн хранилищ, большого объема данных и резервных копий. Все данные способы использования возможны благодаря совокупности высокой масштабируемости, а также доступности и непротиворечивости данных.

Главным отличием объектного хранилища от других типов хранилищ является невозможность изменения частей объекта, поэтому, если объект изменяется, вместо него создается другая версия. Данный подход очень важен для поддержания доступности и непротиворечивости данных. Изменение объекта целиком исключает возникновение конфликтов. Таким образом, объект с последней временной отметкой считается текущей версией. В результате, объекты всегда непротиворечивы.

Другой особенностью объектного хранилища является согласованность в конечном счете. Согласованность в конечном счете не гарантирует, что чтение записей должно возвращаться в новое состояние после завершения записи. Читатели могут наблюдать старое состояние неопределенный промежуток времени, пока запись не будет перенесена во все реплики (копии). Это важно для обеспечения доступности данных, так как территориально удаленные центры обработки данных не всегда могут выполнять синхронное обновление данных (например, из-за неполадок сети) и самообновление может происходить медленно из-за того, что ожидание подтверждения от всех реплик данных, находящихся на больших расстояниях, может занять сотни миллисекунд. Таким образом, согласованность в конечном счете помогает скрывать задержки обмена данными при записи за счет возможного устаревшего состояния данных, которое видят читатели. Однако во многих сценариях использования это допускается.

# Обзор инфраструктуры объектного хранилища

Инфраструктура объектного хранилища состоит из следующих сущностей: серверы объектов (OS), серверы имен (NS) и шлюзы S3.

Данные сущности запускаются в виде служб на серверах ПК Р-Хранилище. Для высокой доступности каждая служба должна быть развернута на нескольких серверах ПК Р-Хранилище.

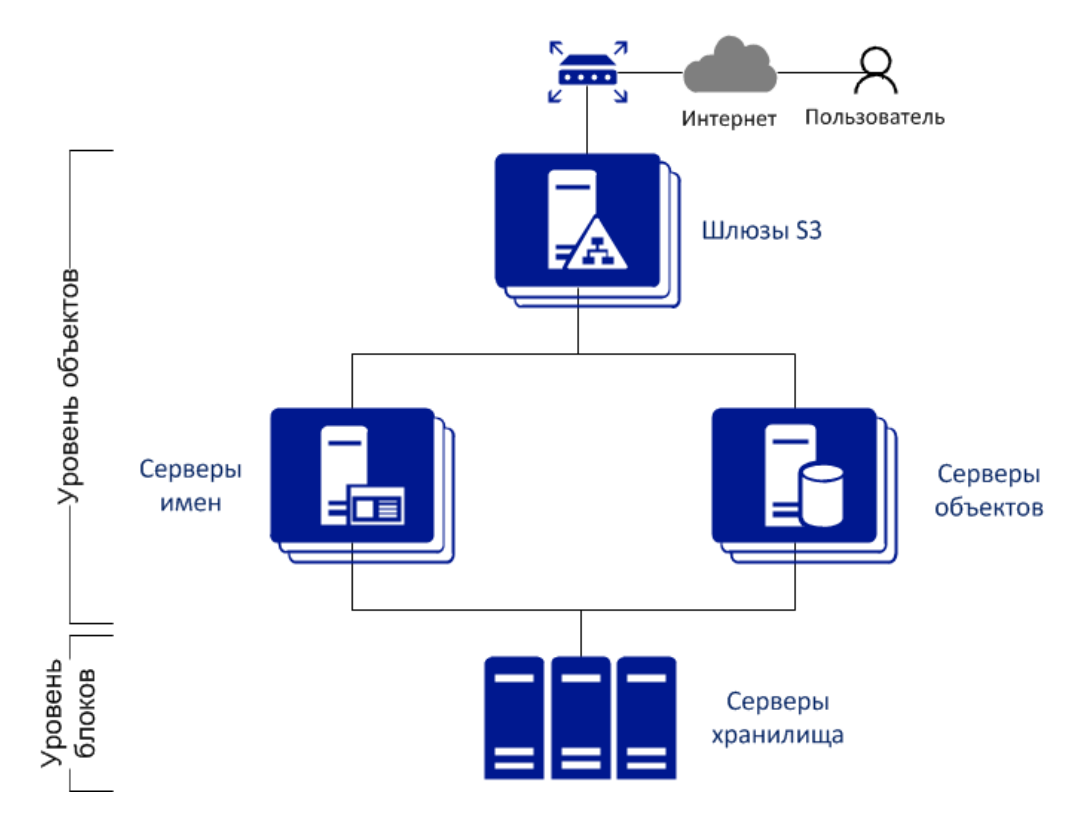

- На сервере объектов хранятся актуальные данные объектов, полученные от шлюза S3 и упакованные в специальные контейнеры для достижения высокой производительности. Контейнеры являются избыточными, режим избыточности можно указать при настройке объектного хранилища.
- На сервере имен хранится информация об объектах (метаданные), полученная от шлюза S3. Метаданные включают имя объекта, его размер, список контроля доступа (ACL), расположение, владельца и др.
- Шлюз S3 является прокси-сервером между серверами объектов и пользователями. Он получает и обрабатывает запросы протокола Amazon S3 и использует веб-сервер nginx для внешних соединений. Шлюз S3 выполняет аутентификацию пользователей S3 и проверку ACL. У него нет своих данных (т.е. он не сохраняет данные о запросах).

# Планирование S3-кластера

Перед созданием кластера S3 необходимо выполнить следующие действия:

- 1 Определите, на каких серверах кластера ПК Р-Хранилище будут запущены службы точек доступа хранилища S3. Для запуска этих служб рекомендуется, чтобы все серверы в кластере ПК Р-Хранилище были доступны.
- 2 Настройте сеть таким образом, чтобы выполнялись следующие условия:
	- Обмен данными между всеми компонентами кластера S3 происходит по частной сети S3. Все серверы кластера S3 должны быть подключены к частной сети S3. Внутренняя сеть ПК Р-Хранилище может быть использована для данных целей.
	- Все серверы, на которых запущены шлюзы S3, должны иметь доступ к сети общего пользования.
	- Сеть общего пользования для шлюзов S3 должна быть сбалансирована при помощи внешнего распределителя нагрузки DNS.

Для получения подробной информации по конфигурации сети см. **Планирование сети**  в *Руководстве по установке ПК Р-Виртуализация*.

3 Все компоненты кластера S3 должны быть запущены на нескольких серверах для обеспечения высокой доступности. Сервер имен и сервер объектов в кластере S3 автоматически распределяются и перемещаются между серверами S3. Шлюзы S3 не перемещаются автоматически; их высокая доступность основана на записях DNS. Необходимо поддерживать записи DNS вручную при добавлении или удалении шлюзов S3.

# Пример объектного хранилища

На рисунке ниже приводится пример объектного хранилища, которое установлено поверх кластера ПК Р-Хранилище, состоящего из пяти серверов с разными запущенными службами.

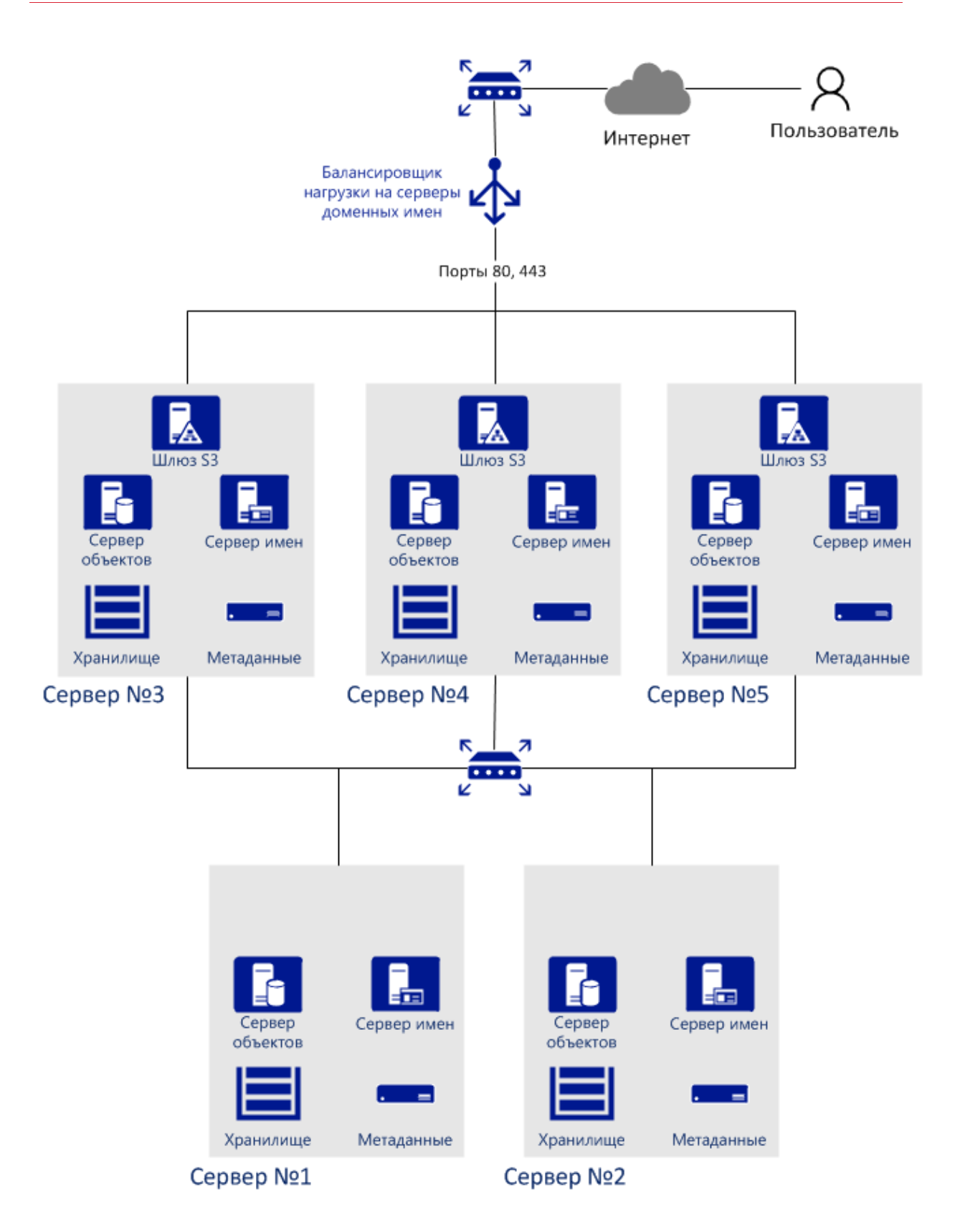

# Создание S3-кластера

**Примечание:** При включении сервера в кластер S3 высокая доступность автоматически включается для виртуальных машин, контейнеров и ресурсов S3 на данном сервере. Для получения подробной информации о высокой доступности см. *Руководство пользователя ПК Р-Виртуализация*.

Чтобы установить службы объектного хранилища на сервер кластера, необходимо выполнить следующие действия:

- 1 Убедитесь, что на каждом сервере с запущенными службами объектного хранилища настроена частная сеть S3.
- 2 На экране **СЕРВИСЫ** > **S3** > **СЕРВЕРЫ** отметьте галочками серверы, на которых будут запущены службы объектного хранилища.

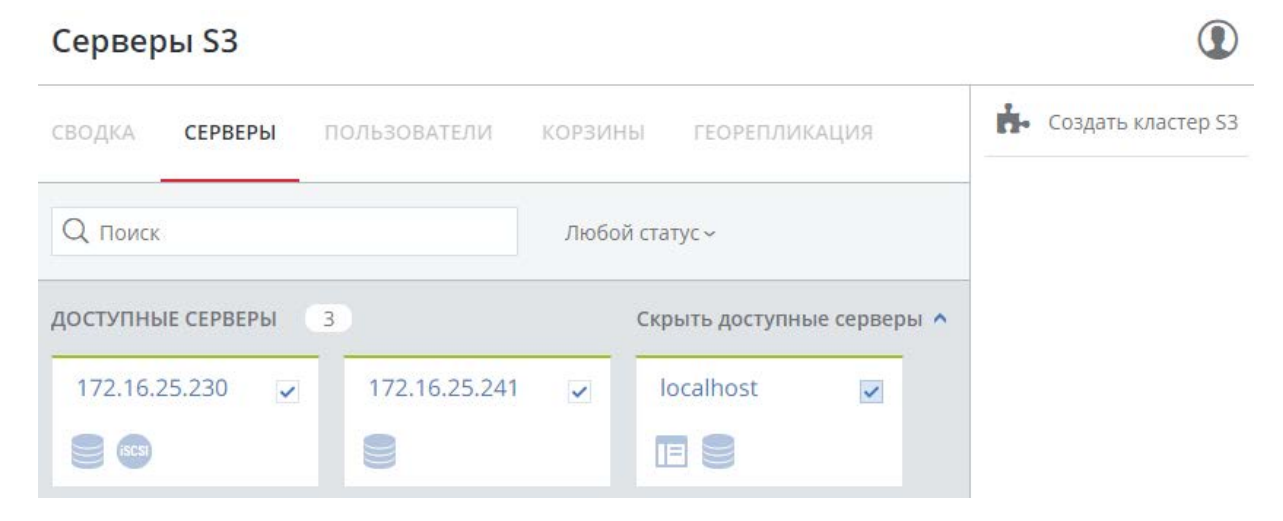

- 3 Щелкните **Создать кластер S3**.
- 4 Убедитесь, что из ниспадающего списка выбран сетевой интерфейс с ролью **Объектное хранилище внутр**. Соответствующие интерфейсы с ролями **S3** будут выбраны автоматически.

**Примечание:** При необходимости щелкните по иконке с шестерней и настройте роли S3 на экране **Настройка сети**.

### $\times$  Создать кластер S3

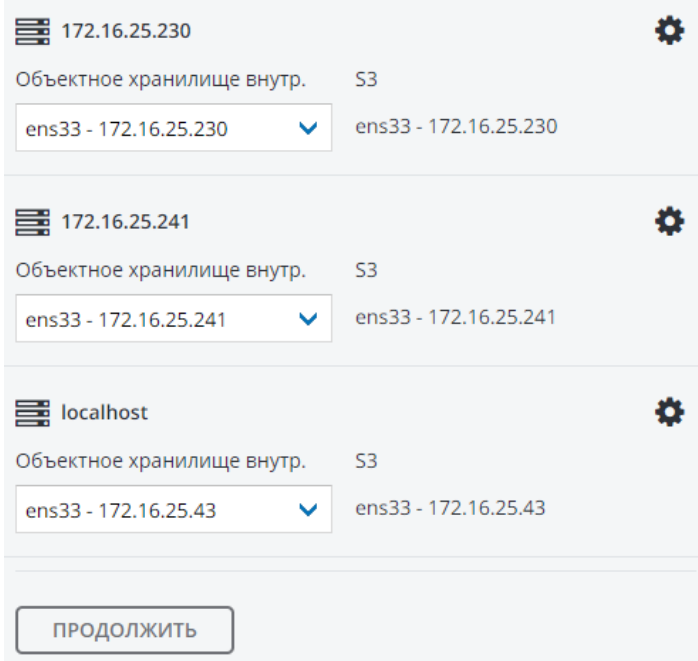

- 5 Щелкните **ПРОДОЛЖИТЬ**.
- 6 В поле **Уровень** выберите уровень хранения, который будет использоваться для объектного хранилища. Для получения подробной информации по уровням см. раздел **Понимание уровней хранения** в *Руководстве по установке ПК Р-Виртуализация*.
- 7 В поле **Область отказа** выберите политику размещения для реплик. Для получения подробной информации см. **Понимание областей отказов** в *Руководстве по установке ПК Р-Виртуализация*.
- 8 В поле **Избыточность данных** выберите режим избыточности, который будет использоваться объектным хранилищем. Для получения подробной информации см. **Понимание избыточности данных** в *Руководстве по установке ПК Р-Виртуализация*.

**Примечание:** Позже вы можете изменить режим избыточности в панели **S3** > **Настройки**.

#### $\overline{\left\langle \right\rangle }$ Параметры тома

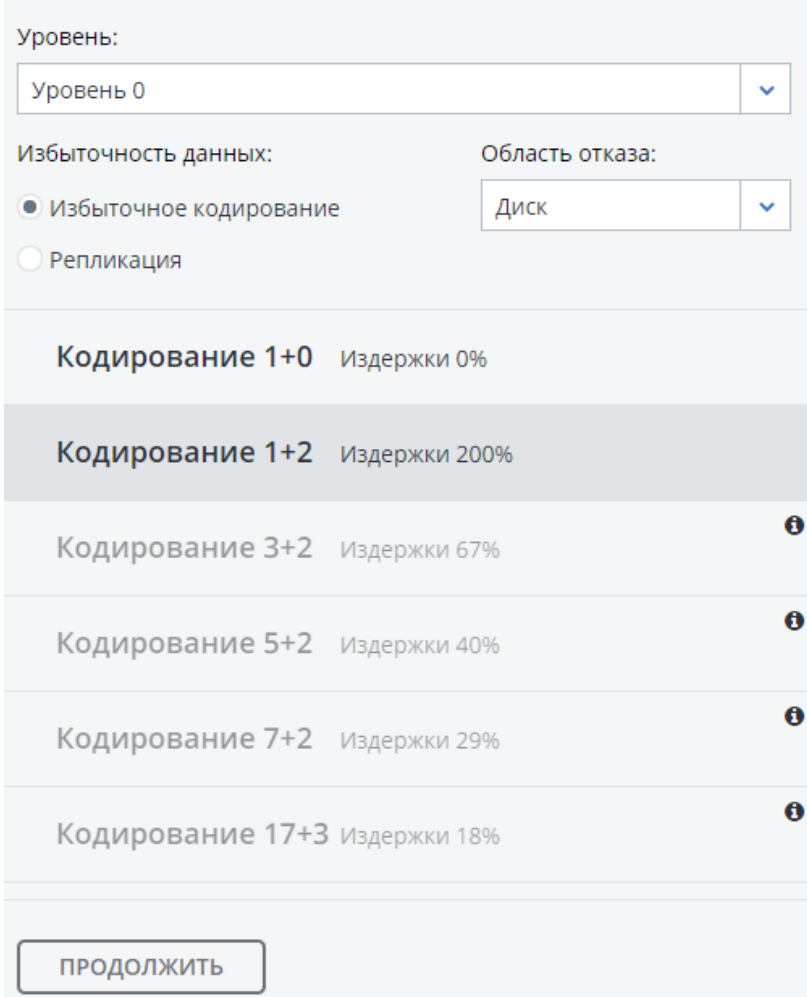

- 9 Щелкните **ПРОДОЛЖИТЬ**.
- 10 Укажите внешнее доменное имя (разрешаемое в общедоступной сети) для конечной точки S3, которая будет использоваться конечными пользователями для доступа к объектному хранилищу. Например, s3.example.com. Щелкните **ПРОДОЛЖИТЬ**.

**Важно:** Настройте свой DNS-сервер, как показано в примере, приведенном в панели управления.

11 Из ниспадающего списка выберите протокол конечной точки S3: HTTP, HTTPS или оба протокола.

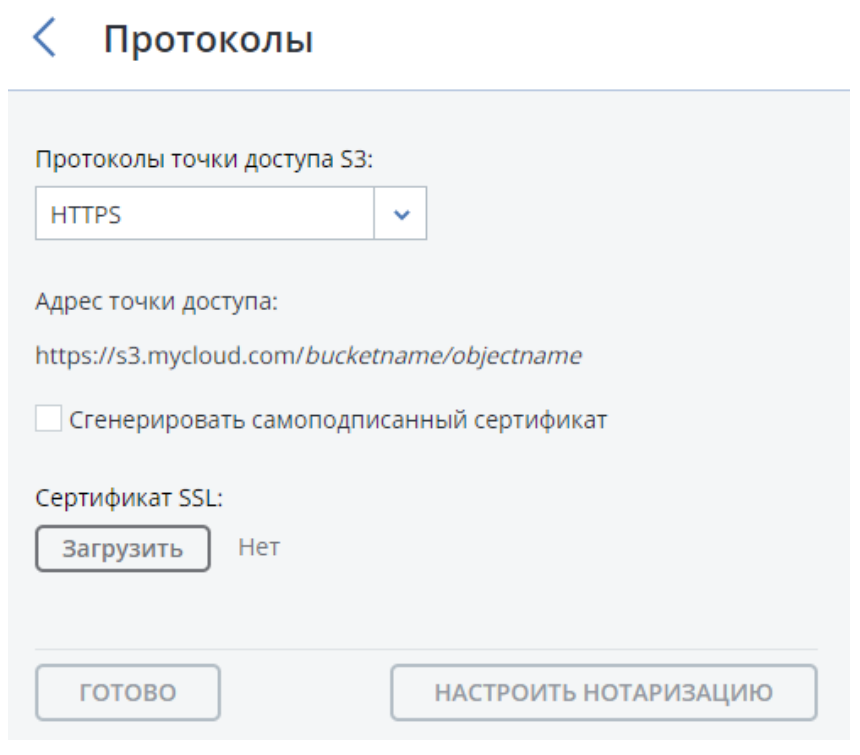

#### **Примечание:** Для рабочей среды рекомендуется использовать только HTTPS.

Если вы выбрали HTTPS, выполните одно из следующих действий:

• Поставьте галочку напротив **Сгенерировать самоподписанный сертификат**, чтобы получить самоподписанный сертификат для оценки работы HTTPS.

#### **Примечания:**

1. Для георепликации S3 нужен сертификат от доверенного центра. Она не работает с самоподписанными сертификатами.

2. Чтобы иметь доступ к данным в кластере S3 через браузер, добавьте самоподписанный сертификат к исключениям браузера.

• Получите ключ и доверенный wildcard-сертификат SSL для домена нижнего уровня конечной точки. Например, конечной точке  $s3$ . storage.example.com нужен wildcard-сертификат для  $*$ .s3.storage.example.com с дополнительным именем субъекта s3.storage.example.com.

Загрузите сертификат и в зависимости от его типа выполните одно из следующих действий:

- если сертификат содержится в файле PKCS#12, укажите парольную фразу;
- загрузите ключ SSL.

#### 12 Щелкните **ГОТОВО**, чтобы создать кластер S3.

После создания кластера на экране **Сводка S3** можно просмотреть статус кластера, его имя хоста, используемое дисковое пространство, количество пользователей, операции ввода-вывода и состояние служб S3.

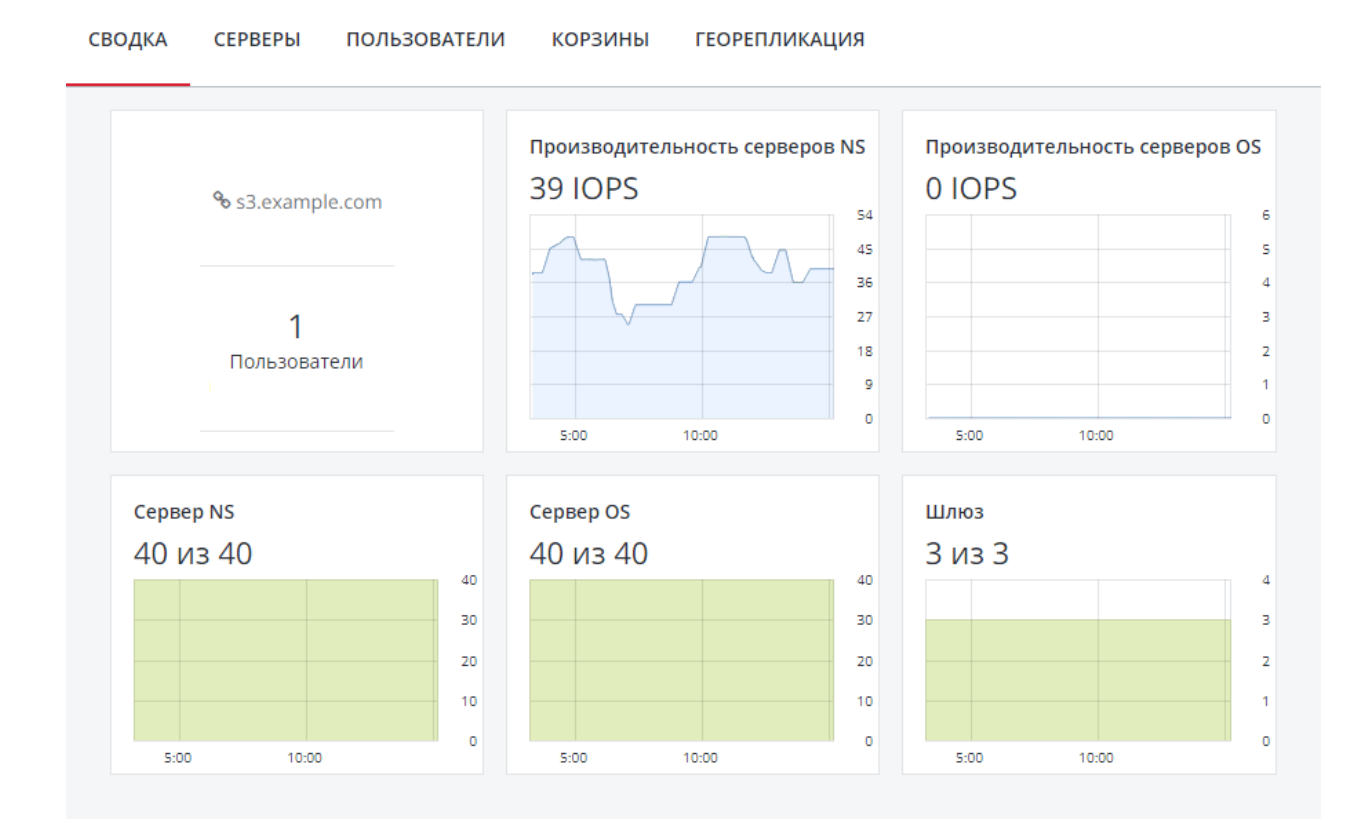

Чтобы проверить, что кластер S3 успешно развернут и доступен пользователям, пройдите по ссылке https://<S3\_DNS\_name> или http://<S3\_DNS\_name> в браузере. Вы должны получить следующий XML-ответ:

```
<Error>
<Code>AccessDenied</Code>
<Message/>
</Error>
```
Сводка S3 исправен

Чтобы начать работу с хранилищем S3, также необходимо создать хотя бы одного пользователя S3.

## Управление пользователями хранилища объектов

Понятие пользователя S3 является одним из основных понятий объектного хранилища вместе с понятиями объекта и корзины (контейнера для хранения объектов). Протокол Amazon S3 использует модель разрешения на базе списков контроля доступа (ACL), где каждой корзине и каждому объекту назначен список ACL, в котором перечислены все пользователи с правом доступа к данному ресурсу, а также тип доступа (чтение, запись, чтение ACL, запись ACL). Список пользователей включает владельца сущности, который назначается каждому объекту и каждой корзине при создании. Владелец сущности имеет дополнительные права, по сравнению с другими пользователями. Например, только владелец корзины может ее удалить.

Модель пользователя и политики доступа, реализованные в ПК Р-Хранилище, соответствуют модели пользователя и политикам доступа Amazon S3.

Сценарии управления пользователями в ПК Р-Хранилище во многом основаны на управлении пользователями в Amazon Web Services и включают следующие операции: создание, запрос и удаление пользователей, а также генерация и аннулирование пар ключей доступа для пользователей.

#### Добавление пользователей S3

Для добавления пользователя S3 необходимо выполнить следующие действия:

1 На экране **СЕРВИСЫ** > **S3** > **ПОЛЬЗОВАТЕЛИ** щелкните **Добавить пользователя**.

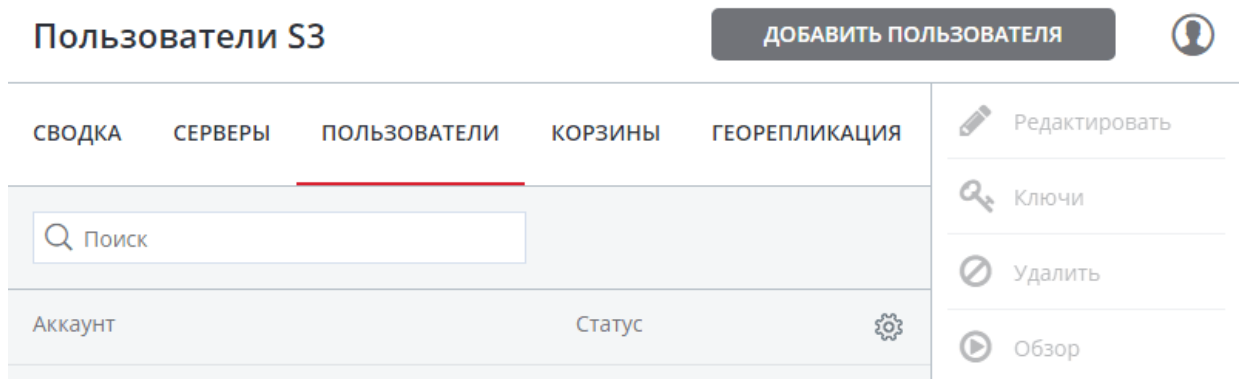

2 Укажите адрес электронной почты в качестве имени для входа пользователя в систему в поле **Логин** и щелкните **Добавить**.

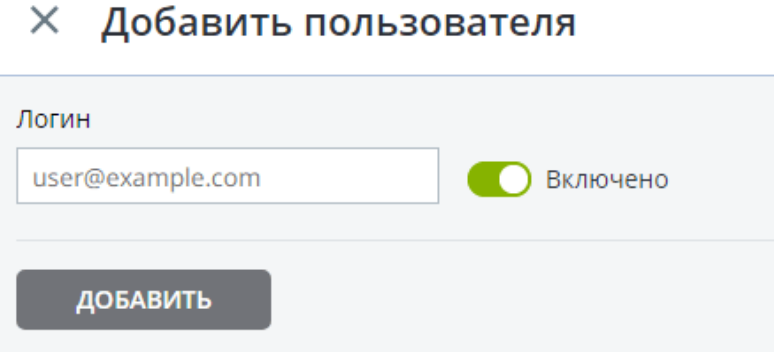

## Управление парами ключей доступа к кластеру S3

У каждого пользователя S3 есть одна или две пары ключей (ключ доступа и секретный ключ) для доступа к облаку S3. Можно рассматривать ключ доступа как имя для входа, а секретный ключ – как пароль.

Ключи доступа генерируются и хранятся локально в кластере ПК Р-Хранилище на серверах имен S3. Каждый пользователь может иметь до двух пар ключей. Рекомендуется время от времени аннулировать старые пары ключей доступа и генерировать новые.

Чтобы просмотреть, добавить или аннулировать пары ключей S3 для пользователя S3, необходимо выполнить следующие действия:

1 Выбрать пользователя из списка и щелкнуть **Ключи**.

Х Ключи

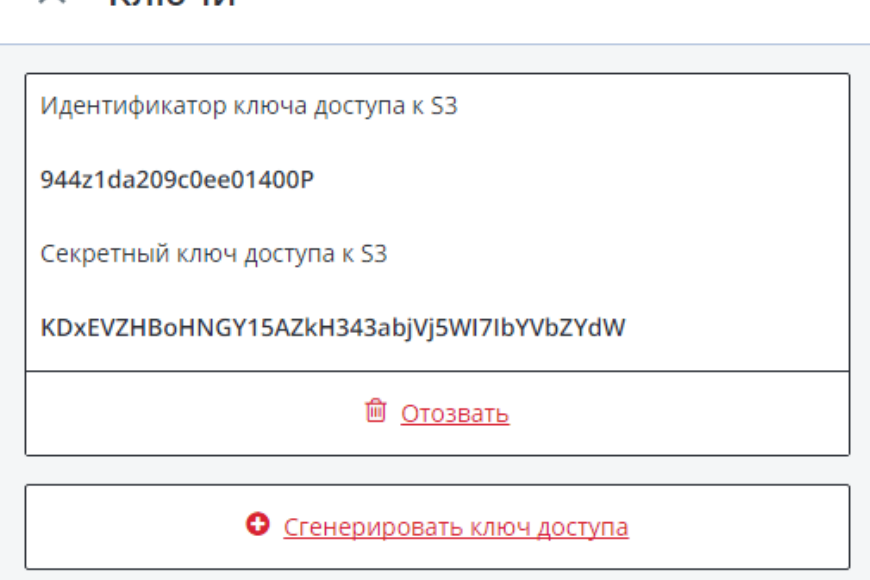

- 2 Существующие ключи будут отображены в панели **Ключи**:
	- чтобы аннулировать ключ, щелкните **Отозвать**,
	- чтобы добавить новый ключ, щелкните **Сгенерировать ключ доступа**.

Для доступа к корзине пользователю потребуется следующая информация:

- IP-адрес панели управления,
- доменное имя кластера S3, которое было указано при настройке,
- идентификатор ключа доступа S3,
- секретный ключ доступа S3,
- сертификат SSL, если при настройке был выбран протокол HTTPS.

**Примечание:** Файл сертификата можно найти в директории /etc/nginx/ssl/ на любом сервере со службой шлюза S3.

Чтобы автоматически войти в S3 с учетными данными пользователя при помощи сгенерированных ключей, выберите пользователя и щелкните **Обзор**.

**Примечание:** Для **Обзора** с использованием сертификата SSL следует убедиться в его действительности или, если он является самоподписанным, что он добавлен в исключения браузера.

## Управление корзинами объектного хранилища

Все объекты в хранилище наподобие Amazon S3 хранятся в контейнерах, называемых корзинами (bucket). Корзины идентифицируются по именам, которые уникальны в одном объектном хранилище, таким образом, пользователь S3 объектного хранилища не может создать корзину с тем же именем, которое имеет другая корзина из этого объектного хранилища. Корзины используются, чтобы:

- сгруппировать и изолировать объекты от объектов из других корзин,
- предоставить механизмы управления ACL для объектов в них,
- установить политики доступа для отдельных корзин, например, управление версиями в корзине.

В текущей версии ПК Р-Хранилище есть возможность включения и отключения Acronis Notary для корзин объектного хранилища, а также мониторинга пространства, используемого ими на экране **СЕРВИСЫ** > **S3** > **КОРЗИНЫ**. В ПК Р-Хранилище невозможно создавать корзины объектного хранилища и управлять ими. Однако это можно сделать при помощи пользовательской панели Р-Хранилище или стороннего приложения. Например, приложения, перечисленные ниже, позволяют выполнять следующие действия:

- CyberDuck: создавать и настраивать корзины и их содержимое.
- MountainDuck: монтировать объектное хранилище в виде диска и управлять корзинами и их содержимым.
- Backup Exec: хранить резервные копии в объектном хранилище.

#### Вывод содержимого корзины в виде списка

В веб-браузере можно просмотреть содержимое корзины. Для этого пройдите по ссылке, состоящей из внешнего доменного имени для конечной точки S3, которое было указано при создании кластера S3, и имени корзины. Например, s3.example.com/mybucket.

**Примечание:** Вы также можете скопировать ссылку на содержимое корзины, щелкнув правой кнопкой мыши по корзине в CyberDuck и выбрав **Copy URL**.

### Управление Acronis Notary в корзинах

ПК Р-Хранилище предлагает интеграцию со службой Acronis Notary для подтверждения подлинности цепочек блоков данных и обеспечения неизменности данных, хранящихся в кластерах объектного хранилища. Для использования Acronis Notary в корзинах пользователя необходимо установить службу в кластере S3 и включить ее для данных корзин.

Установка Acronis Notary

Чтобы установить Acronis Notary, необходимо выполнить следующие действия:

- 1 Получите доменное имя и ключ пользователя для службы от отдела по продажам Acronis.
- 2 На экране **СЕРВИСЫ** > **S3** > **СВОДКА** щелкните **Нотаризация**.
- 3 На экране **Нотаризация** укажите доменное имя и ключ пользователя в соответствующих полях и щелкните **ГОТОВО**.

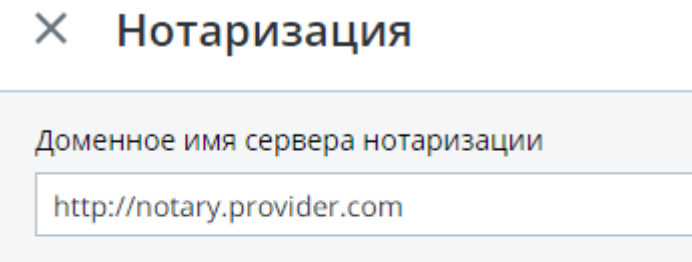

Ключ пользователя нотаризации

F24CDFfe34OWO27F82cg927fw74HZ3N9

ГОТОВО

Включение и отключение Acronis Notary

Чтобы включить или отключить подтверждение подлинности цепочек блоков данных для корзины, выберите корзину на экране **СЕРВИСЫ** > **S3** > **КОРЗИНЫ** и щелкните **Включить нотаризацию** или **Отключить нотаризацию** соответственно.

По умолчанию подтверждение подлинности отключено для новых корзин.

**Примечание:** После включения подтверждения подлинности для корзины сертификаты будут создаваться автоматически только для недавно загруженных файлов. Ранее загруженные файлы не будут заверены. После подтверждения подлинности файл останется заверенным, даже если подтверждение подлинности будет позже отключено.

# Рекомендации по использованию S3 в ПК Р-Хранилище

В данном разделе предлагаются рекомендации по оптимальному использованию функции S3 в кластере ПК Р-Хранилище.

#### Политики именования корзин и ключей

Следует использовать имена корзин, которые соответствуют принятым нормам именования DNS:

- содержат от 3 до 63 символов,
- начинаются и заканчиваются со строчной буквы или числа,
- могут содержать строчные буквы, числа, точки (.), тире (-) и подчеркивания (\_),
- могут быть последовательностью частей имен (описанных ранее), разделенных точками.

Ключ объекта может быть цепочкой любых символов в кодировке UTF-8 и размером до 1024 байт.

#### Повышение производительности PUT-операций

В объектное хранилище можно загружать объекты размером до 5 ГБ с помощью одного PUT-запроса и объекты размером до 5 ТБ, используя многопоточную загрузку. Производительность загрузки можно повысить путем разделения больших объектов на части и их параллельной загрузки при помощи API многопоточной загрузки. Данный подход разделяет нагрузку между разными службами сервера объектов.

Рекомендуется использовать многопоточную загрузку для объектов размером более 5 МБ.

## Репликация данных между территориально распределенными центрами обработки данных с S3-кластерами

ПК Р-Хранилище может хранить реплики данных S3-кластера и поддерживать их в актуальном состоянии в различных территориально распределенных центрах обработки данных с S3-кластерами на базе ПК Р-Хранилище. Георепликация уменьшает время отклика для локальных пользователей S3, обращающихся к данным из удаленного S3 кластера, или удаленных пользователей S3, обращающихся к данным из локального S3 кластера, так как у них нет необходимости в наличии Интернет-соединения.

Георепликация обновляет реплики сразу после каждого изменения данных. Производительность георепликации зависит от скорости Интернет-соединения, режима избыточности и производительности кластера.

Если у вас есть некоторое число центров обработки данных с достаточным свободным пространством, рекомендуется настроить георепликацию между S3-кластерами в данных центрах обработки данных.

Для настройки георепликации между S3-кластерами нужно обменяться токенами между центрами обработки данных следующим образом:

1 В панели управления удаленного центра обработки данных откройте экран **СЕРВИСЫ** > **S3** > **ГЕОРЕПЛИКАЦИЯ**.

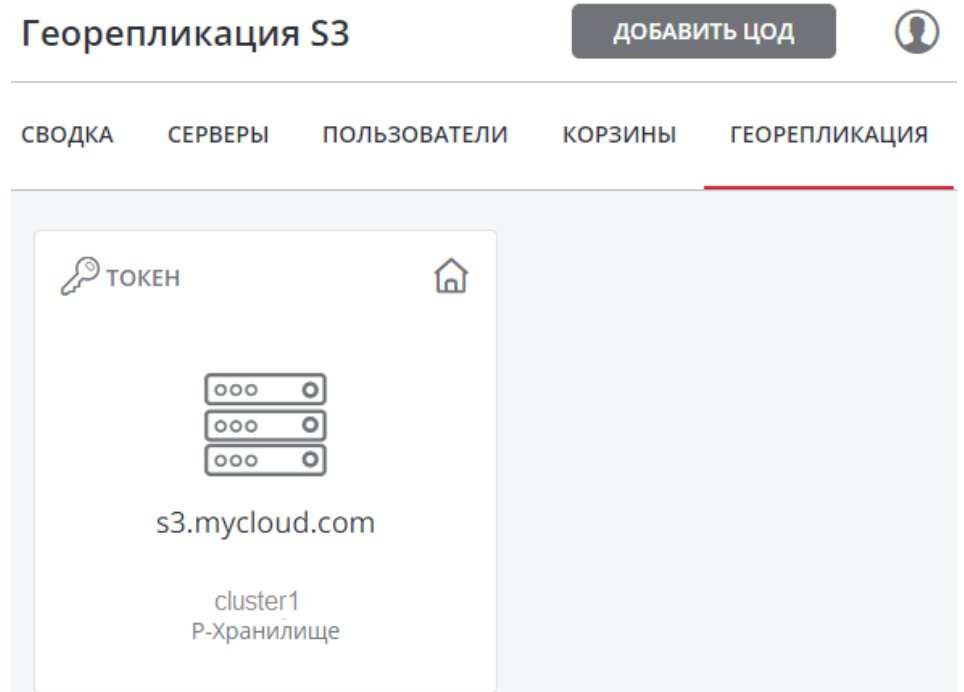

- 2 В разделе домашнего S3-кластера щелкните **ТОКЕН** и в панели **Получить токен** скопируйте токен.
- 3 В панели управления локального центра обработки данных откройте экран **СЕРВИСЫ** > **S3** > **ГЕОРЕПЛИКАЦИЯ** и щелкните **ДОБАВИТЬ ЦОД**.

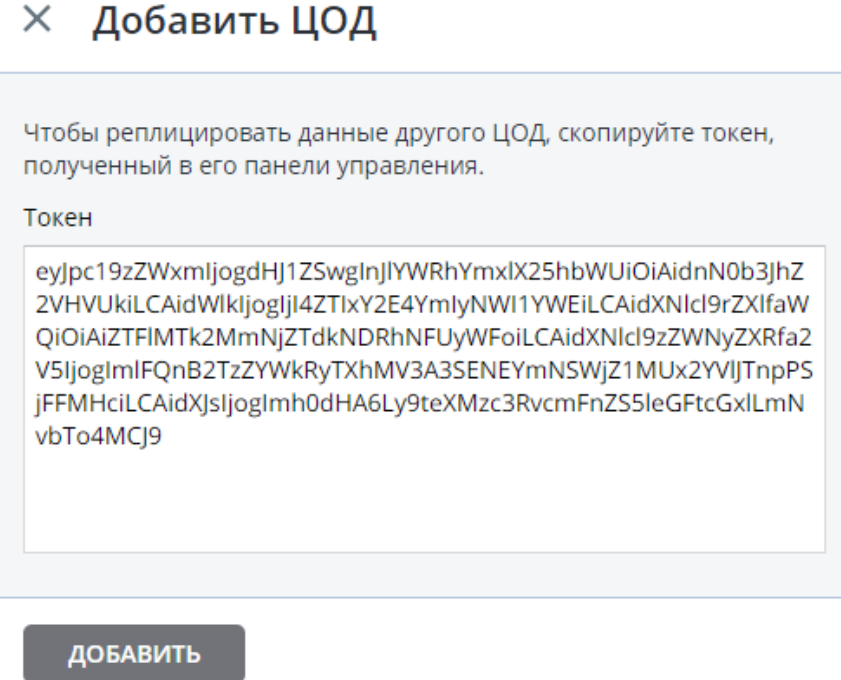

- 4 Введите скопированный токен и щелкните **ДОБАВИТЬ**.
- 5 Настройте удаленный S3-кластер ПК Р-Хранилище подобным образом.

## Мониторинг точек доступа S3

На экране мониторинга S3 можно следить за доступностью каждого компонента S3, а также за производительностью служб сервера имен и сервера объектов (которые являются высокодоступными).

Если вы заметили, что некоторые службы сервера имен и сервера объектов находятся офлайн, значит, точка доступа S3 не функционирует должным образом и для устранения неполадки вам необходимо обратиться в службу поддержки или справиться в руководстве по командной строке. Шлюзы S3 не являются высокодоступными, но распределения нагрузки DNS должно быть достаточно, чтобы избежать простоя при отказе шлюза.

На графиках производительности отображается число операций, выполняющихся службами сервера имен/объектов.

# Освобождение серверов из S3-кластеров

Перед освобождением сервера необходимо удостовериться, что в кластере осталось достаточное число серверов с запущенными службами сервера имен, сервера объектов и шлюза S3.

**Внимание:** После удаления последнего сервера кластер S3 уничтожается, и все его данные удаляются.

Для освобождения сервера из кластера S3 необходимо выполнить следующие действия:

- 1 На экране **СЕРВИСЫ** > **S3** > **СЕРВЕРЫ** отметьте галочкой сервер, который будет освобожден.
- 2 Щелкните **Освободить**.

### Поддерживаемые функции Amazon S3

### Поддерживаемые REST-операции Amazon S3

На текущий момент реализация ПК Р-Хранилище протокола Amazon S3 поддерживает следующие REST-операции Amazon S3:

Операции со службами:

**GET Service** 

Операции с корзинами:

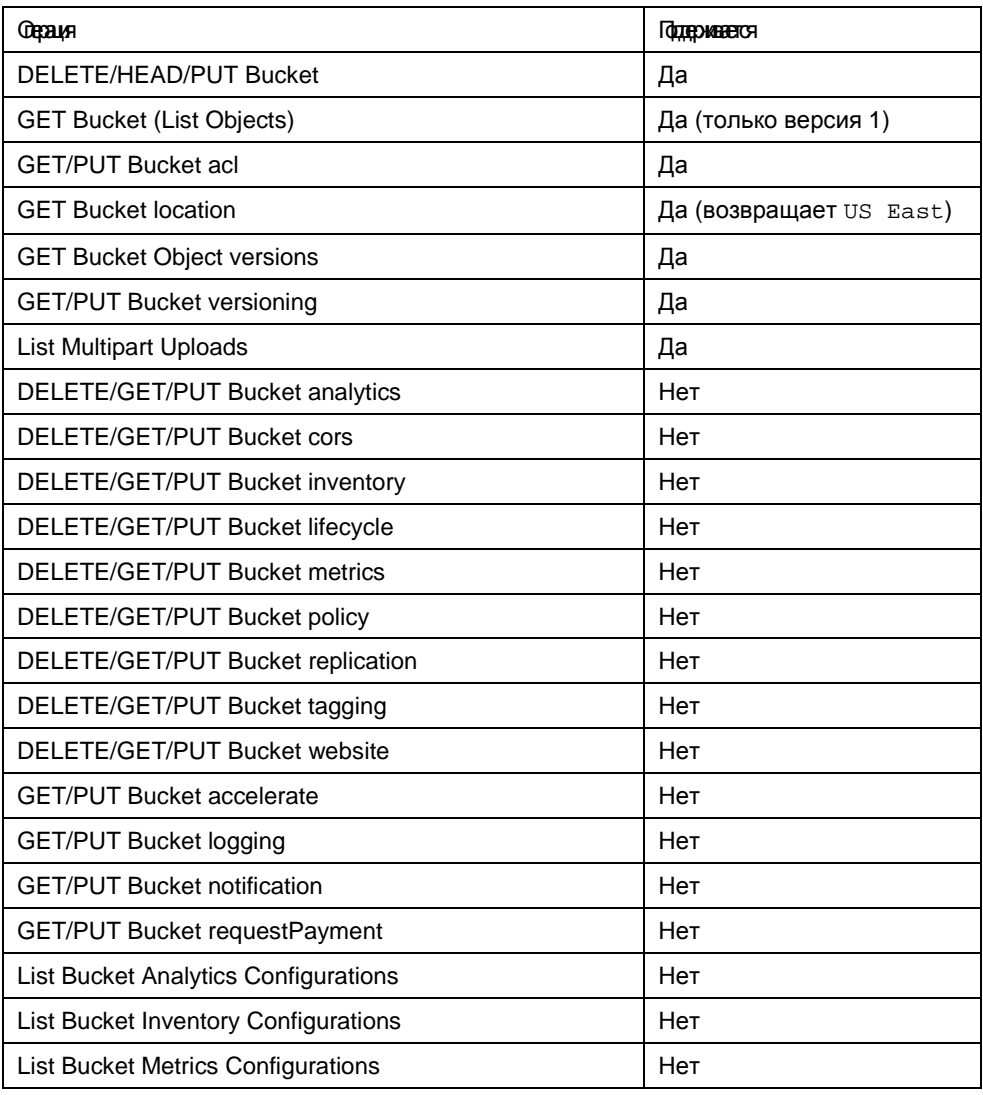

Операции с объектами:

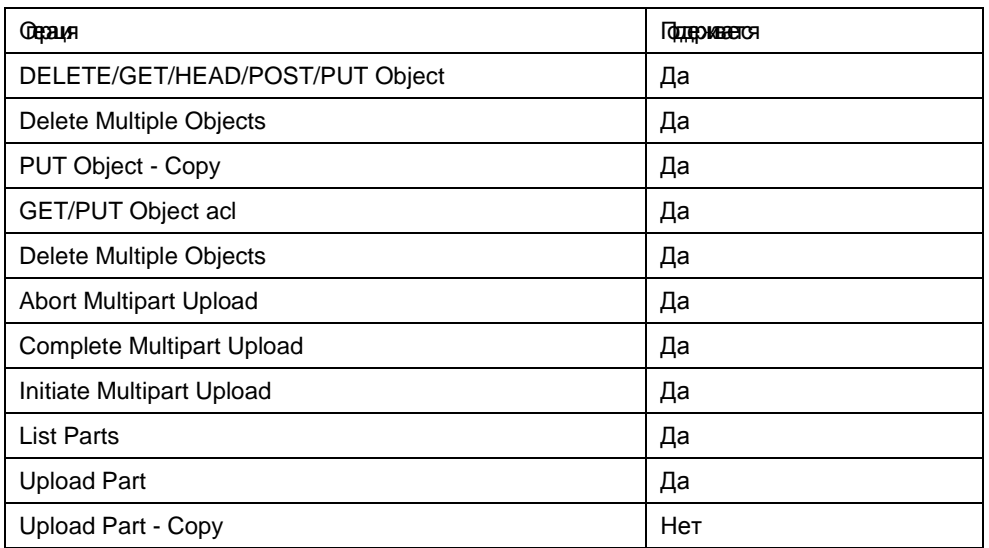

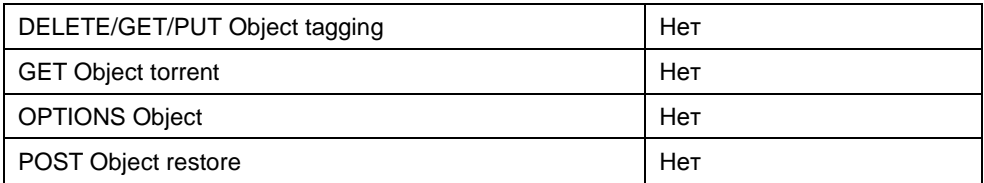

**Примечание:** Для получения полного списка REST-операций Amazon S3 см. документацию по Amazon [S3 REST](http://docs.aws.amazon.com/AmazonS3/latest/API/Welcome.html) API.

#### Поддерживаемые заголовки запросов Amazon

На текущий момент реализация ПК Р-Хранилище протокола Amazon S3 поддерживает следующие заголовки REST-запросов Amazon S3:

- **Authorization**
- Content-Length
- Content-Type
- Content-MD5
- Date
- Host
- x-amz-content-sha256
- x-amz-date
- x-amz-security-token

Игнорируются следующие заголовки REST-запросов Amazon S3:

- **Expect**
- x-amz-security-token

**Примечание:** Для получения полного списка заголовков REST-запросов Amazon S3 см. документацию по Amazon [S3 REST](http://docs.aws.amazon.com/AmazonS3/latest/API/RESTCommonRequestHeaders.html) API Common Request Headers.

#### Поддерживаемые заголовки ответов Amazon

На текущий момент реализация ПК Р-Хранилище протокола Amazon S3 поддерживает следующие заголовки REST-ответов Amazon S3:

- Content-Length
- Content-Type
- Connection
- Date
- ETag
- x-amz-delete-marker
- x-amz-request-id
- x-amz-version-id

Не используются следующие заголовки REST-ответов Amazon S3:

- **Server**
- x-amz-id-2

**Примечание:** Для получения полного списка заголовков REST-ответов Amazon S3 см. документацию по Amazon S3 REST API Common [Response](http://docs.aws.amazon.com/AmazonS3/latest/API/RESTCommonResponseHeaders.html) Headers.

#### Поддерживаемые заголовки сообщений об ошибках Amazon

На текущий момент реализация ПК Р-Хранилище протокола Amazon S3 поддерживает следующие заголовки REST-сообщений об ошибках Amazon S3:

- Code
- **Error**
- **Message**
- RequestId
- **Resource**

Не поддерживаются следующие заголовки REST-сообщений об ошибках Amazon S3:

- RequestId (не используется)
- **Resource**

**Примечание:** Для получения полного списка заголовков REST-сообщений об ошибках Amazon S3 см. документацию по Amazon S3 REST API Common Error [Response](http://docs.aws.amazon.com/AmazonS3/latest/API/ErrorResponses.html) Headers.

#### Поддерживаемые схема и методы аутентификации

На текущий момент реализация ПК Р-Хранилище протокола Amazon S3 поддерживает следующую схему аутентификации:

- [Signature Version 2](http://docs.aws.amazon.com/general/latest/gr/signature-version-2.html)
- [Signature Version 4](http://docs.aws.amazon.com/general/latest/gr/signature-version-4.html)

На текущий момент реализация ПК Р-Хранилище протокола Amazon S3 поддерживает следующие методы аутентификации:

- [HTTP Authorization header](http://docs.aws.amazon.com/AmazonS3/latest/API/sigv4-auth-using-authorization-header.html)
- [Query string parameters](http://docs.aws.amazon.com/AmazonS3/latest/API/sigv4-query-string-auth.html)

# Управление хранилищами данных

Для хранения виртуальных машин и контейнеров в ПК Р-Хранилище можно поместить их в хранилища данных. Хранилище данных представляет собой директорию в кластере ПК Р-Хранилище с рядом заданных параметров, таких как: уровень хранения, режим избыточности и область отказа.

**Внимание:** При удалении хранилища данных все виртуальные машины, контейнеры или резервные копии в нем также будут удалены!

### Создание хранилищ данных

Для создания хранилища данных необходимо выполнить следующие действия:

1 На экране **СЕРВИСЫ** > **Вычисления** щелкните **ДОБАВИТЬ ХРАНИЛИЩЕ ДАННЫХ**.

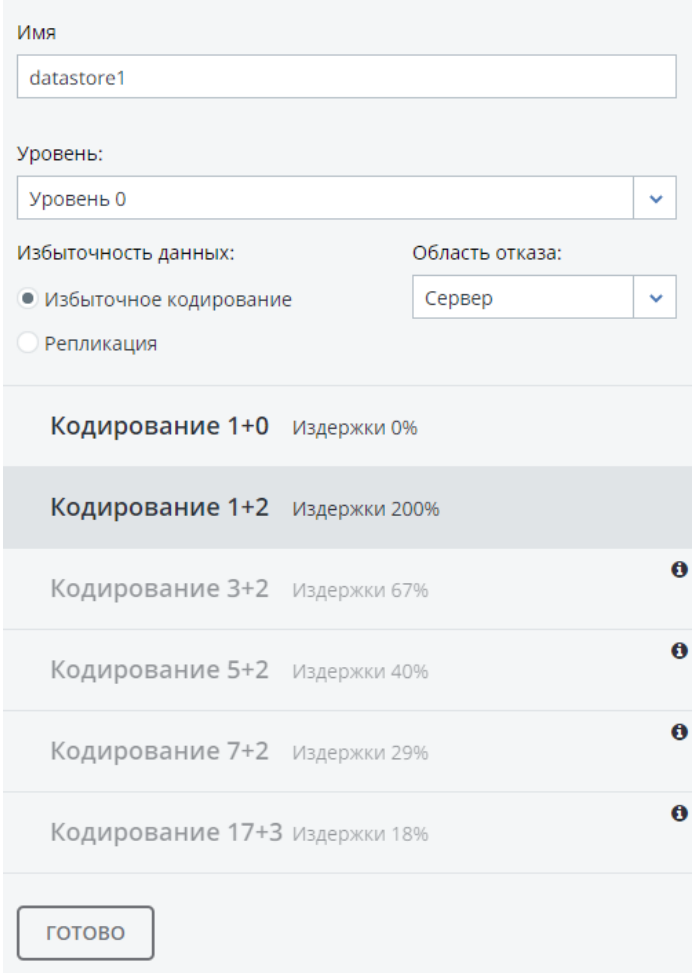

 $\times$  Добавить хранилище данных

- 2 В панели **Добавить хранилище данных** укажите имя.
- 3 В поле **Уровень** выберите уровень хранения, который будет использоваться для объектного хранилища. Для получения подробной информации по уровням см. раздел **Понимание уровней хранения** в *Руководстве по установке ПК Р-Виртуализация*.
- 4 В поле **Область отказа** выберите политику размещения для реплик. Для получения подробной информации см. **Понимание областей отказов** в *Руководстве по установке ПК Р-Виртуализация*.
- 5 В поле **Избыточность данных** выберите режим избыточности, который будет использовать объектное хранилище. Для получения подробной информации см. **Понимание избыточности данных** в *Руководстве по установке ПК Р-Виртуализация*.

Общее правило заключается в следующем:

- используйте репликацию для виртуальных машин с высокой загрузкой, виртуальных машин Windows и других рабочих нагрузок, которые генерируют большое количество операций ввода-вывода в секунду;
- используйте избыточное кодирование для виртуальных машин Linux с низкой загрузкой и резервных копий.
- 6 Щелкните **ГОТОВО**.

Для того чтобы позже изменить настройки хранилища данных, выберите его и щелкните **Настроить**.

## Размещение виртуальных сред и резервных копий в хранилищах данных

После создания хранилища данных вы можете задать его для хранения виртуальных сред и их резервных копий

- через ПК Р-Управление (для получения подробной информации см. *Руководство администратора ПК Р-Управление*) или
- создав символические ссылки от места расположения виртуальных сред и резервных копий, заданного по умолчанию, к данному хранилищу данных следующим образом:
	- 1. Зайдите на сервер в роли пользователя root.
	- 2. Проверьте место расположения по умолчанию для:
		- 1. собственной области контейнера в файле /etc/vz/vz.conf:

VE\_PRIVATE=/vz/private/\$VEID

2. файлов виртуальной машины с помощью команды:

**# prlsrvctl info | grep "VM home"**

VM home: /vz/vmprivate

3. файлов резервной копии с помощью команды:

```
# prlsrvctl info | grep "Backup path"
Backup path: /vz/vmprivate/backups
```
- 3. Если директории /vz/private, /vz/vmprivate и /vz/vmprivate/backups уже существуют на сервере, удалите их.
- 4. Создайте символические ссылки от места расположения, заданного по умолчанию, для контейнеров, виртуальных машин и резервных копий к нужным хранилищам данных. Например, чтобы хранить виртуальные машины в хранилище данных vmprivate, КОНТЕЙНЕРЫ - В private, а ИХ резервные КОПИИ - в backups, выполните следующие команды:
- # ln -s /mnt/vstorage/vols/datastores/vmprivate /vz/vmprivate
- # ln -s /mnt/vstorage/vols/datastores/private /vz/private
- # ln -s /mnt/vstorage/vols/datastores/backups /vz/vmprivate/backups

Новые виртуальные среды и резервные копии будут помещаться в соответствующие хранилища данных.

#### Перемещение виртуальных сред между хранилищами данных

В ПК Р-Хранилище можно перемещать контейнеры и виртуальные машины, онлайн или oфлайн, между хранилищами данных при помощи команды prlctl move. Например, для перемещения виртуальной машины MyVM в хранилище данных vms new выполните:

# prlctl move MyVM --dst=/mnt/vstorage/vols/datastores/vms\_new

Обратите внимание на следующее:

- 1 Для крупных виртуальных машин процесс может занять значительное время, требующееся для копирования всех файлов виртуальной среды.
- 2 После перемещения виртуальной машины в другое хранилище данных ее невозможно вернуть к старым снапшотам.
- 3 Режим избыточности целевого хранилища данных не применяется автоматически к перемещенному контейнеру. Например, виртуальная среда, перемещенная из хранилища данных с репликацией 3:2 в хранилище с другим режимом или схемой избыточности, сохраняет изначальные параметры репликации 3:2.
- 4 Перемещение виртуальных сред между хранилищами данных с разными типами избыточности (т.е. репликацией и кодированием) не поддерживается. В таких случаях виртуальную среду необходимо клонировать в нужное хранилище данных.

Если целевое хранилище данных не существует, оно будет создано автоматически со стандартными параметрами репликации. Для нового хранилища данных можно настроить режим избыточности, уровень и область отказа в панели управления.

Чтобы проверить, что файлы виртуальной среды были успешно перемещены, можно использовать команду  $prlctl$  list <CT | VM name>  $-i$  |  $qrep$  "Home". Например:

# prlctl list MyVM -i | grep "Home" Home: /mnt/vstorage/vols/datastores/vms\_new/d35d28e5-11f7-4b3f-9065-8fef6178bc5b/